# 201SJ [標準セット](https://www.exseli.com/details/430/Softbank201SJ.html) 取扱説明書

Ver 1.7 版

ソフトバンク株式会社

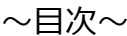

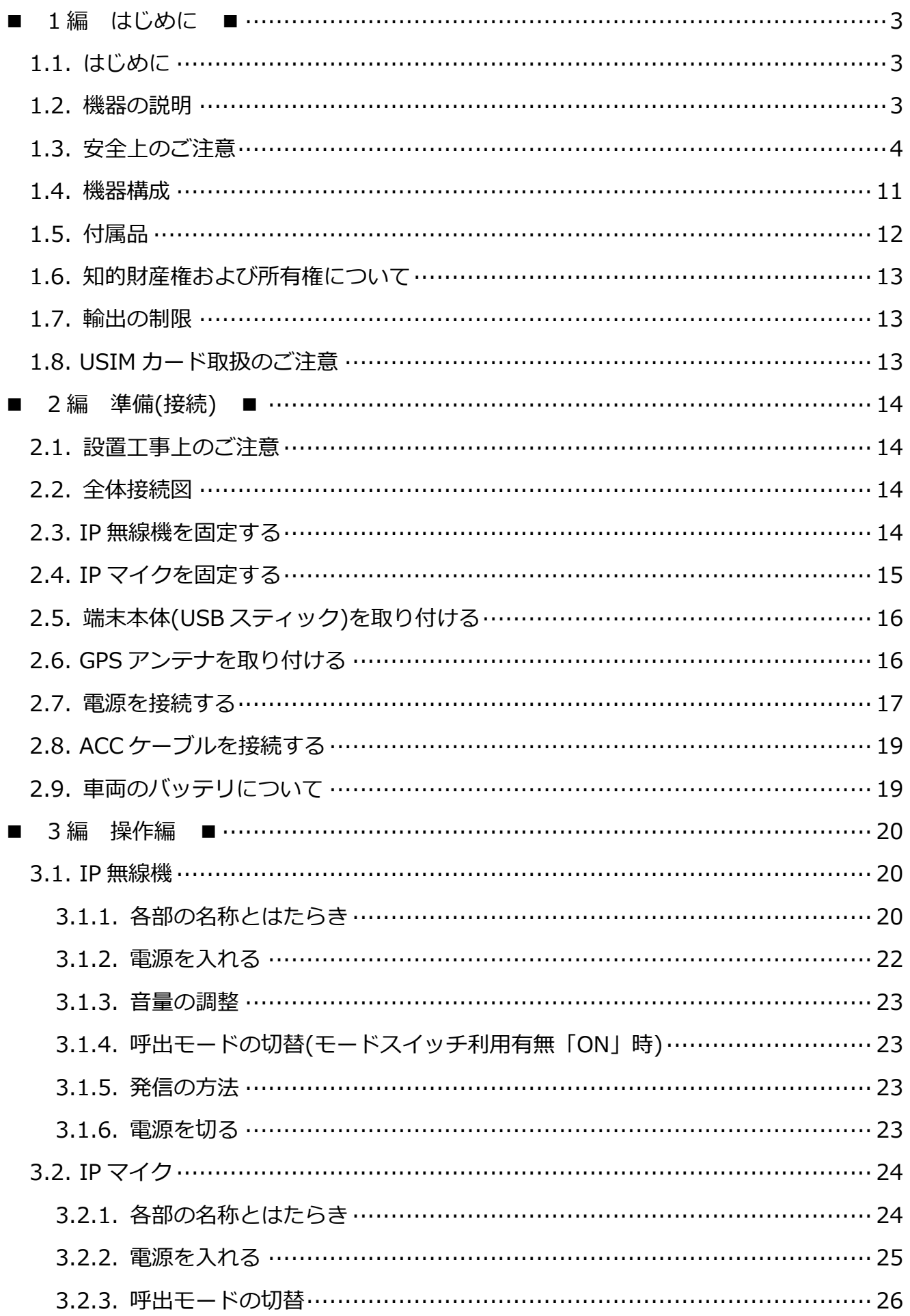

 $\mathbf{1}$ 

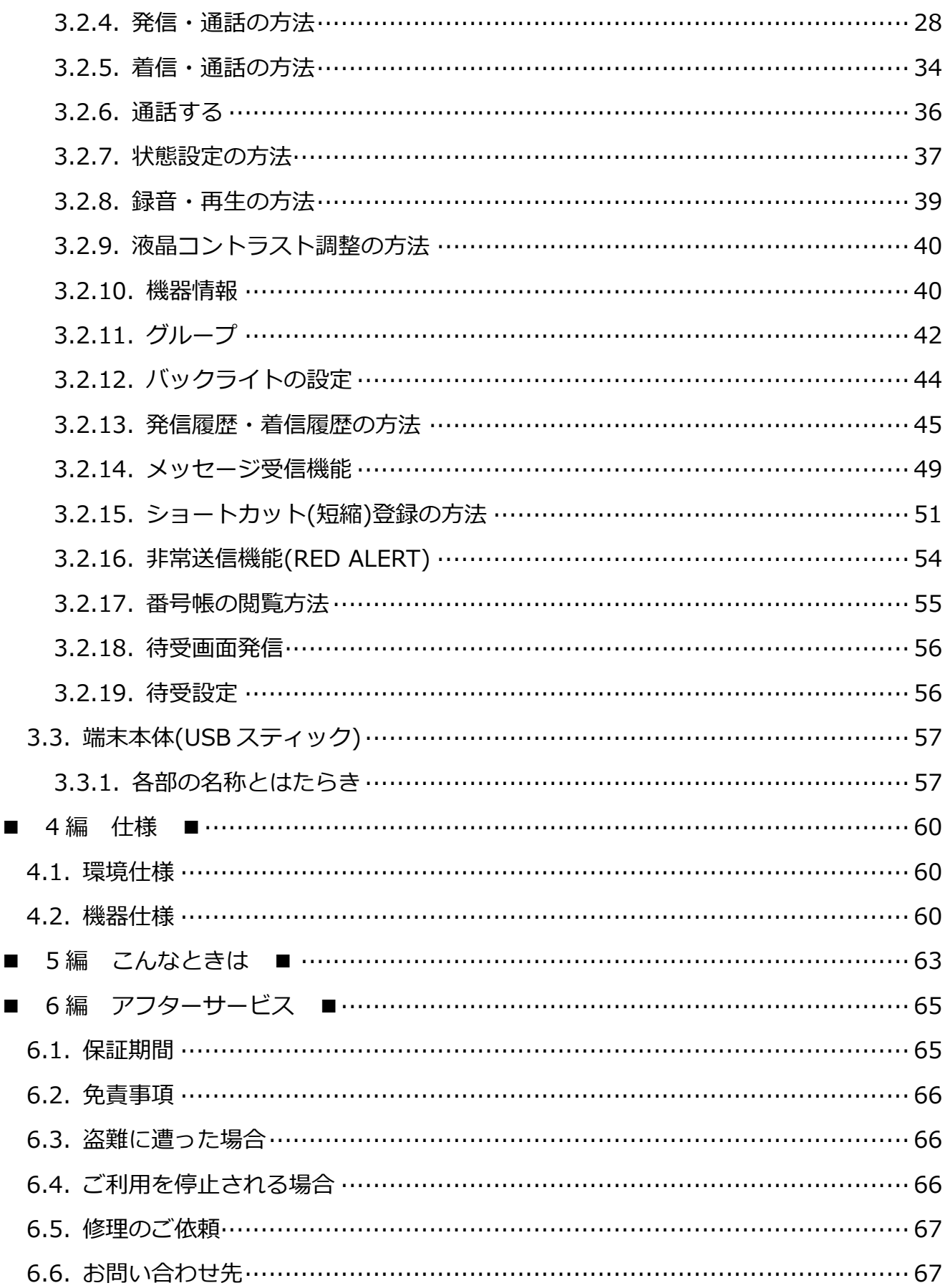

 $\blacksquare$ 

 $\blacksquare$ 

 $\overline{2}$ 

## 1編 はじめに

## <span id="page-3-1"></span><span id="page-3-0"></span>1.1. はじめに

この度は当社製品をお買い上げいただき、ありがとうございます。

ご使用前に、「取扱説明書」をよくお読みいただき、正しくお使いください。特に安全 上のご注意は、必ずお読みいただき、正しくお使いください。

なお、取扱説明書は、ご使用中にわからない事が生じた時に参照できるように保証書 と一緒に大切に保管してください。

#### <span id="page-3-2"></span>1.2. 機器の説明

本製品は、以下の 3 つの機器から構成されます。

(1) IP 無線機

本システム機能を基幹する装置です。通話を行う上での音声-IP 変換機能、スピーカ 音の調整、GPS 情報の取得および送信、相手局との発着信などを行います。詳しくは、 「3.1 IP 無線機」をご参照ください。

(2) IP マイク

IP 無線機に接続して使用します。相手局との通話の他、発信先の指定や、状態設定、 メッセージ受信、録音再生などを行います。詳しくは、「3.2 IP マイク」をご参照くだ さい。

(3) 端末本体(USB スティック)

IP 無線機に接続して使用します。内部に USIM カードを挿入して使用します。ソフト バンク携帯通信網を経由して、本システムを管理するクラウドサーバとの接続を行い ます。詳しくは、「3.3 端末本体(USB スティック)」をご参照ください。

## <span id="page-4-0"></span>1.3. 安全上のご注意

#### <ご使用のまえに>

#### 表示の説明

この取扱い説明書および装置への表示には、装置を安全に正しくご使用いただき、お 使いになる人や他の人への危害、財産への損害を未然に防止するための内容を記載し ていますので、必ずお守りください。

次の表示の区分は、表示内容を守らず、誤った使用をした場合に生じる危害や損害の 程度を説明しています。内容をよく理解したうえで本文をお読みください。

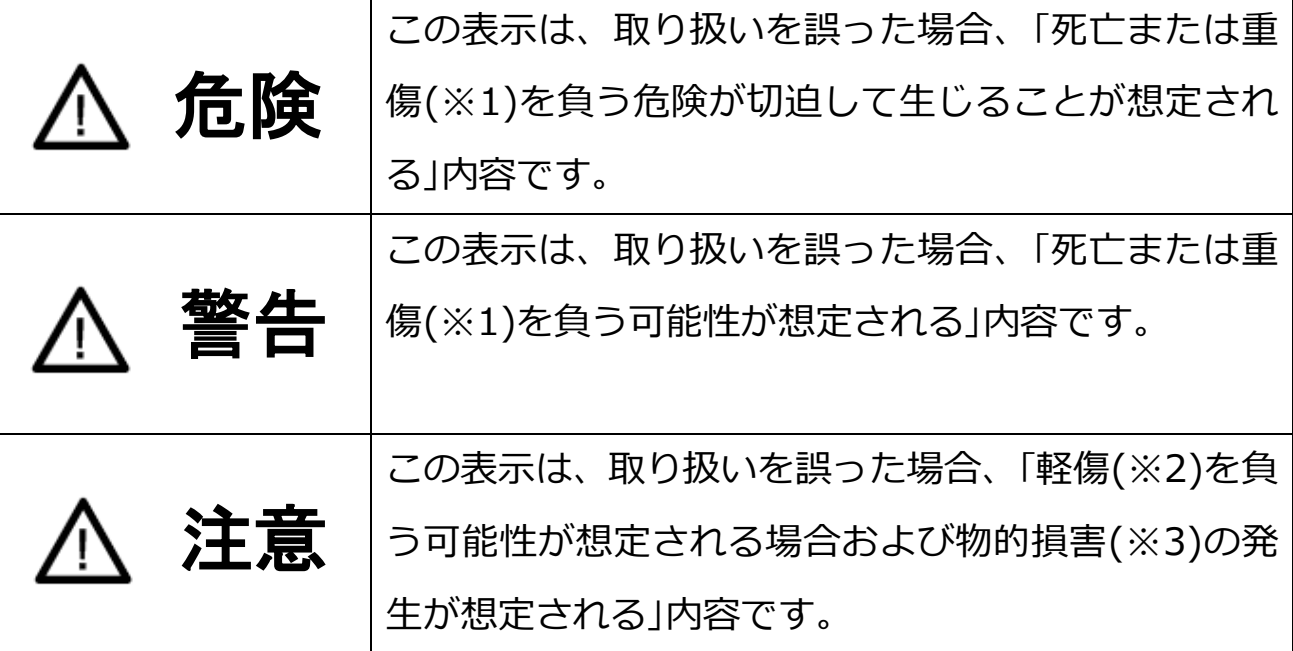

※1:重症とは、失明・けが・高温やけど・低温やけど(体温より高い温度の発熱体を長 時間肌にあてていると紅斑、水疱などの症状を起こすやけど)・感電・骨折・中毒

などで、後遺症の残るものおよび治療に入院や長期の通院を要するものをいう。 ※2:軽傷とは、治療に入院や長期の通院を要さない、けが・やけど・感電などをいう。 ※3:物的損害とは、家屋・家財および家畜・ペットなどにかかわる拡大損害を指す。

## 絵表示の説明

次の絵表示の区分は、お守りいただく内容を説明しています。内容をよく理解したう えで本文をお読みください。

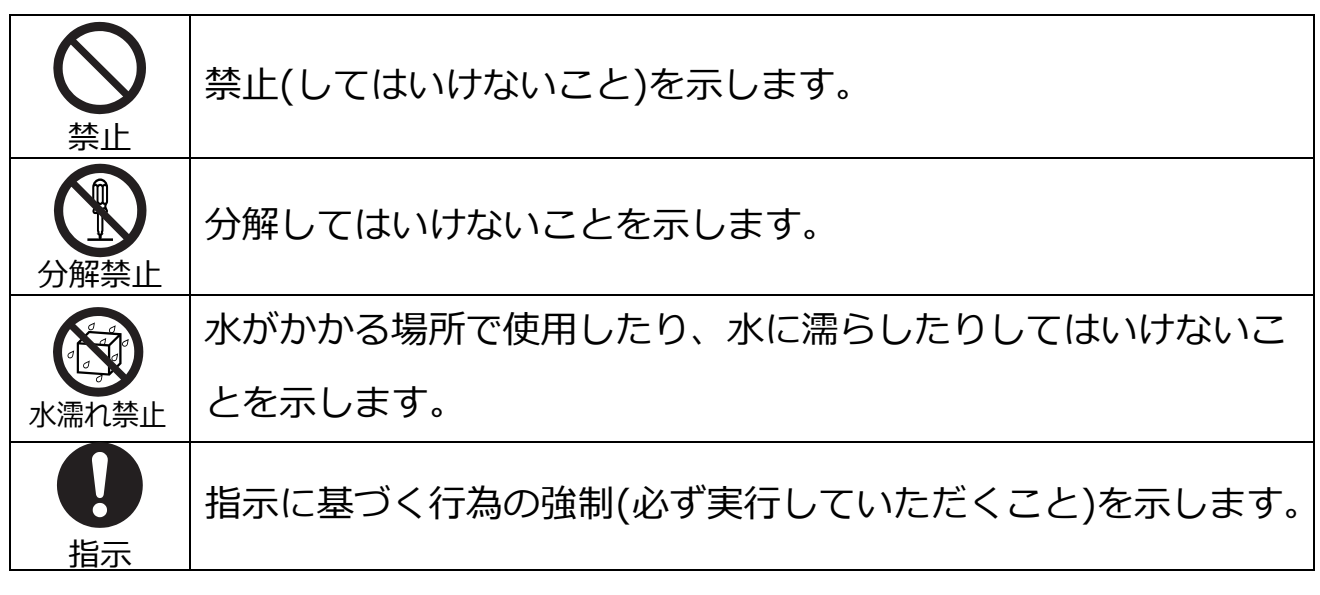

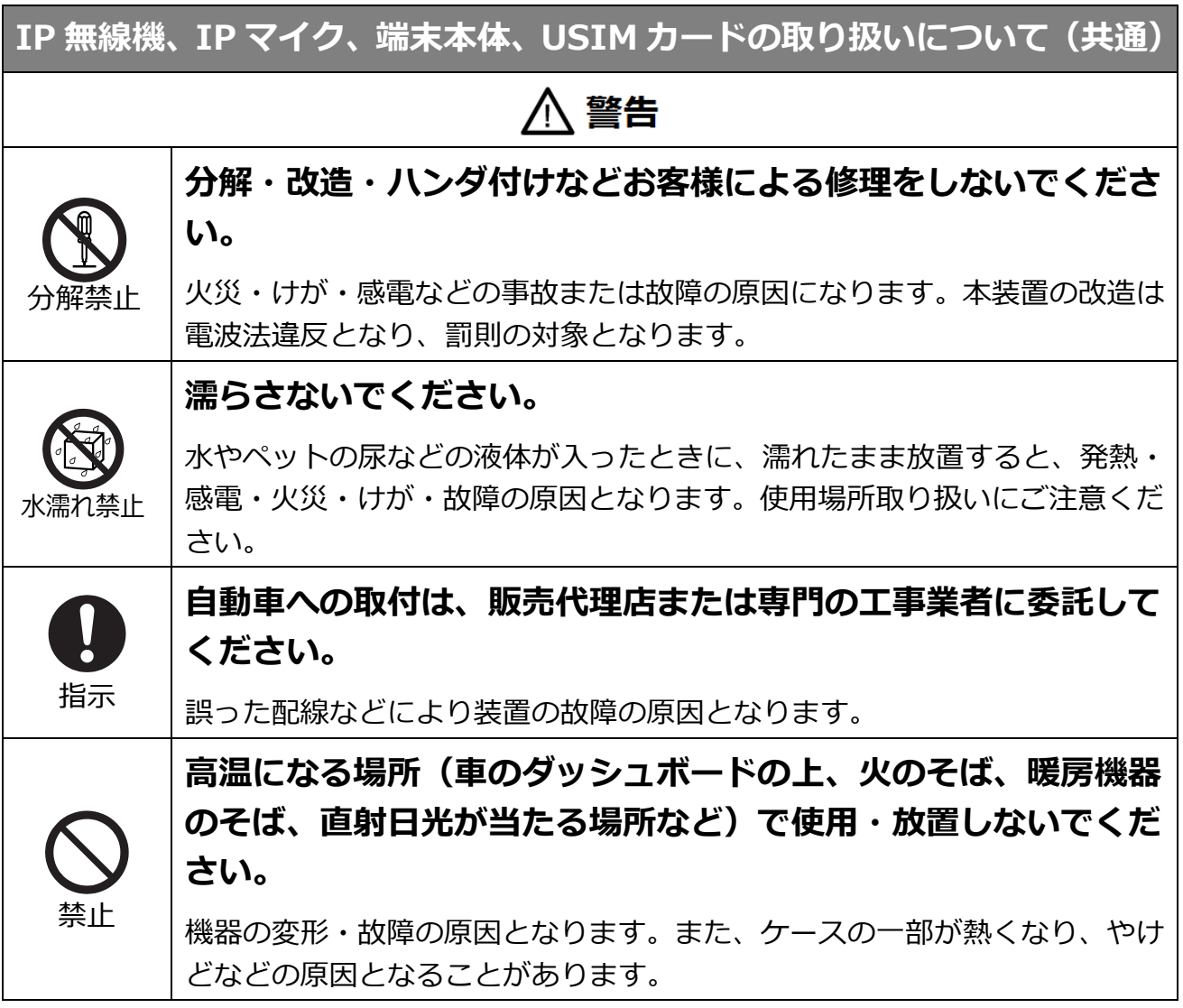

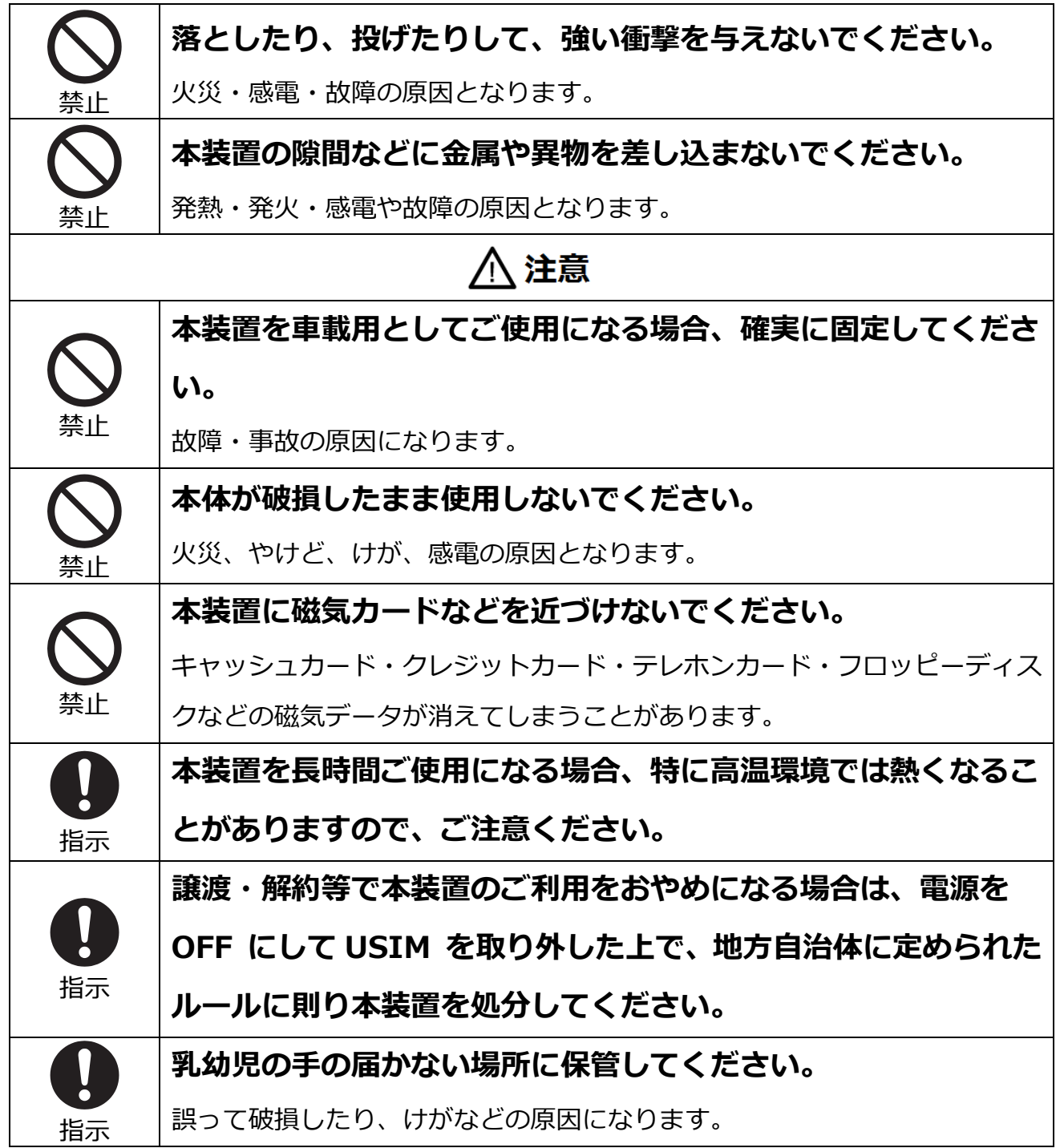

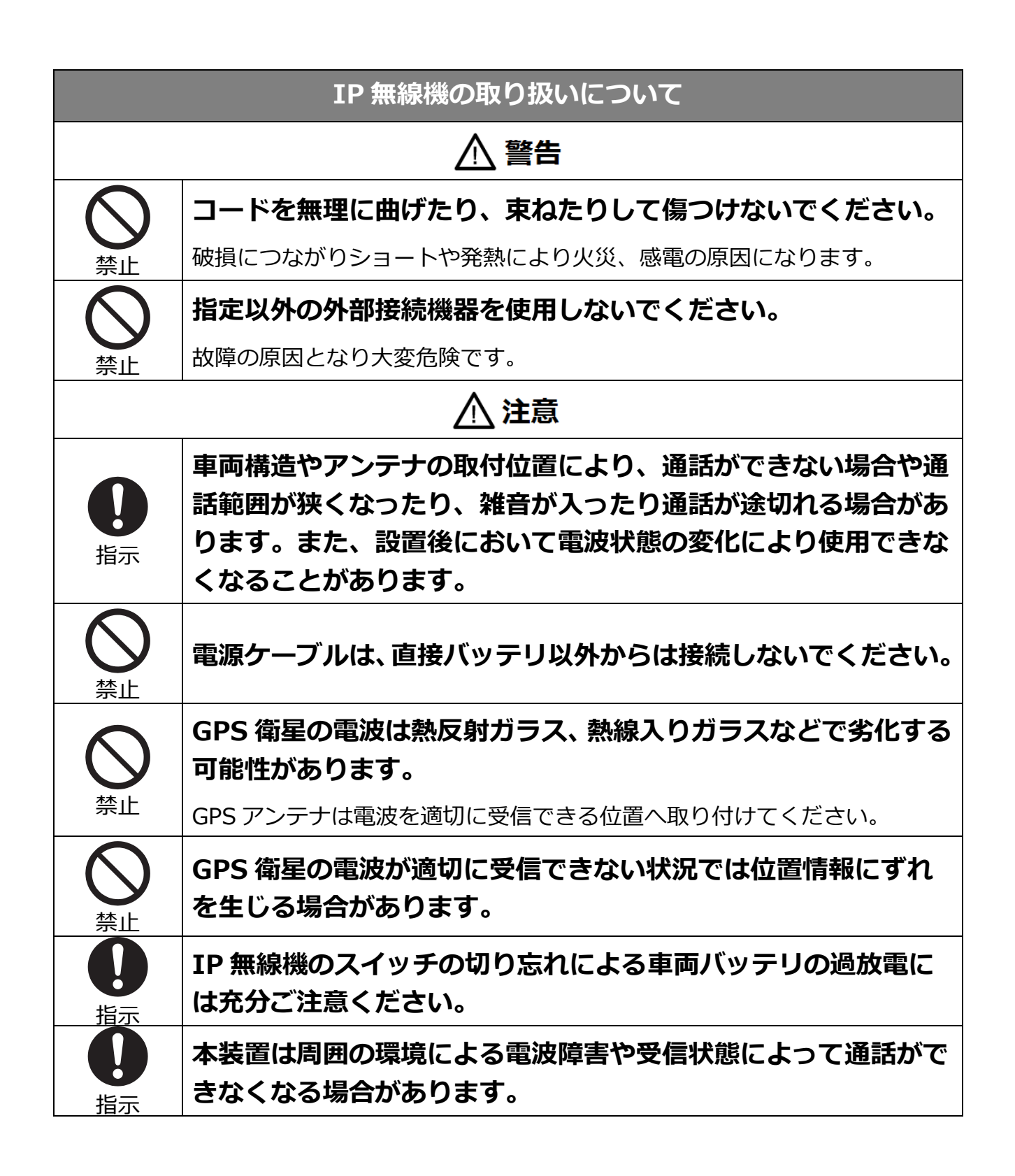

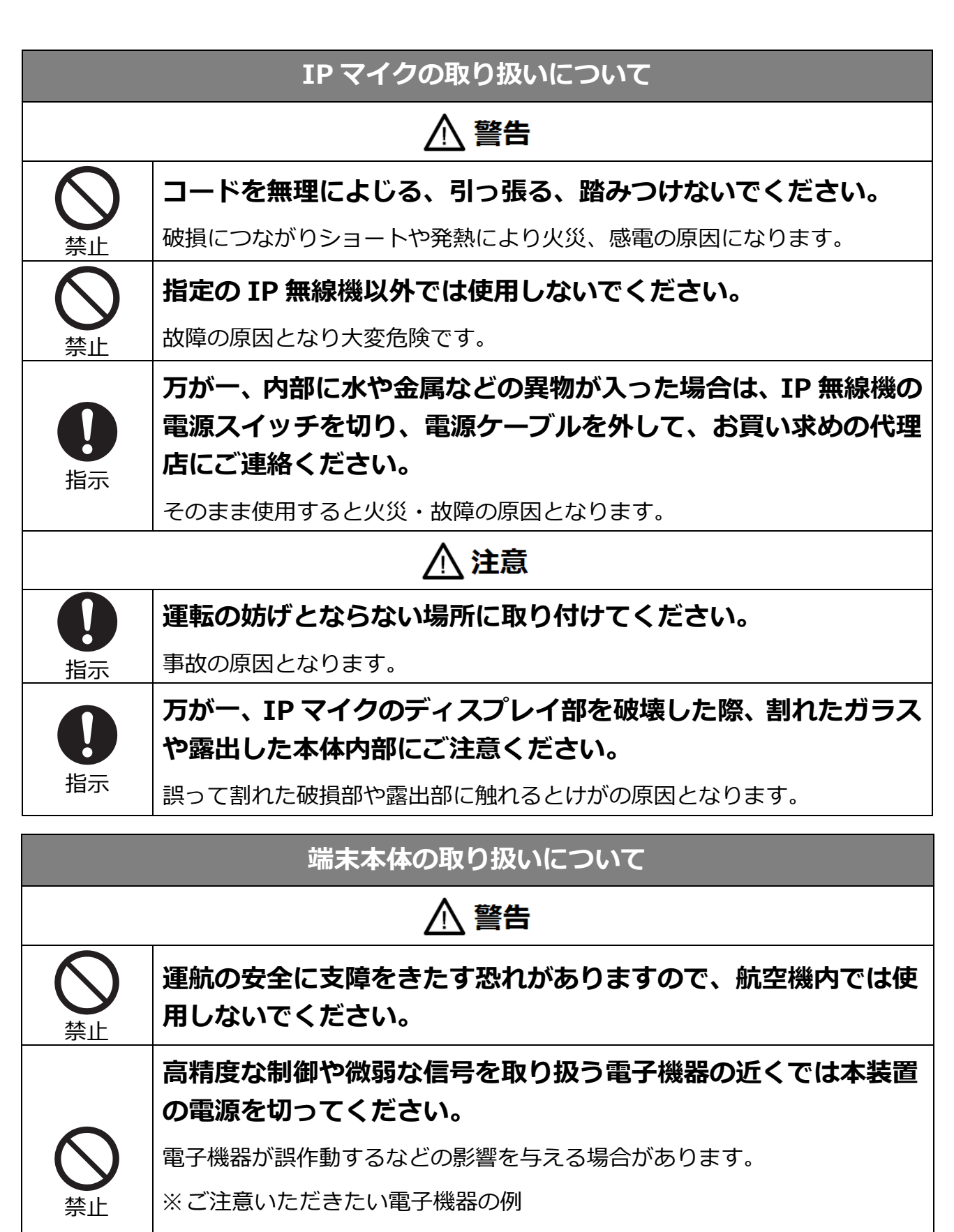

補聴器・植込み型心臓ペースメーカ・植込み型除細動器・その他医用電気 機器・火災報知器・自動ドア・その他の自動制御機器など

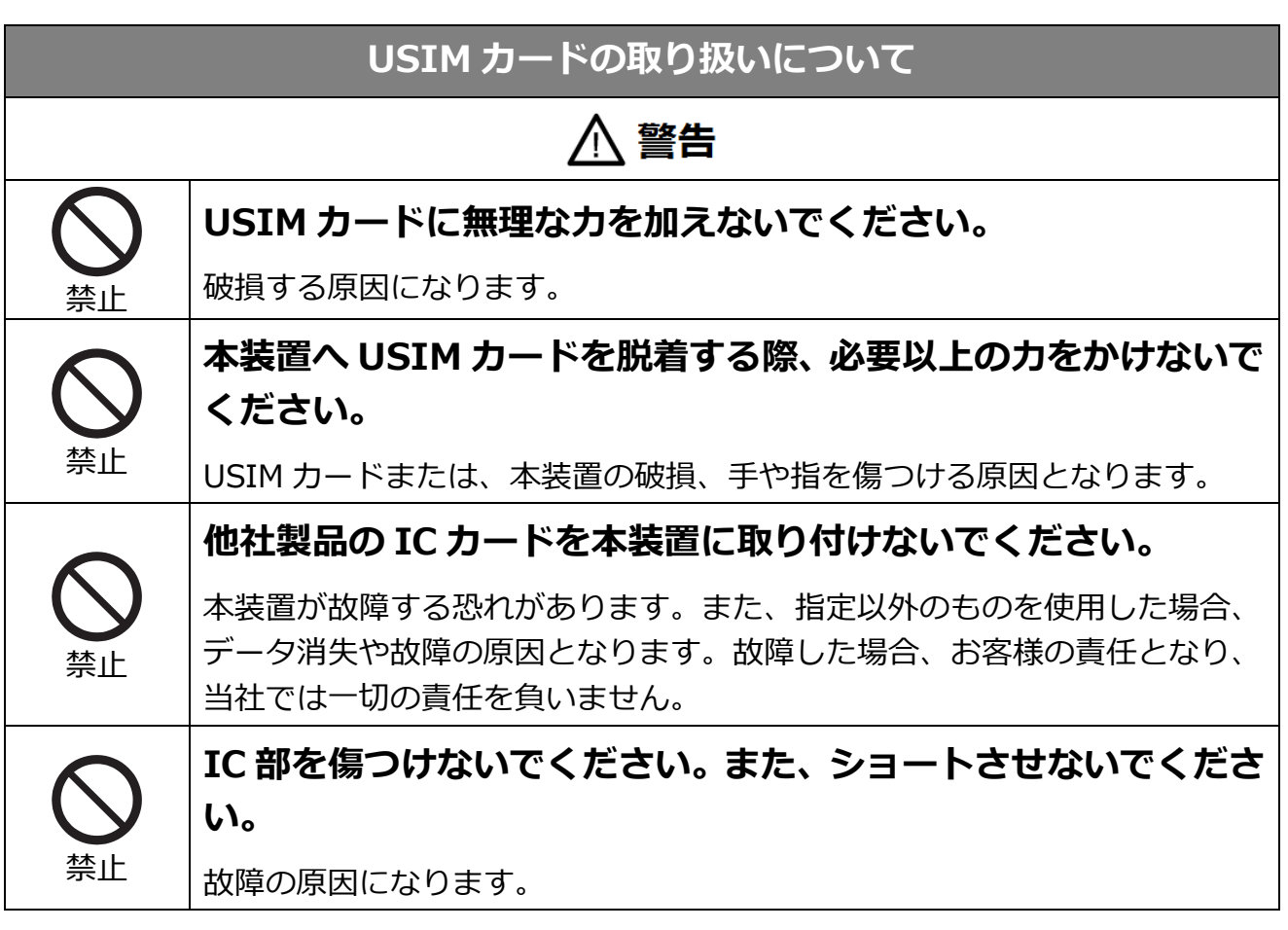

## 医用電気機器近くでの取り扱いについて

ここで記載している内容は、「医用電気機器への電波の影響を防止するための携帯電話端 末等の使用に関する指針」(電波環境協議会[平成 9 年 4 月])に準拠、ならびに「電波の 医用機器等への影響に関する調査研究報告書」(平成 13 年 3 月「社団法人電波産業会」 の内容を参考にしたものです。)

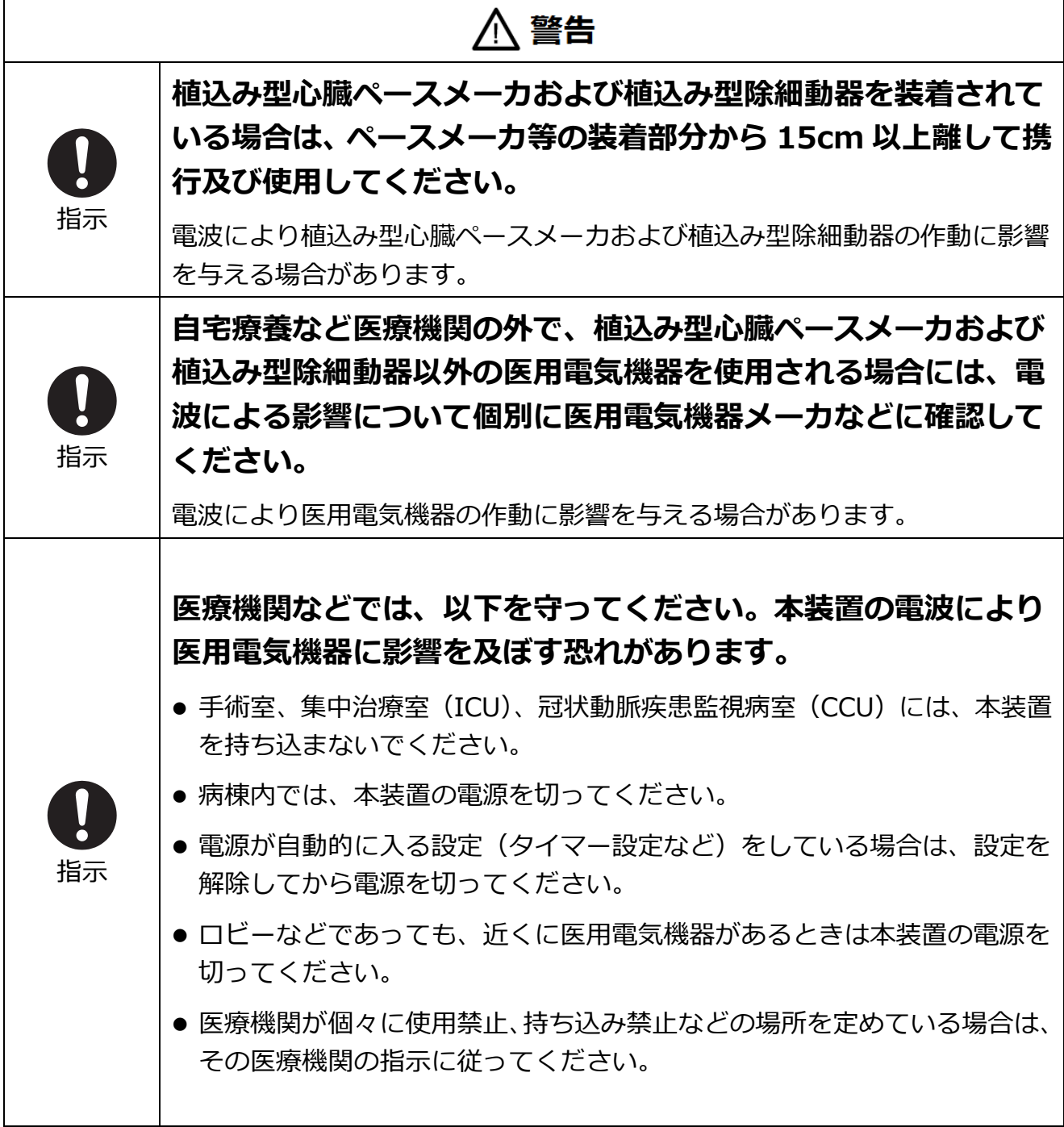

## <span id="page-11-0"></span>1.4. 機器構成

本装置は以下の通り構成されております。

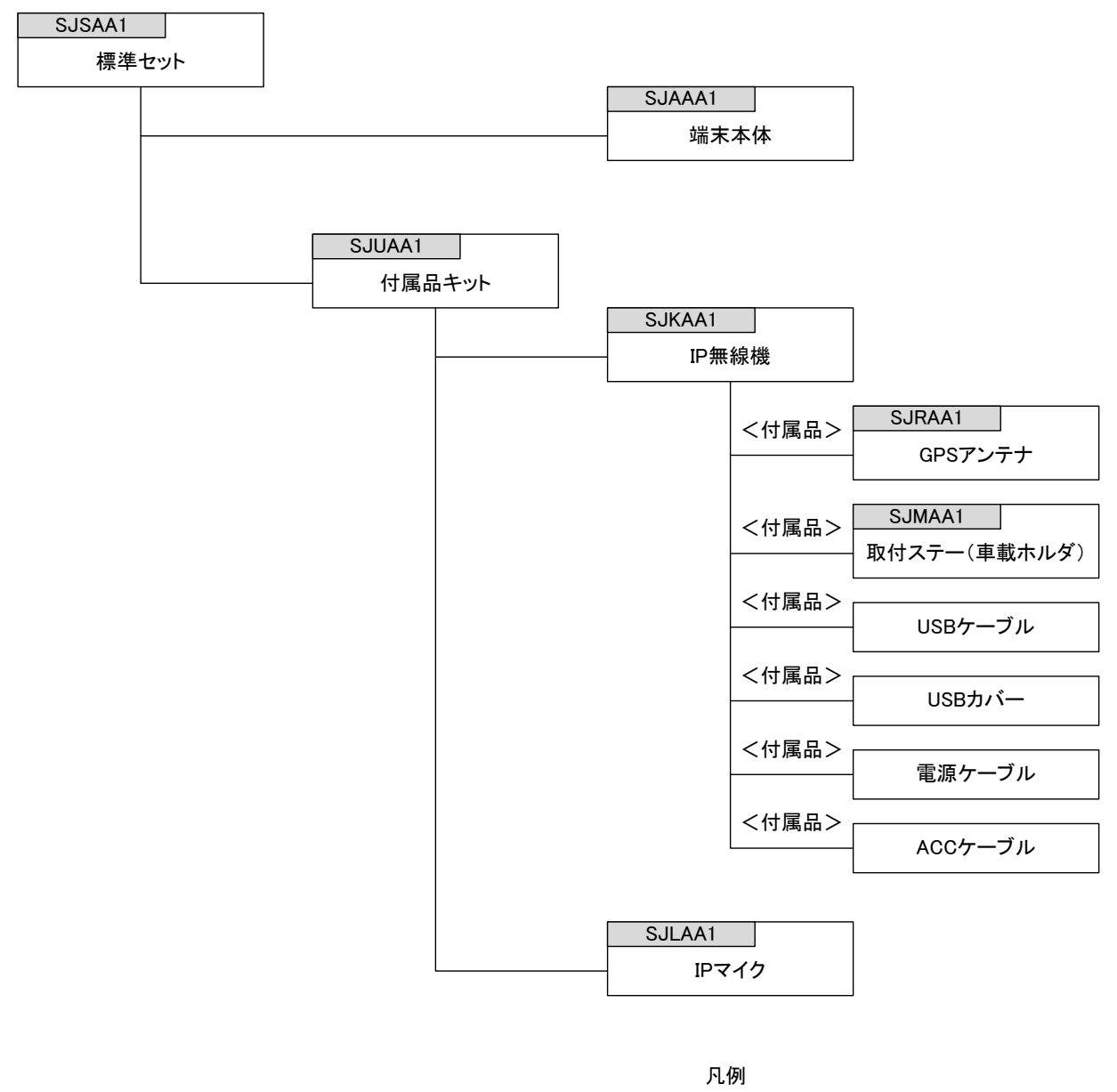

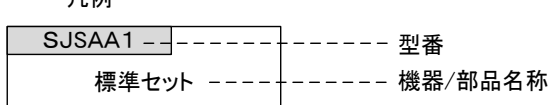

## <span id="page-12-0"></span>1.5. 付属品

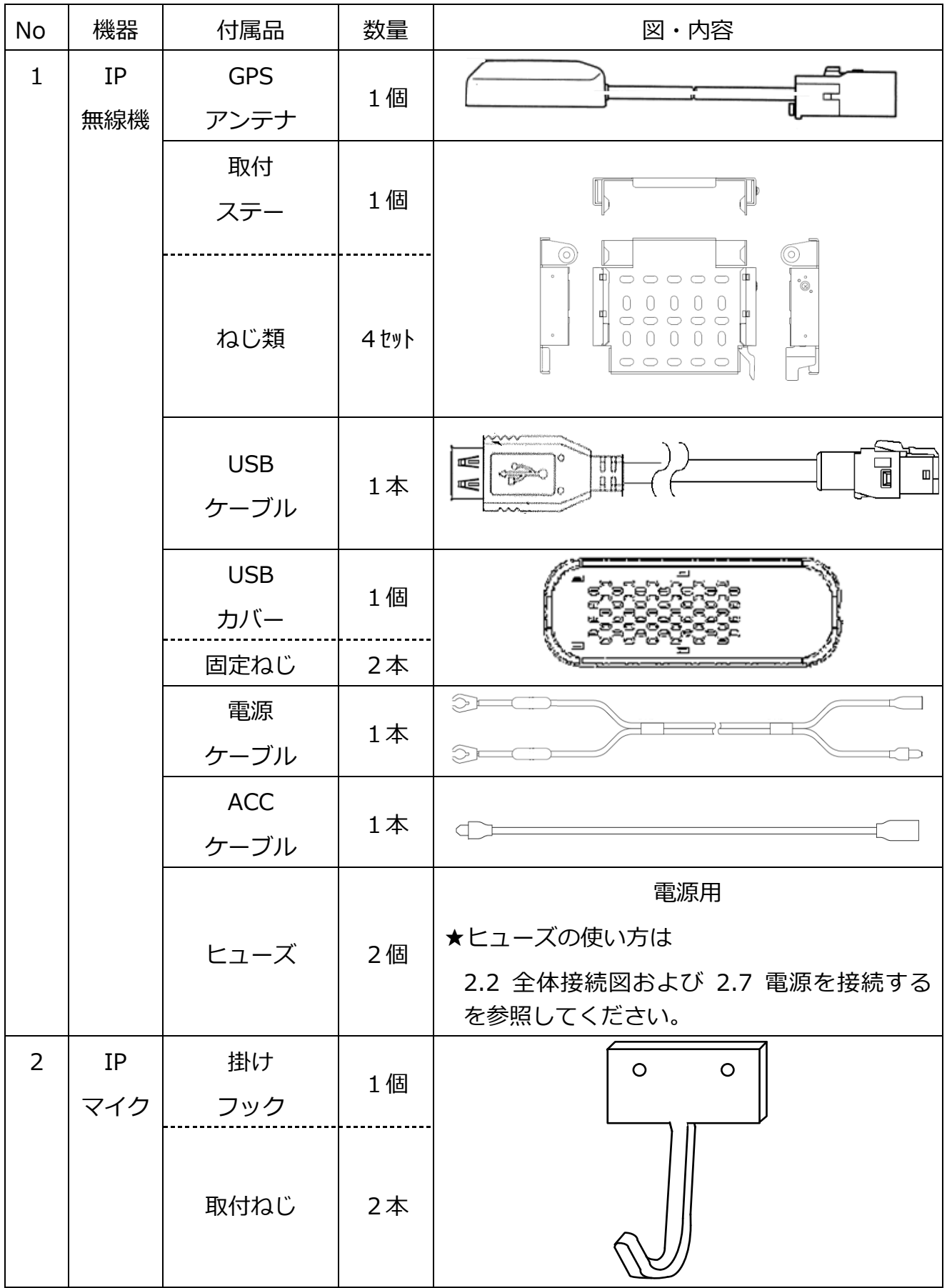

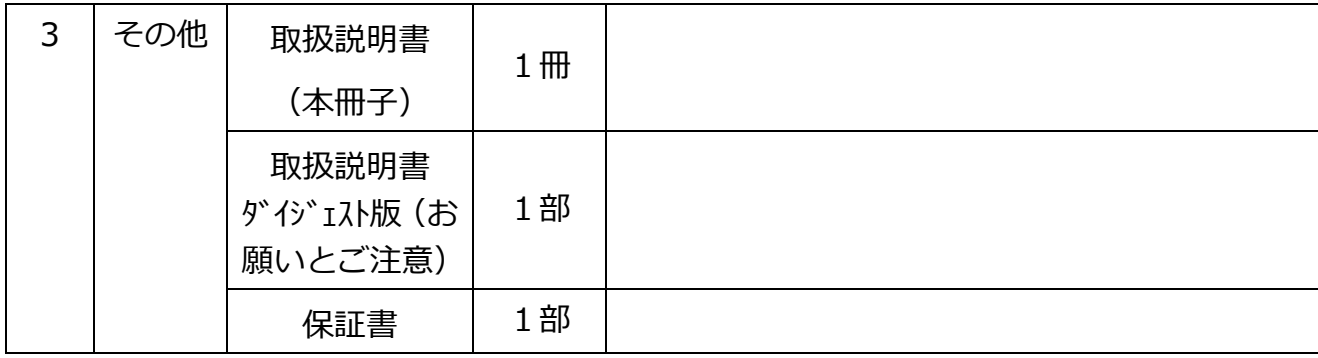

## <span id="page-13-0"></span>1.6. 知的財産権および所有権について

ソフトバンクの名称、ロゴは日本国およびその他の国におけるソフトバンクグループ 株式会社の登録商標または商標です。

USIM カードの所有権は当社に帰属します。

## <span id="page-13-1"></span>1.7. 輸出の制限

お客様は、本装置及び付属品に関し、「外国為替及び外国貿易法」および関連法令なら びに「米国輸出管理法および同規則」(以下、関連法令等という。)を遵守するものと します。お客様は、関連法令等に基づき必要とされる日本国政府または関係国政府等 の許可を得ることなく、関連法令等で禁止されているいかなる仕向地、自然人若しく は法人に対しても直接または間接的に本装置及び付属品を輸出、再輸出しないものと し、また第三者をして輸出させてはならないものとします。

## <span id="page-13-2"></span>1.8. USIM カード取扱のご注意

201SJ 端末本体を用いて通信を行う場合は、専用の USIM カードが必要です。USIM カード使用に関しては以下のご注意を確認してください。

- (1) USIM カードの所有権は、ソフトバンク株式会社が有します。
- (2) 紛失、破損などによる場合、USIM カードの再発行は有償となります。
- (3) USIM カードならびに USIM カードを実装した 201SJ 端末本体を紛失した場合は、 必ず緊急利用停止の手続きを行ってください。緊急利用停止の手続きは 6.6 お問 い合わせ先までご連絡ください。
- (4) 解約を行う場合、USIM カードはご返却してください。
- (5) USIM カードの USIM カード仕様、性能は、予告なく変更する可能性があります。

# 2編 準備(接続)

#### <span id="page-14-1"></span><span id="page-14-0"></span>2.1. 設置工事上のご注意

本装置の取付・装備には、専門の技術が必要となります。又、取付・装備に伴う各種 手続き等が生じますので、本装置を車両へ取付・装備する際は、お買い求めの弊社代 理店・特約店へご相談ください。

## <span id="page-14-2"></span>2.2. 全体接続図

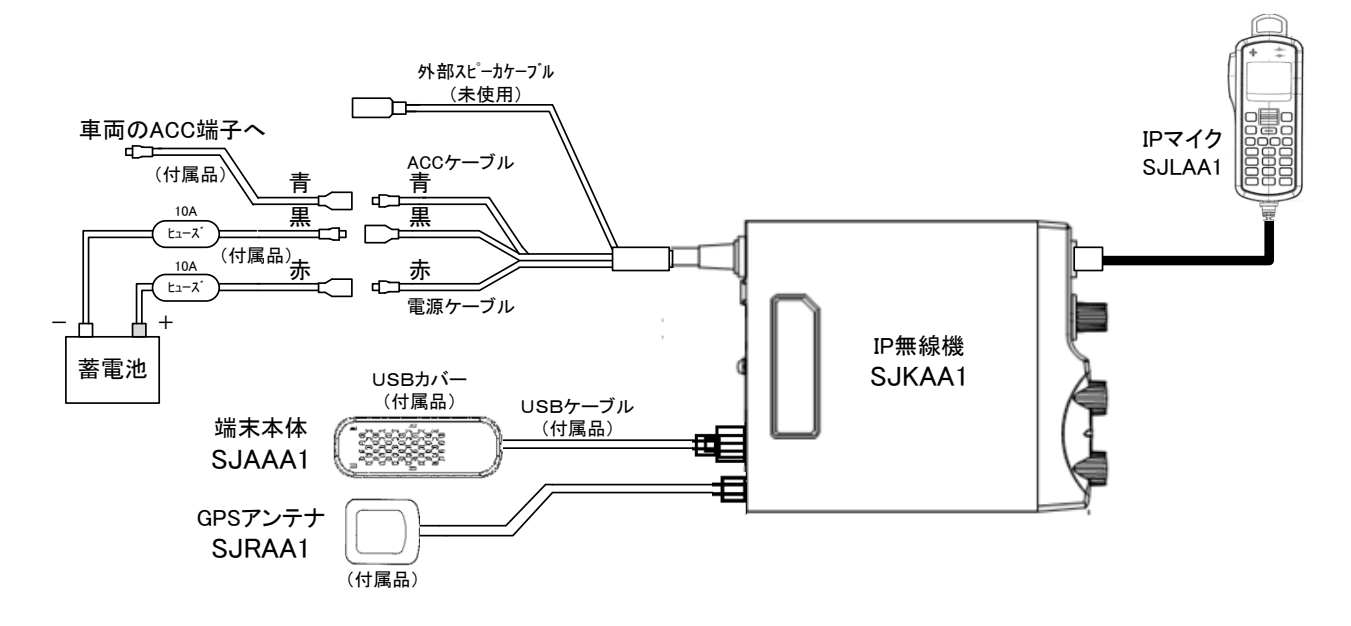

## <span id="page-14-3"></span>2.3. IP 無線機を固定する

<取付ステーを取り付ける>

- ① 付属品の取付ステーを車内のなるべく平らな面に取り付けます。
- ② なるべく取付ステー周辺の穴 4 つを使用して確実に取り付けてください。
- 3 次に IP 無線機を取付ステー前面から挿入し、側面のレバー (1 箇所) がしっかり口 ックするまで押し込んでください。

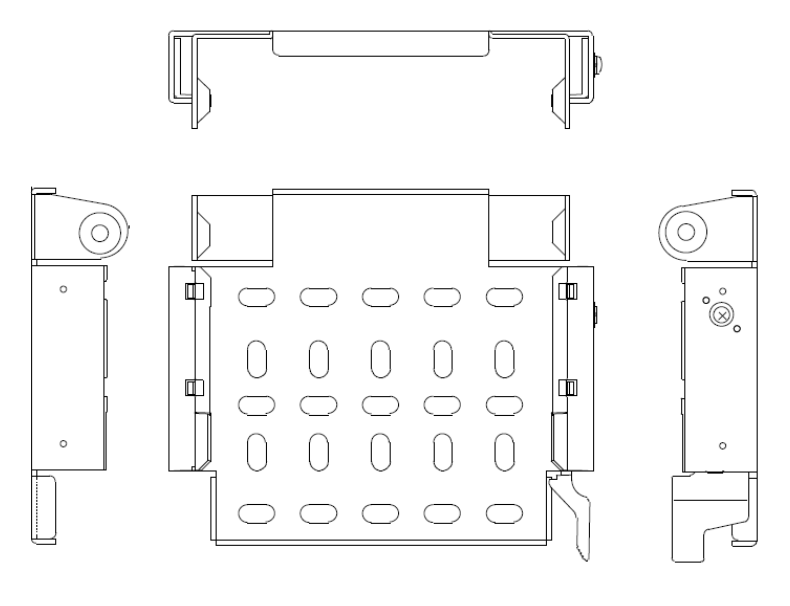

取付ステー

## <span id="page-15-0"></span>2.4. IP マイクを固定する

<IP マイク掛けフックを固定する>

- ① 掛けフックに付属されている止めビス 2 個を使い、希望の位置に取り付けてくださ い。ただし運転に支障をきたす位置への設置はおやめください。
- ② 添付されている掛けフックは、付属の IP マイク専用です。IP マイク以外の機器の固 定等には用いないでください。

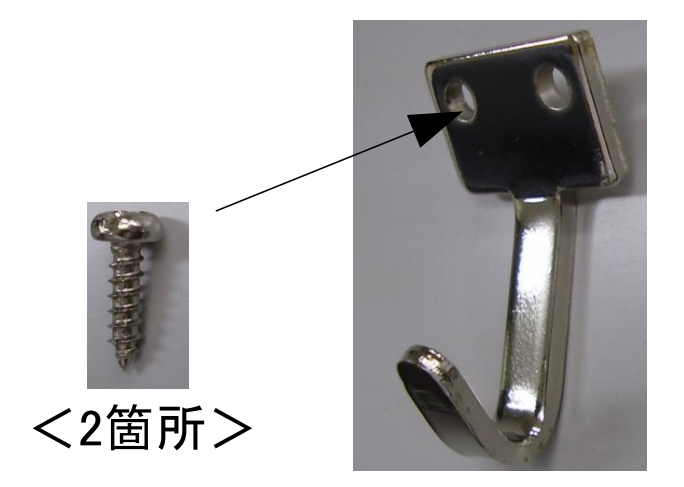

<IP マイクを固定する>

- ① IP マイクを IP 無線機操作部のマイクコネクタに接続します。マイクコネクタは、"カ チッ"という音がするまで確実に差し込んでください。
- ② マイクコネクタを外すときは、コネクタのハウジング部矢印部を引くことにより簡 単に外すことが出来ます。この時ハウジング部を故意に回転させると、コネクタ部 を破壊しますので回転させないでください。

## <span id="page-16-0"></span>2.5. 端末本体(USB スティック)を取り付ける

- ① 専用の USB ケーブルのモールド側に端末本体を装着し、USB カバーを 取り付けてください。
- ② USB ケーブルを IP 無線機背面の USB 接続コネクタ(ロック付き)に接続してくだ さい。
- ③ 端末本体はダッシュボード下やセンターコンソール側面およびフロント ピラー部へ両面テープにより取り付けてください。電波を適切に受けられる場所に 設置してください。

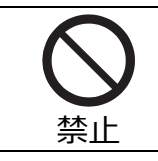

ダッシュボードの上など直射日光の当たる高温になる部位への取付は、機器 の故障につながりますので、絶対に行わないでください。

## <span id="page-16-1"></span>2.6. GPS アンテナを取り付ける

- ① GPS アンテナを IP 無線機背面の GPS 外部アンテナコネクタに接続することにより、 衛星からの位置情報が受信できるようになります。
- ② GPS アンテナは基本的に車外に設置するようにしてください。車内に設置した場合、 電波を適切に受けられない事があります。電波を受信できない場合、本システムの サービスの一部機能が使えなくなります。なお、GPS アンテナのケーブルを伝って、 IP 無線機に水が入らない用に、ケーブル配線にご注意をお願いいたします。
	- ★ ビルの谷間や山間部など GPS 衛星を捕捉しづらい場所では、上記の通り設置した 場合においても、装置起動時において GPS 測位に数分を要することがあります。 ★ 洗車機を使用する場合は、取り外してください。

<span id="page-17-0"></span>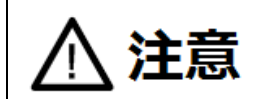

車両の電源工事は火災等の大事故につながる危険性がありますので、 お買い求めの販売店にお任せください。

電源はバッテリに直接接続してください。ACC 端子は、車両のアクセサリ端子に接続 して下さい。IP 無線機の電源は、ACC 端子に電圧が加わり、操作部の電源スイッチが 接になった時点で電源が ON になります。

もし、アクセサリ端子が使用できない場合は、ACC 端子を電源の(+)端子に接続するこ とで対応できます。

しかしこの場合、車両のエンジンを停止し、キーを抜いても IP 無線機の電源は断(OFF) になりません。車両を離れるときは IP 無線機の電源スイッチを必ず OFF にしてバッテ リ上がりがおこらないよう十分注意してください。

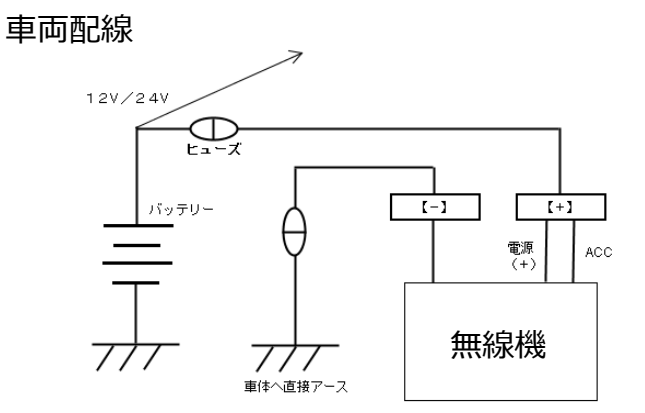

本装置は、12V/24V 車両専用に設計されております。(\*1)

(\*1)24V 車両でお使いの場合、バッテリの中間電位点から 12V を取り出すとバッテリ

の片減りをおこして思わぬ事故の原因となりますのでおやめください。

IP 無線機の電源は、赤が(+)極、黒が(-)極です。間違って逆に配線すると、IP 無線機 の保護回路が動作し、保護ヒューズが溶断します。

IP 無線機の電源ケーブル、ACC ケーブル、GPS ケーブル、USB ケーブルを車両のコ ンソール内に収容する際は、車両火災防止のため、配線材の収まる位置をシガレット ライター後部等の発熱部から充分な距離を確保し発熱部に接触しないよう注意してく ださい。

本装置には、車両内配線用に 3m の電源ケーブルが付属されていますが、工事に際し て、余ったケーブルを束ねて収納せず、付設の状況に合わせて必要最低限の長さに切 断してください。

電源ケーブルを車両のバッテリに配線する際は、付属の電源ケーブルの先端を半田上げ せず、専用の圧着端子(別途購入)を圧着加工して取り付けてください。

※製品本体から出ている電源ケーブルの切断は改造となるため絶対におやめください。 電源の配線に際しては、バッテリの極性を十分確認し、誤接続が無いように十分注意

してください。

バッテリに電源を配線する際は、最初に車両バッテリの(+)、(-)両極の配線を外して ください。この状態で(+)極を車両電源ケーブルの(+)側に配線します。誤接続がない ことを確認し、(-)極を車両電源ケーブルの(-)側に配線します。

次に車両側電源ケーブルの(+)極をバッテリの(+)極に接続します。最後に車両側電源 ケーブルの(-)極をバッテリの(-)極に接続します。

この手順を誤ると、工事の過程で誤って工具が車両ボディと接触した際にバッテリをシ ョートさせる危険性がありますので、必ず配線手順を守ってください。

IP 無線機を車両へ実装する際は、IP 無線機の電源ケーブルを車両バッテリへ直接接続し てください。車内ヒューズボックスあるいはシガレットライター部から配線しないでく ださい。装置故障につながることがあります。

また、IP 無線機の電源ケーブルと車両バッテリを接続する際は、接続不良や断線等があ った場合、過度な電圧が IP 無線機に印加され故障につながることがありますので、ご注 意ください。なお、バス、ダンプカー、ミキサー車等の特殊車両に取り付ける際は、特 殊車両の利用方法によっては過度な電圧が IP 無線機に印加され故障につながることが ありますので、販売店にご相談ください。

## <span id="page-19-0"></span>2.8. ACC ケーブルを接続する

IP 無線機側 ACC ケーブルと車両側 ACC 端子を接続することにより、車両 ACC 状態に 連動して本装置を ON/OFF させる事が可能です。

(ただし IP 無線機側の電源スイッチは ON であることが必要です。)

車両側の ACC 端子を利用できない場合は、IP 無線機側の ACC ケーブルと電源ケーブ ル(+)を共に車両側電源へ接続してください。

この場合、車両の ACC 状態に連動せず、エンジンを停止させても本装置の電源は OFF になりません。(\*2)

本装置の電源 ON/OFF は IP 無線機の電源スイッチで行ないます。

(\*2)ACC ケーブルを電源に接続した場合、IP 無線機の電源を ON にしたままでの バッテリ上がりに注意してください。

## <span id="page-19-1"></span>2.9. 車両のバッテリについて

車両のバッテリが古くなると、電源電圧が低下し本装置動作が不安定になることがあ ります。特に発信状態では大きな電流が必要になるため、着信時と比べてバッテリ電 圧は大きく低下します。

- ① バッテリの電源電圧は規定(12V)以上有りますか?
- ② 電源ケーブルの端子はきちんと接続されていますか?(端子の腐食等により接触抵 抗が増加し、電圧低下の原因となることがあります。)
- ③ 電源ケーブルに挿入されているヒューズに異常は有りませんか?(端子の腐食等に より接触抵抗が増加し、電圧低下の原因となることがあります。)
- ④ 指定の電源ケーブルを使用していますか?(電源ケーブルが細いと、電源ケーブル でロスが生じ電源電圧が低下する事があります。)
- 5 IP 無線機の電源はバッテリに直接配線していますか? (車内のヒューズボックスか ら配線すると、車両側のケーブルロスにより電圧が低下する事があります)。

# ■ 3 編 操作編

## <span id="page-20-1"></span><span id="page-20-0"></span>3.1. IP 無線機

## <span id="page-20-2"></span>3.1.1. 各部の名称とはたらき

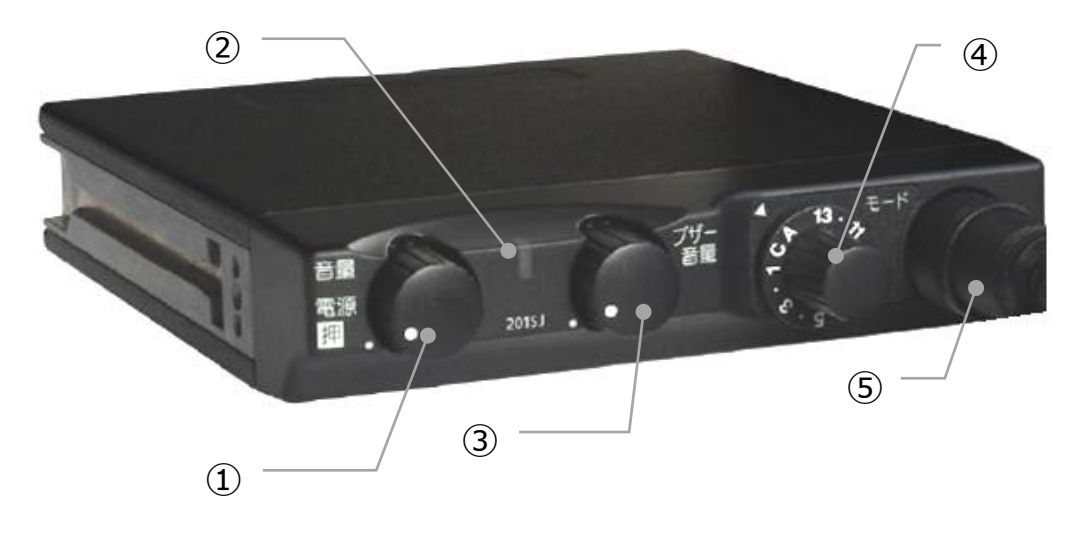

(図 1)IP 無線機

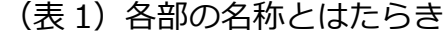

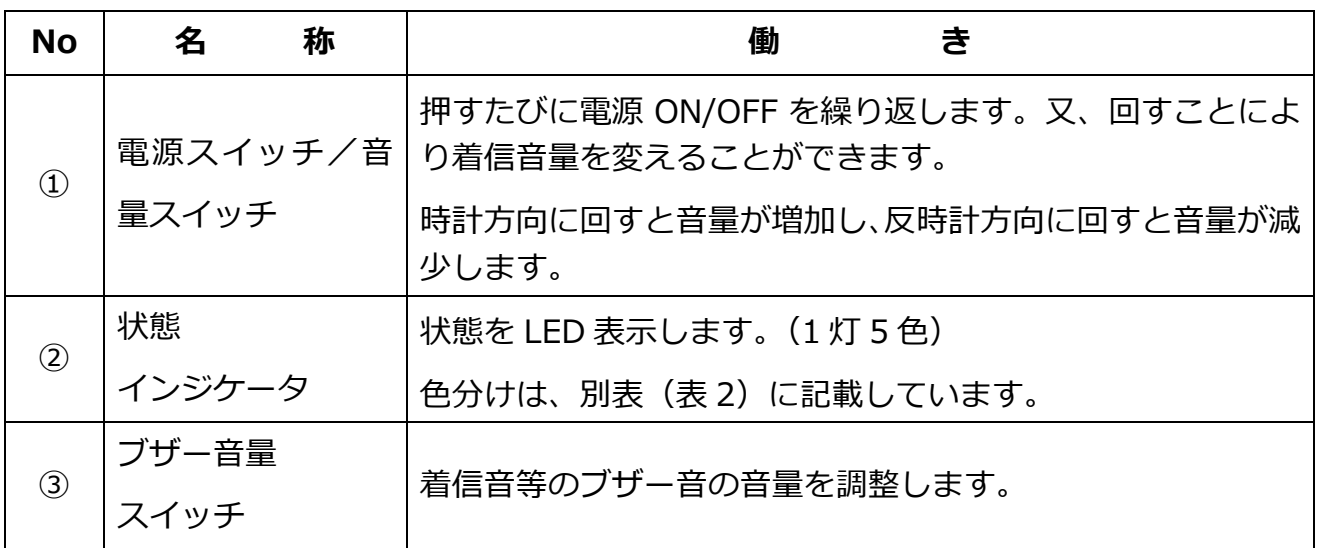

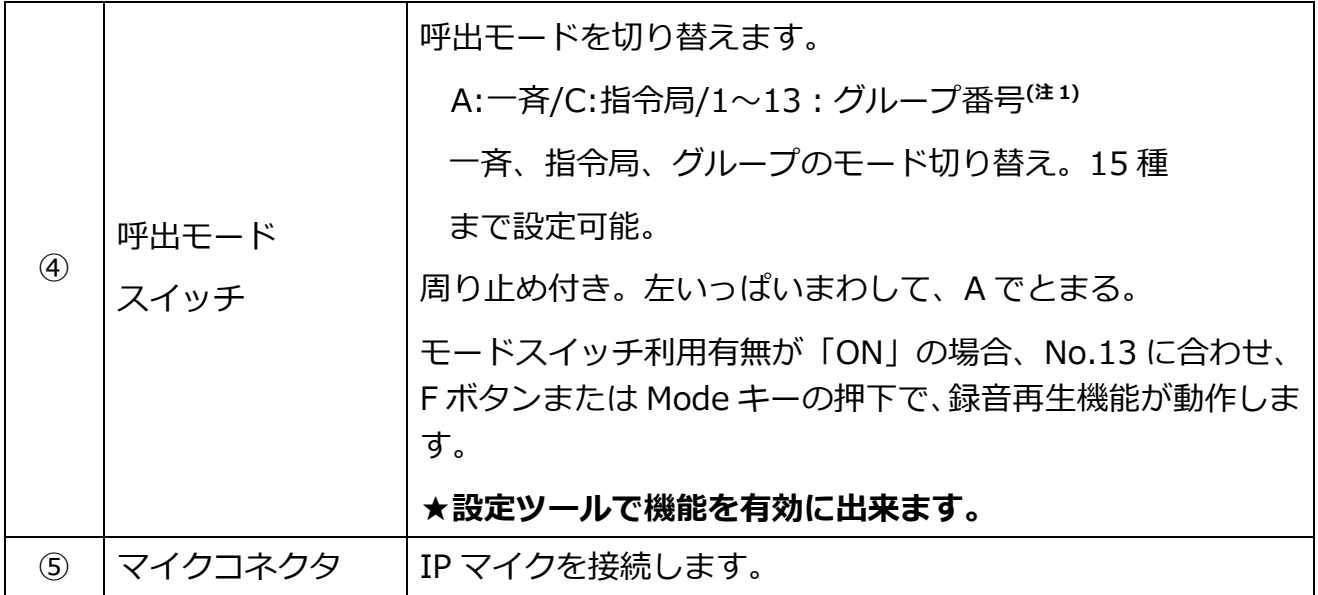

(注 1)指令局がモードスイッチ A で発信すると強制一斉に、移動局が発信すると通常 の一斉になります。

| 状態                    | LED 点灯            | GPS 利用有無設定 | GPS LED 色設定 |
|-----------------------|-------------------|------------|-------------|
| 3G 圏内 + GPS 測位        | 青点灯               | <b>ON</b>  |             |
| 3G 圏内 + GPS 未測位       | 黄点灯               | ON         |             |
| <b>3G 圏外</b>          | 赤点灯               | <b>ON</b>  |             |
| 3G 圏内 <sup>(注2)</sup> | 黄点灯               | <b>OFF</b> | 黄           |
| 3G 圏外                 | 赤点灯               | <b>OFF</b> | 黄           |
| 3G 圏内 <sup>(注2)</sup> | 青点灯               | <b>OFF</b> | 青           |
| 3G 圏外                 | 赤点灯               | <b>OFF</b> | 青           |
| 通話開始(中)               | 緑点灯               |            |             |
| 呼出開始                  |                   |            |             |
| 一斉、強制一斉呼出             |                   |            |             |
| グループ、強制グループ呼出         |                   |            |             |
| 個別呼出                  | 緑点滅               |            |             |
| 指令局                   |                   |            |             |
| 近隣呼出                  |                   |            |             |
| 地域呼出                  |                   |            |             |
|                       | 白点滅               |            |             |
| 不在着信                  | (点滅時間は10分間と無制限を設定 |            |             |
|                       | ツールにて選択出来ます。)     |            |             |

(表 2) 状態インジケータ (LED) 表示

(注 2)GPS 利用有無にて「OFF」設定時は、GPS 未測位時の LED を黄点灯と青点灯を 設定ツールにて選択出来ます。GPS 未測位の状況は、GPS 受信不能、IP 無線機 GPS 受信機能故障、アンテナ故障 (ケーブル抜け含む) で発生する可能性があり ます。

#### <span id="page-22-0"></span>3.1.2. 電源を入れる

操作部の電源スイッチを押します。スイッチを押したあと『ピッ』と鳴って電源が ON になります。<sup>(注3)</sup>『ピッ』と鳴るまで数秒かかります。その後 LED で状態が示されます。 (注 3)ACC を用いている場合、車両のキーを ACC の位置にセットする必要があります。

#### <span id="page-23-0"></span>3.1.3. 音量の調整

音量スイッチを回してお好みの音量に調整します。時計方向に回転させると音量が増 加し、反時計方向で減少します。

#### <span id="page-23-1"></span>3.1.4. 呼出モードの切替(モードスイッチ利用有無「ON」時)

呼出モードを切り替えます。

- A:一斉
- C:指令局
- 1~13:グループ番号

一斉、指令局、グループのモード切り替えを行います。15 種まで設定可能です。周り 止め付きで左いっぱいまわして A の位置で止まります。

IP マイクの非常スイッチによる非常送信(RED ALERT)、メッセージの確認は利用可能 です。番号帳の閲覧、履歴表示(着信・発信)、IP マイクによる呼出モードの切替は利 用できません。

#### <span id="page-23-2"></span>3.1.5. 発信の方法

IP マイクのプレストークスイッチを押します。IP 無線機は発信状態となり、LED が状 態に合わせて点灯/点滅します(表 2 参照)。

#### <span id="page-23-3"></span>3.1.6. 電源を切る

操作部の電源スイッチを押します。<sup>(注4)</sup>

(注 4)ACC を用いている場合、車両のキーを停止の位置にセットすることで本装置の 電源も OFF になります。

## <span id="page-24-0"></span>3.2. IP マイク

## <span id="page-24-1"></span>3.2.1. 各部の名称とはたらき

#### マイク

発信者の音声通話で使用 します。

音声発信時に押下します。

#### スピーカ

(裏面)

内蔵スピーカで受話音声を 出力します。

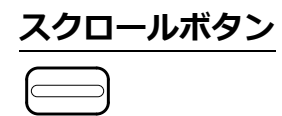

上下に動かすボタンです。上 下に動かすことで液晶表示 カーソルが上下します。

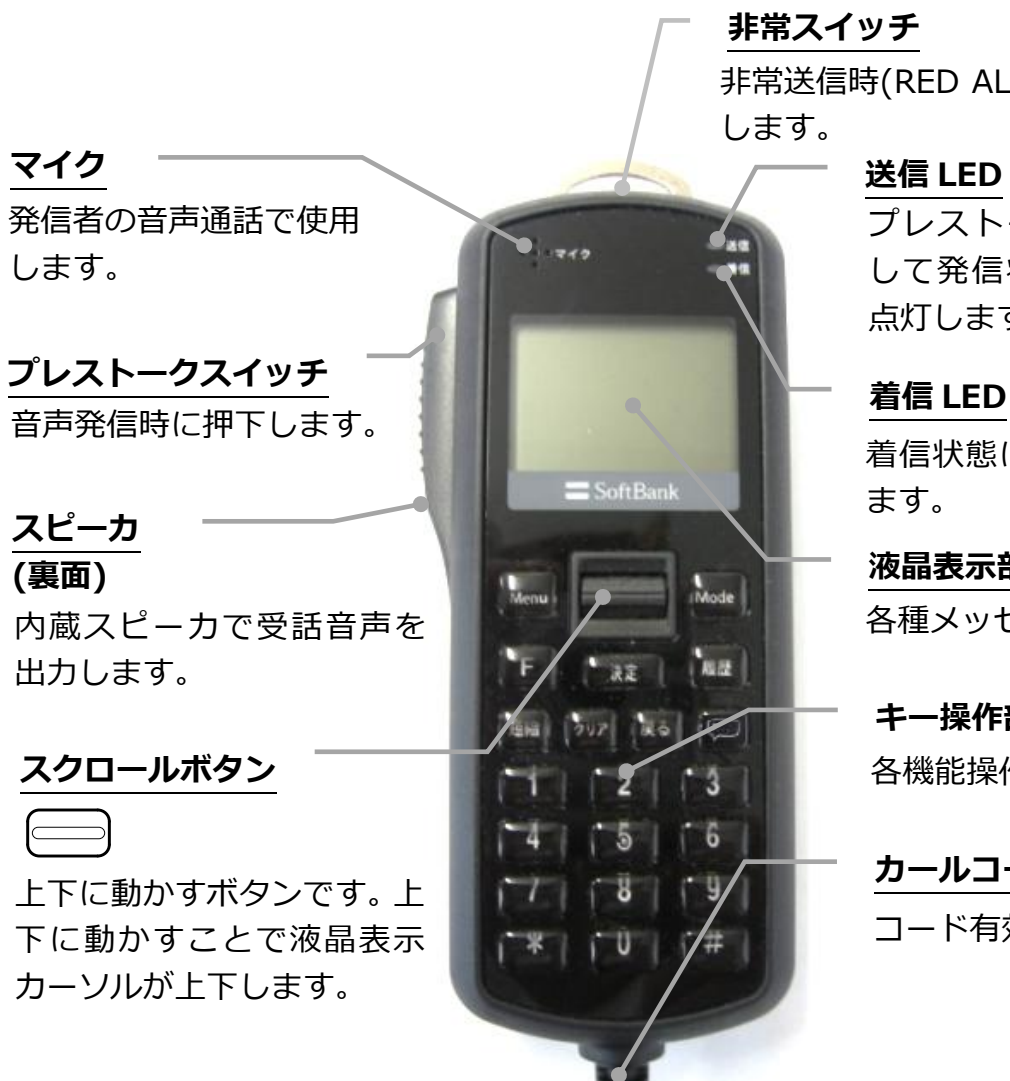

(図 2) IP マイク

#### 非常スイッチ

非常送信時(RED ALERT)に使用

#### 送信 LED

プレストークスイッチを押 して発信状態になると赤色 点灯します。

着信状態になると緑色点灯し ます。

#### 液晶表示部

各種メッセージを表示します。

#### キー操作部

各機能操作時に使用します。

#### カールコード

コード有効伸長 約 1.5m

#### <span id="page-25-0"></span>3.2.2. 電源を入れる

IP 無線機の電源 ON 後、40 秒程度で待受画面【画面1】が表示されます。 ※IP マイク設定ツールにおいて、テンキー無効設定をしている場合、待受画面では テンキー入力ができなくなります。

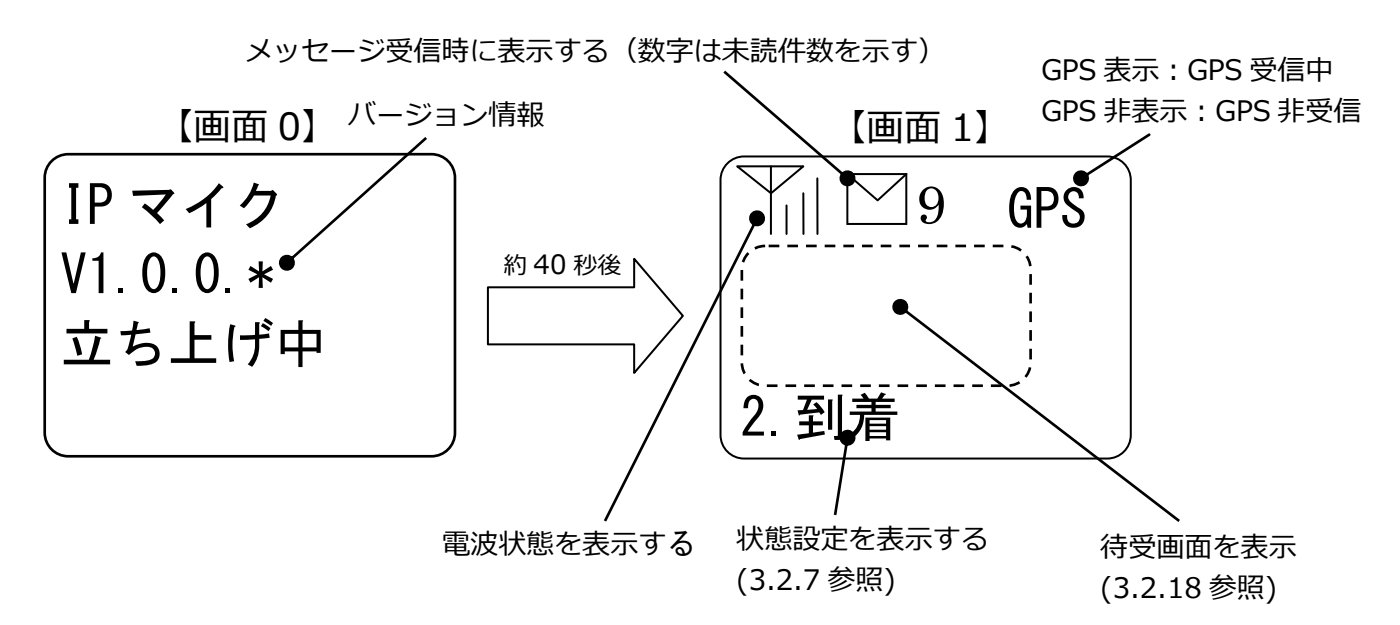

IP 無線機の電源 ON 後に、下記の表示となった場合は、電源を OFF にし、以下に従っ て対処してください。

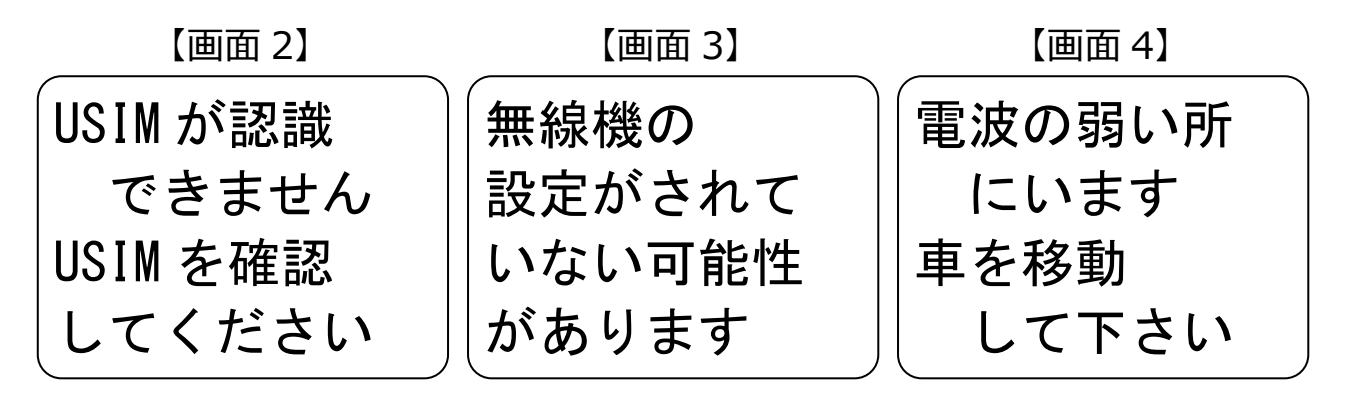

- 【画面 2】USIM カードが認識できていない状態ですので、端末本体に USIM カードが 挿入されているか、もしくは正しい USIM カードが挿入されているかを確認 してください。
- 【画面 3】無線機の設定が初期状態(工場出荷状態)の可能性があります。無線機のパラ メータ設定を行ってから再度ご使用ください。
- 【画面 4】電波環境が悪く通信が接続できない状態ですので、本装置を利用する場合 は電波環境の良い場所に移動してください。

#### <span id="page-26-0"></span>3.2.3. 呼出モードの切替

【画面 1】で[ Mode ]を順番に押すと、

 $\begin{array}{ccc}\Box \rightarrow & \neg \hat{F} \rightarrow & \hat{F} \rightarrow & \hat{F}$ と呼出モードが切り替わります。

一斉 :一斉呼出

強制一斉 :強制一斉呼出(IP マイクにより設定時表示)

- G : グループ呼出
- 強制 G : 強制グループ呼出(IP マイクにより設定時表示)
- 個別 :個別呼出
- 指令局 :指令局呼出
- 地域 :地域呼出

(IP マイクにより設定時表示、オプションサービス加入時利用可能)

近隣 :近隣呼出 (移動局のみ)

(IP マイクにより設定時表示、オプションサービス加入時利用可能)

例:個別呼出にするには、[ Mode ]で「個別呼出モード」を選択してからテンキーで相手 局番号を入力します【画面 5】

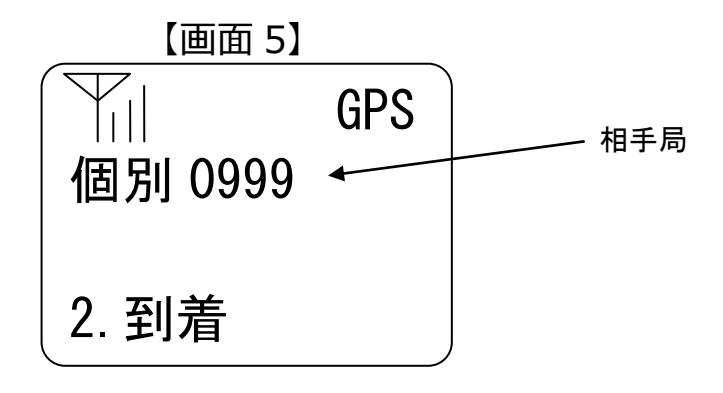

※ IP マイク設定ツールにて設定した呼出モードのみ表示されます。

※ 呼出モード選択時の初期値は待受設定と連動して表示されます。

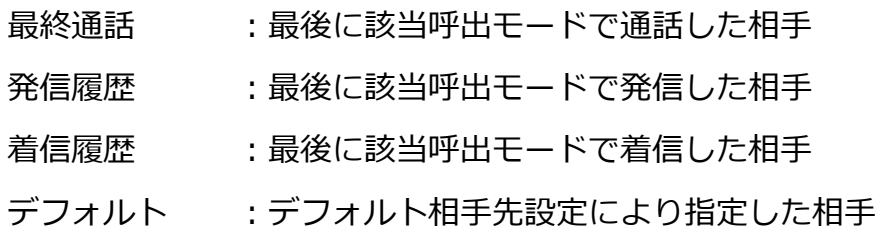

※ 番号帳登録時は以下のように表示されます。

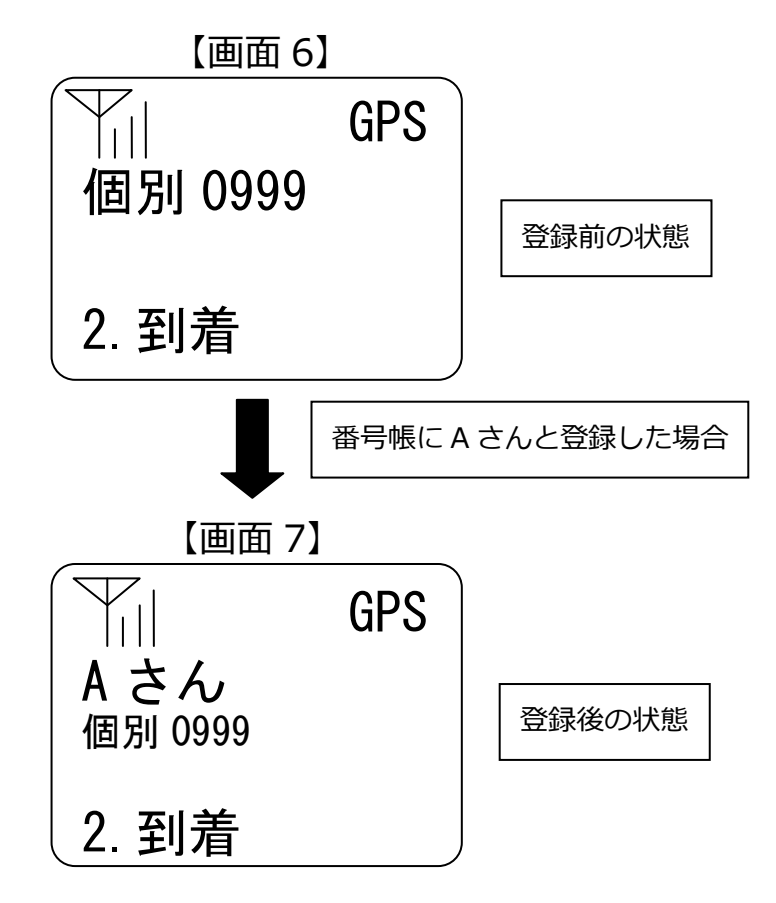

#### <span id="page-28-0"></span>3.2.4. 発信・通話の方法

(1) 個別呼出の場合

Mode |で「個別」を選択し、テンキーで相手局番号を入力すると、個別呼出モードに なり相手局番号が設定されます。

#### (表 3) 呼出モードの表示内容

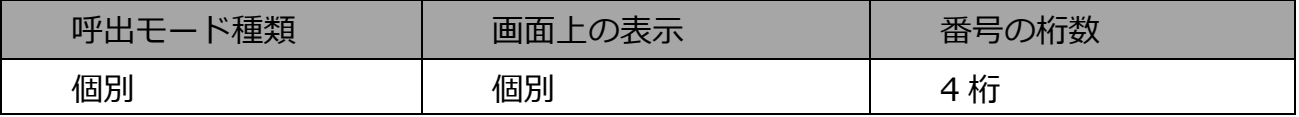

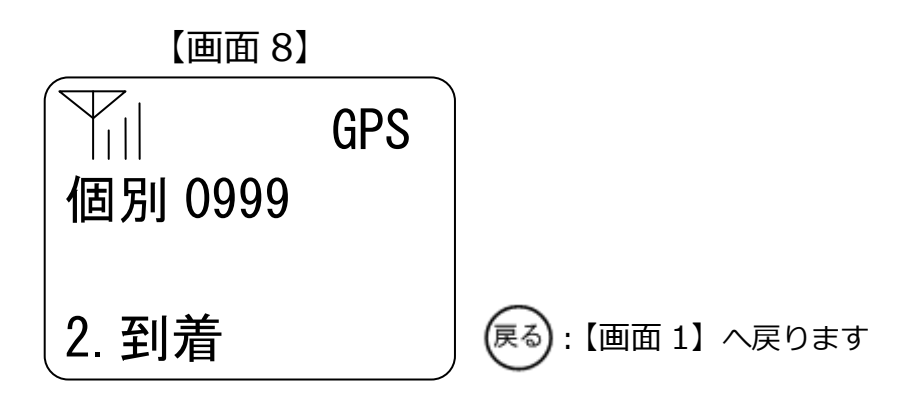

【画面 8】でプレストークスイッチを短押しすると接続 OK で【画面 10】、接続 NG で 【画面 11】の表示になります。

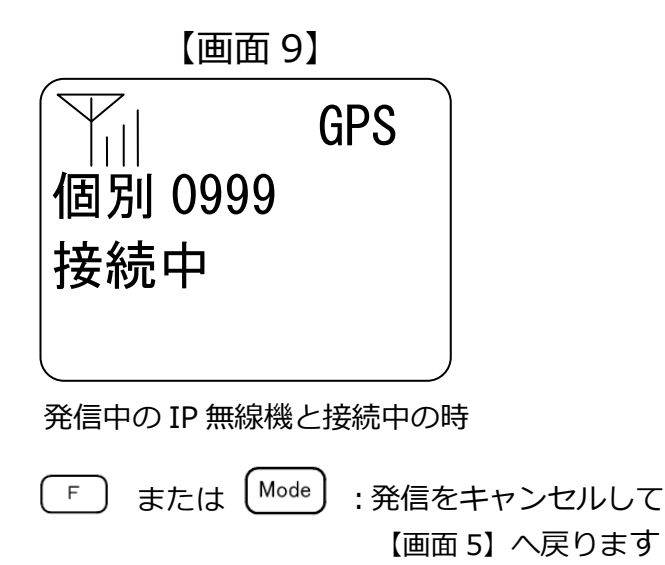

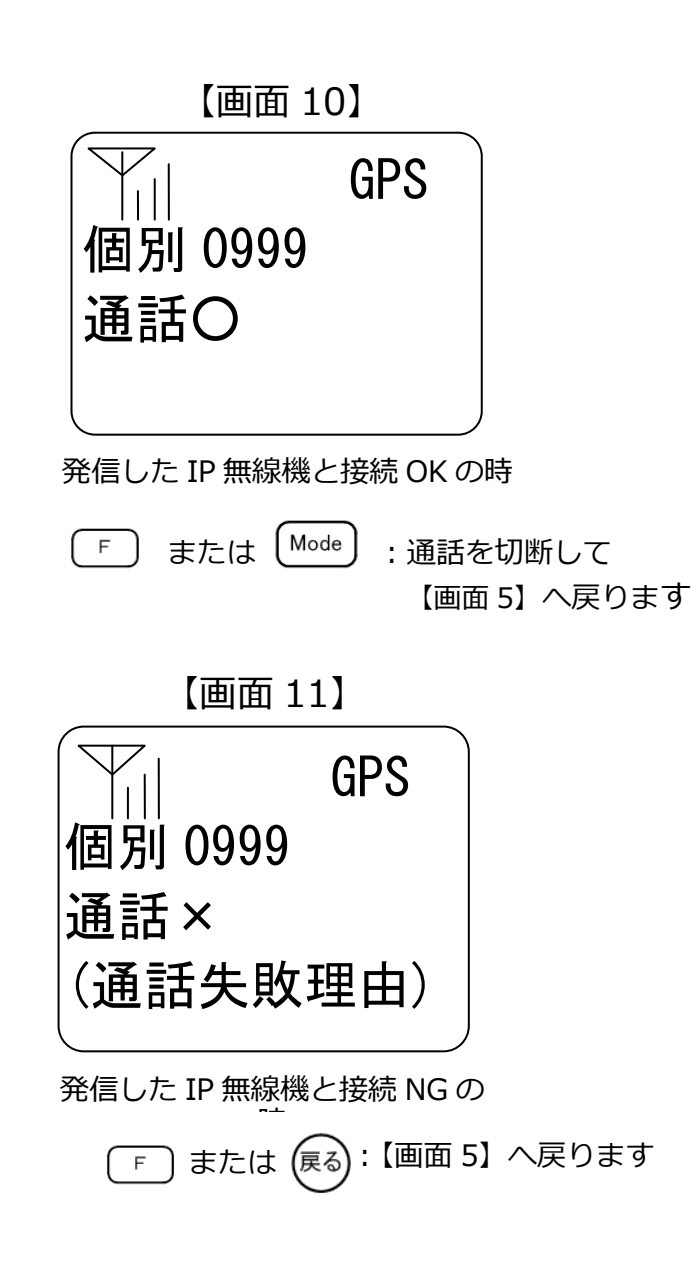

【画面 11】の(通話失敗理由)欄には、失敗原因別に下記を表示します。

(1) 接続タイムアウト :接続失敗 (2) 相手先通話中 (2) 相手先通話中 (3) 存在しない G 呼出 :呼出先誤り (4) 自分への呼出 :呼出先誤り

再度、同一車番に発信をかけるには、【画面 11】のままプレストークスイッチを押し、 発信を行います。終話は IP マイクの( r )または[Mode]を押すか、IP 無線機の連続通 話タイムアウト処理で終話し設定ツールで設定した待受画面に戻ります。(3.2.19 待 受設定参照)

発信中に IP マイクの[ r ]または[ Mode ]を押すと発信をキャンセルすることができ ます。キャンセルすると待受け画面に戻ります。

- ★ IP マイク設定ツールにて、RBT を設定している場合は、RBT 呼出対象となります。
- ★ 異なるバージョンの無線機間で発信は正常に接続できない場合があります。無線機 とマイクのバージョンは必ず最新バージョンでご利用ください。

(2) 個別呼出以外の呼出モードによる発信の場合

を押して個別以外の呼出モードに設定し、テンキーで番号を入力します。なお、 Mode 指令局から他の指令局呼出・一斉呼出はできません。

| 個別以外の呼出モード種類 | 画面上の表示 | 番号の桁数 |
|--------------|--------|-------|
| 一斉           | 一斉     |       |
| 強制一斉         | 強制一斉   |       |
| グループ         | G      | 3桁    |
| 強制グループ       | 強制 G   | 3桁    |
| 指令局          | 指令局    | 2桁    |
| 地域           | 地域     | 2桁    |
| 近隣(移動局のみ)    | 近隣     |       |

(表4) 呼出モードの表示内容

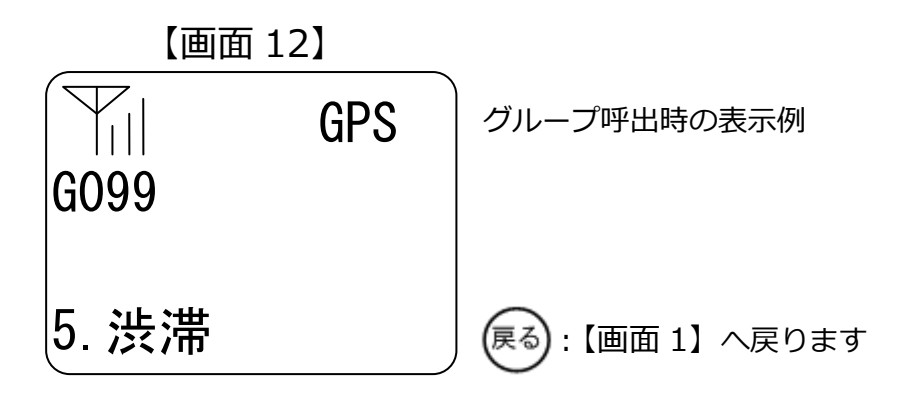

【画面 12】の状態でプレストークスイッチを短押しすると接続 OK で【画面 14】、接 続 NG で【画面 15】の表示になります。

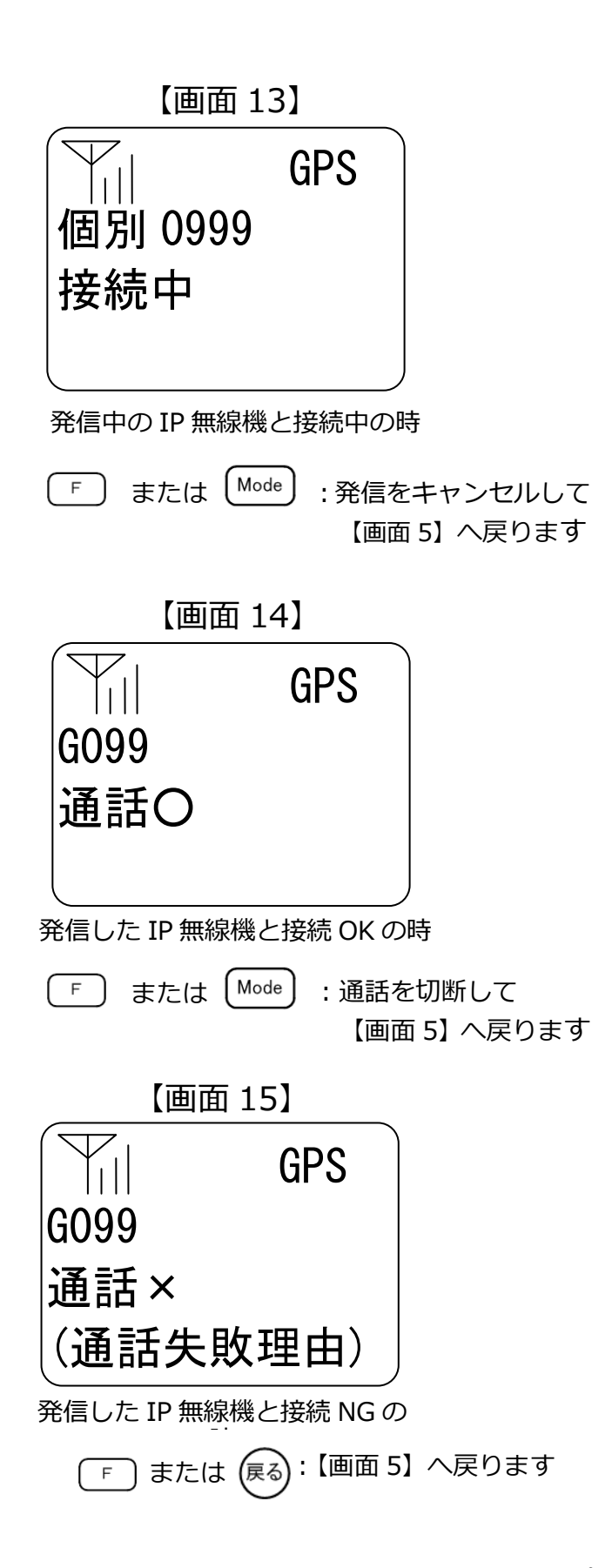

再度、同一呼出モードに発信をかけるには、【画面 15】のままプレストークスイッチ で発信を行う。終話は、IP マイクの [ F ] または [Mode] を押すか、IP 無線機の連続 通話タイムアウト処理で終話し、設定ツールで設定した待受画面に戻ります。(3.2.19 待受設定参照)

【画面 11】【画面 15】のように終話状態で相手局番号が表示されている時に、テンキ ーを押すと、呼出モードはそのままで新しい局番を設定することができます。また、 Mode |を押すことで、次の呼出モードに移行することができます。

- ★ グループ、強制グループ、一斉、強制一斉、地域、近隣呼出を行った際に、着信側 により F/プレストーク個別切替(P36 参照)が行われた場合、通話が強制的に終了し、 個別呼出の着信(P34 参照)状態となります。
- ★ 移動局からのグループ、強制グループ、地域、近隣呼出には指令局も含まれます。 指令局が複数ある場合は、一番若い番号の指令局が呼出対象となります。
- ★ 移動局からの指令局呼出、グループ呼出、地域呼出、近隣呼出、音声モニタにおい て、呼出対象となる指令局が話中の場合、次に若い番号の指令局が自動的に呼出対 象となります。(指令局の転送機能<すべり>)
- ★ 指令局呼出、グループ呼出、地域呼出、近隣呼出、音声モニタにおいて、申込み時 に「すべり OFF」を選択されている場合は、指令局が通話中の場合、指令局への接 続は NG になります。また、移動局からの一斉呼出において、指令局が複数ある場 合は、一番若い番号の指令局が呼出対象となります。
- ★ IP マイク設定ツールにて、各呼出モード(一斉、強制一斉、グループ、強制グル ープ、個別、指令局、地域、近隣呼出)において RBT を設定している場合は、 RBT 呼出対象となります。
- ★ 異なるバージョンの無線機間で発信は正常に接続できない場合があります。無線機 とマイクのバージョンは必ず最新バージョンでご利用ください。
- (3) 自無線機が属していないグループへの発信を規制する場合

IP マイク設定ツールの設定により無線機が属していないグループへの発信を規制でき ます。ただし、地域呼出、近隣呼出や、IP マイクでグループ表示 (P42) を一度もし ていない場合は発信規制されません。また、位置情報サービス画面でグループ情報を 変更した場合、IP マイクでグループ表示しなければ、最新のグループ情報での発信規 制はされません。発信できない場合の画面表示は【画面 16】となります。

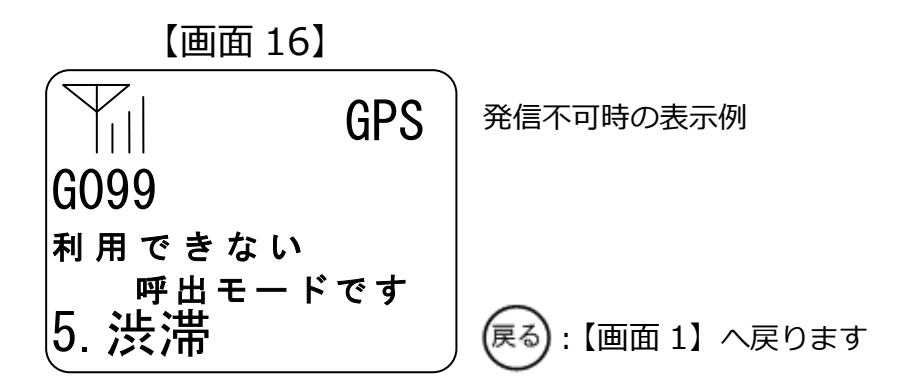

発信・着信・通話の際には表 5 に記載するアラーム音が IP 無線機より鳴音されます。

| 種類          | 状態                     | 意味                  |
|-------------|------------------------|---------------------|
| ピッ          | 電源 ON                  | 電源が正常に ON されたとき。    |
| ピッ          | プレストークスイッチ押下           | プレストークスイッチを押したとき。(通 |
|             |                        | 話時のみ)               |
| プップップッ      | 指令局呼出発信                | 指令局呼出を開始したとき。       |
|             |                        |                     |
| ビロッ、ピロッ、    | 個別呼出発信                 | 個別呼出を開始したとき。        |
| ピロッ、・・・     |                        |                     |
|             |                        |                     |
| プー、プー、プー、   | 一斉呼出発信                 | 一斉呼出、強制一斉呼出を開始したとき。 |
|             | 強制一斉呼出発信               |                     |
| ピロピロッ、      | グループ呼出発信               | グループ呼出、強制グループ呼出を開始し |
| ピロピロッ、・・・   | 強制グループ呼出発信             | たとき。                |
| ピッロッピッロッ    | 地域呼出発信 <sup>(注5)</sup> | 地域呼出を開始したとき。        |
| ピロピッピロピッ    | 近隣呼出発信 <sup>(注5)</sup> | 近隣呼出を開始したとき。        |
| $F^{\circ}$ | 個別呼出着信                 | 個別呼出、グループ呼出、強制グループ呼 |
|             | グループ呼出着信               | 出、一斉呼出、強制一斉呼出、近隣呼出、 |
|             | 強制グループ呼出着信             | 地域呼出を受けたとき。         |
|             | 一斉呼出着信                 |                     |
|             | 強制一斉呼出着信               |                     |
|             | 近隣呼出着信                 |                     |
|             | 地域呼出着信                 |                     |
| گام         | 接続完了、通話開始              | プレストークスイッチが押され、接続が完 |
|             |                        | 了したとき。              |
| ププ          | 連続通話タイムアウト             | 連続通話を防止する機能。        |
|             | 機能予鈴                   | 連続通話タイムアウトタイマ動作まで残  |
|             |                        | り 10 秒になったとき。       |

(表 5)アラーム音

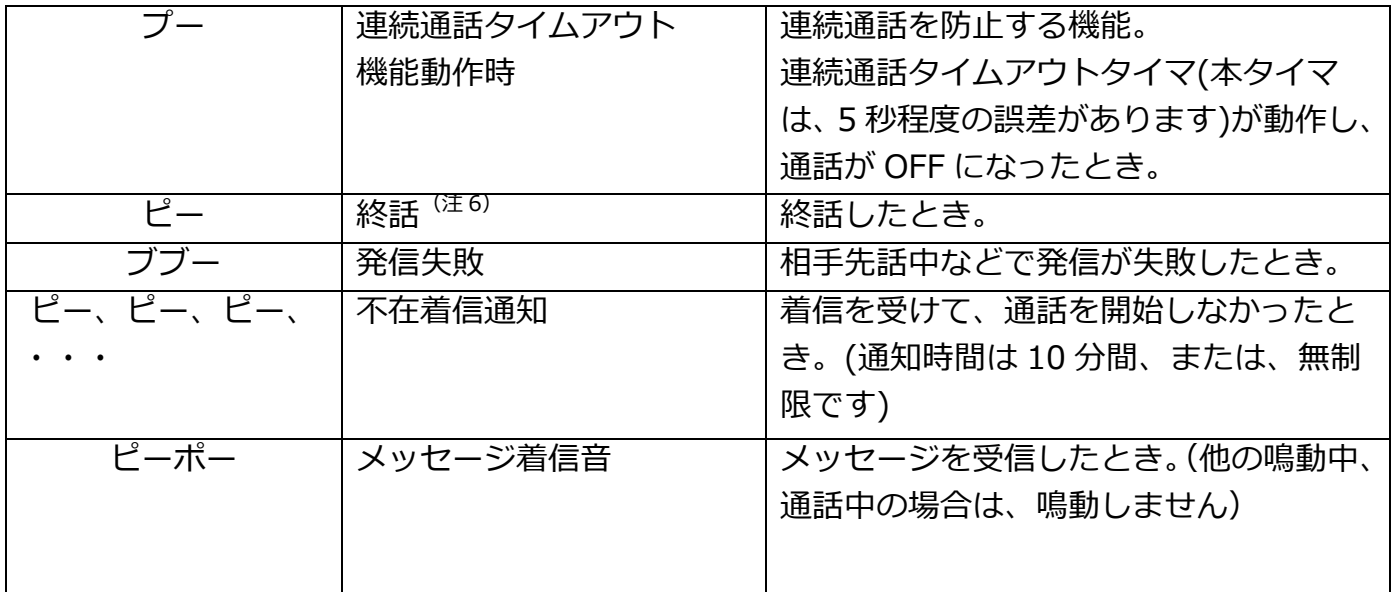

(注5)オプションサービス加入時利用可能且つIPマイクに設定時機能有効となります。 (注 6)IP 無線機の設定で、終話音鳴動有無を設定できます。

#### <span id="page-34-0"></span>3.2.5. 着信・通話の方法

(1) 個別呼出の着信の場合

着信があると IP 無線機の着信 LED が緑点滅して、点灯すると【画面 17】になり発信 元番号が表示されます(番号帳に登録している名称を優先して表示します)。そのまま、 プレストークスイッチを押すと通話が出来ます。着信時に発信元が特定できなかった 場合には、発信元番号が空白で表示されることがあります。

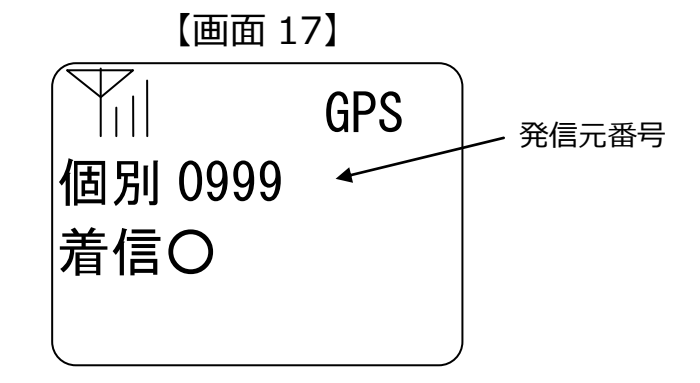

IP マイクの [ F ] または [Mode] を押すと、終話(着信側終話)<sup>(注7)</sup>することが可能です。 (注7) IP 無線機の設定で終話設定を「発呼側+着呼側」に設定する必要があります。

なお、IP 無線機を「不在着信通知有無:指令局」「不在着信通知有無:指令局+移動局」 と設定している場合には、指令局または移動局からの個別呼出に対して通話を開始し ないと不在着信通知が表示されます。不在着信通知時の LED 表示、アラーム音につい ては、それぞれ表 2、表 5 をご確認ください。

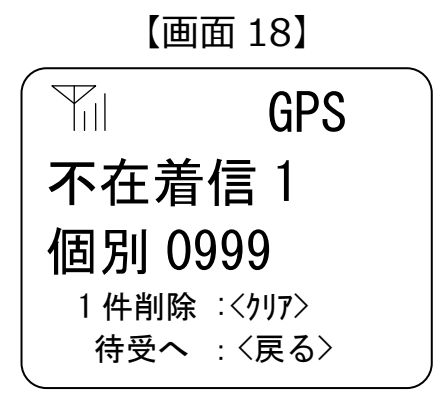

最新の不在着信より通知時間のタイマーカウントが開始します、また、通話中でも通 知時間のタイマーはカウントが進みます。

(2)個別呼出の着信以外の場合

一斉、強制一斉、グループ、強制グループ、地域、近隣の着信があると IP 無線機の着 信 LED が緑点滅して、点灯すると【画面 19】になり発信元番号が表示されます(番号 帳に登録している名称を優先して表示します)。そのまま、プレストークスイッチを押 すと通話が出来ます。

発信元番号には、発信を行った局の番号が表示されます。指令局の場合、指令局 01~ 指令局 15 の番号が表示されます。

最下行には通話者(プレストークスイッチ押下者)を表示します。

着信時に発信元が特定できなかった場合には、発信元番号が空白で表示される ことがあります。

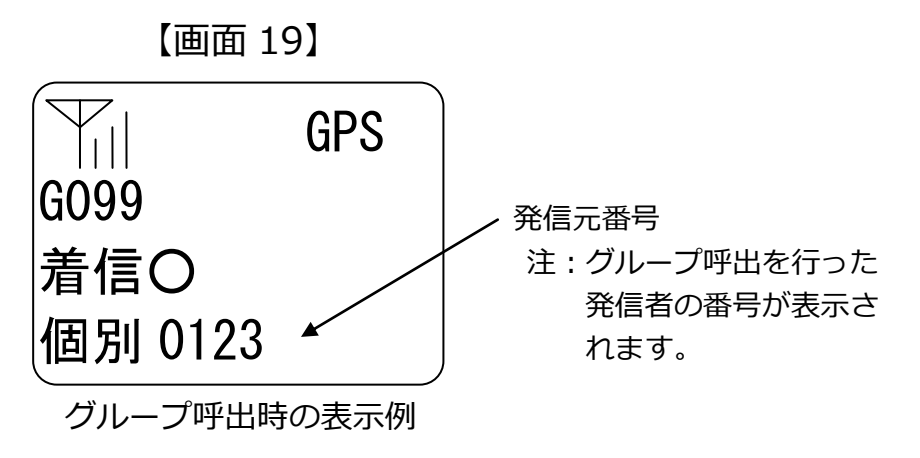

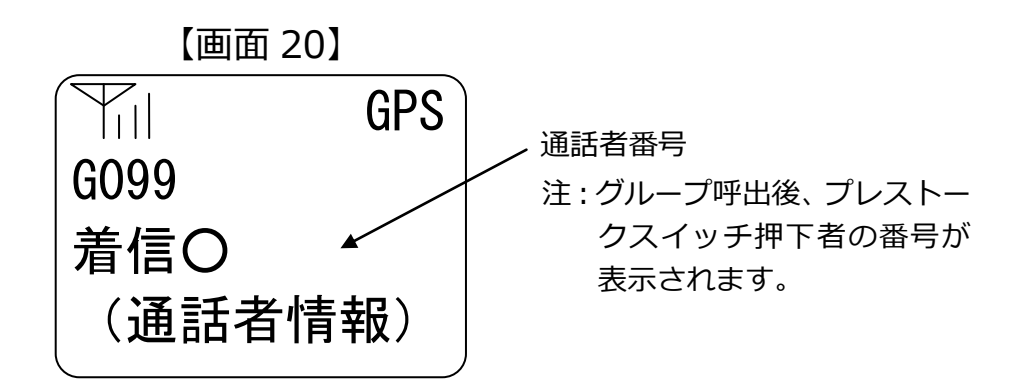

一斉、強制一斉、グループ、強制グループ、地域、近隣の着信後、F/プレストーク個 別切替( [ F ] または [Mode] あるいはプレストークスイッチ押下)<sup>(注 8)</sup>を利用すると、 着信側から発信側への個別呼出を行うことができます。

- (注 8) IP 無線機の設定で F/プレストーク個別切替を「F 切替」または「プレストーク切 替」に設定する必要があります。
	- ★ 音声着信が可能な状態で、IP マイク操作中に音声着信があると、操作は中断さ れ着信状態となります。

(3) 通話離脱をする場合

グル―プ通話・強制グループ通話・一斉通話・強制一斉通話を行っている時に、IP マ イクの[ Menu ]を押下することでその通話から抜ける(離脱)ことができます。<sup>(注9)</sup> 本機能 は地域呼出・近隣呼出での使用は対応しておりません。

※発信者が通話離脱した場合、終話は「無通話タイムアウト」か「連続通話タイム

アウト」でしか終話ができません。

(注 9)IP マイクの設定で通話離脱機能を設定する必要があります。

#### <span id="page-36-0"></span>3.2.6. 通話する

通話時は、IP マイクに口を近づけお話ください。ただし、あまり近づけて話をすると、 通話音声が歪む事があります。

また、プレストークスイッチを押してから間を空けずに通話を開始すると、通話の頭 が途切れる事があります。このような場合は、プレストークスイッチを押してから一 呼吸おいて通話を開始してください。

本装置は、相手呼出中は『プッ、プッ、プッ、・・・』等の呼出音が鳴り、相手と接続 が成功した際には、『ピピッ』という音で通話開始のタイミングを通知します。この音 を待ってから通話を開始することで話頭の切断を防止することができます。

★ 『ピピッ』等のアラーム音の一覧は、3.2.4 発信・通話の方法 (表 5) をご参 照ください。

#### <span id="page-37-0"></span>3.2.7. 状態設定の方法

Menu | を押すと、【画面 21】が表示されます。

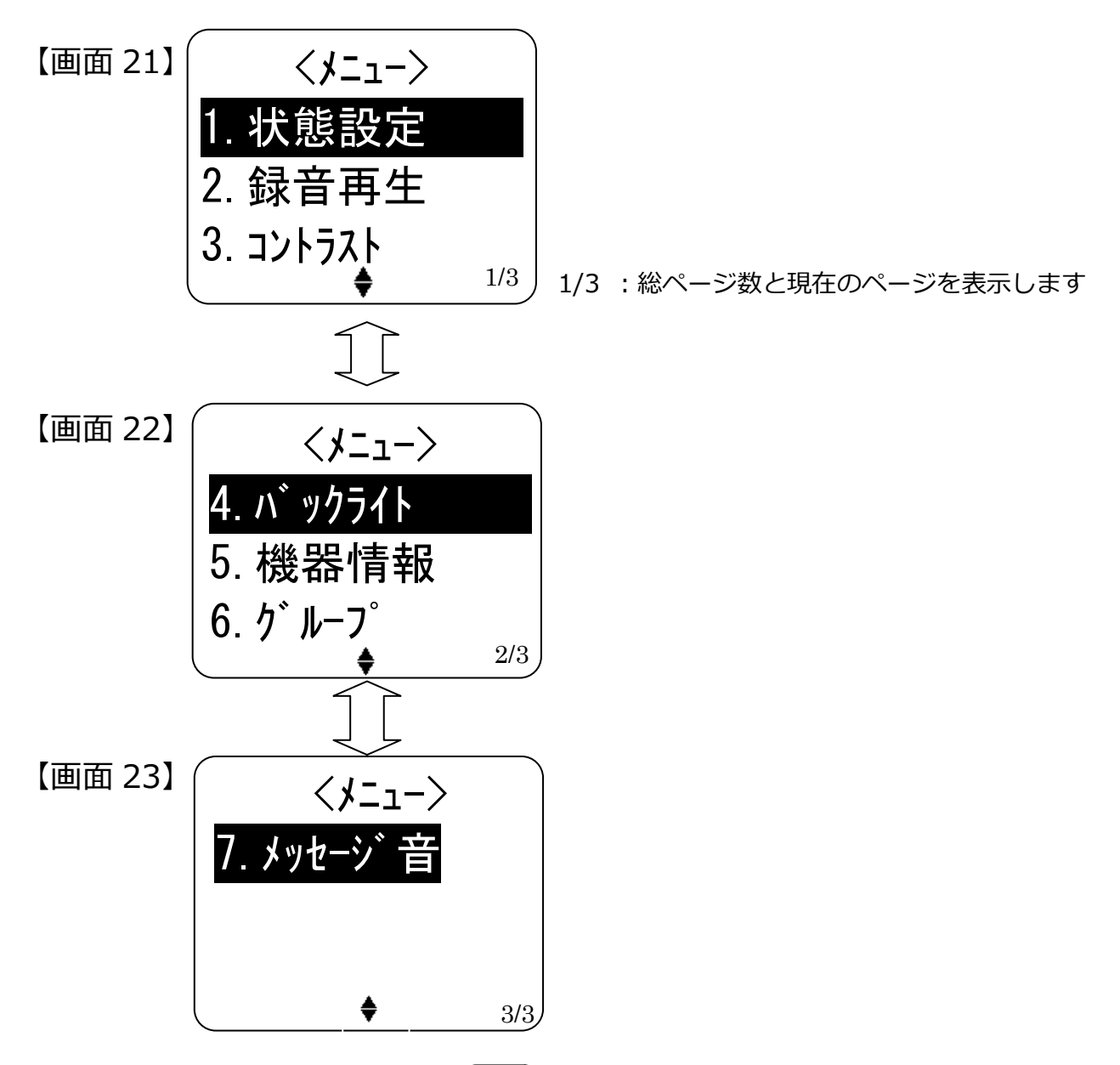

「1.状態設定」を[──]で選択し、[ 決定 ]を押すと、【画面 24】が表示されます。 ※状態設定後は、選択した状態を含むページに遷移します。

で反転表示を上下して、状態を選択し[ 決定 ]で設定するか、 テンキーを押します。

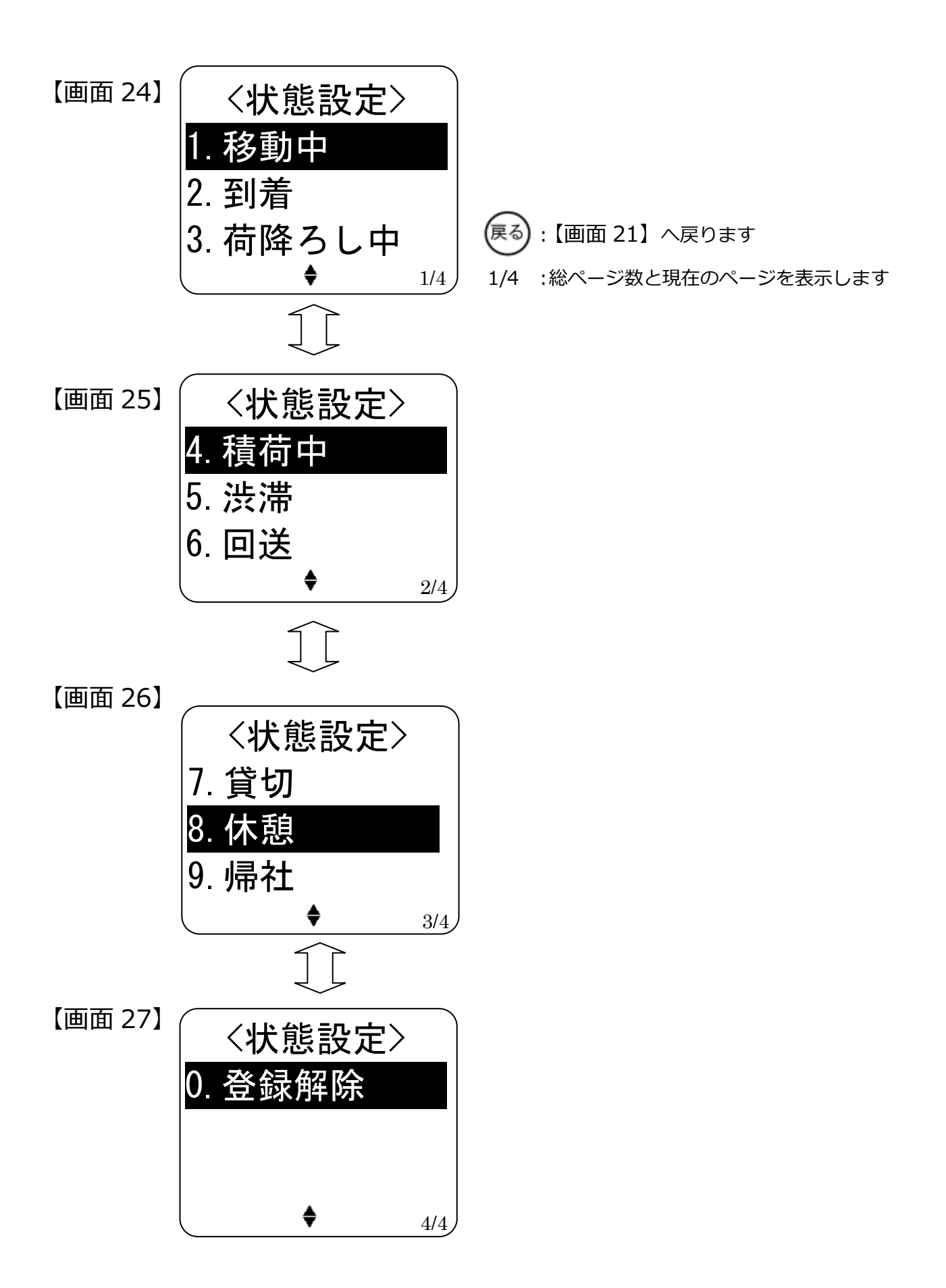

#### <span id="page-39-0"></span>3.2.8. 録音・再生の方法

【画面 21】から「2.録音再生」を選択すると、【画面 28】が表示されます。

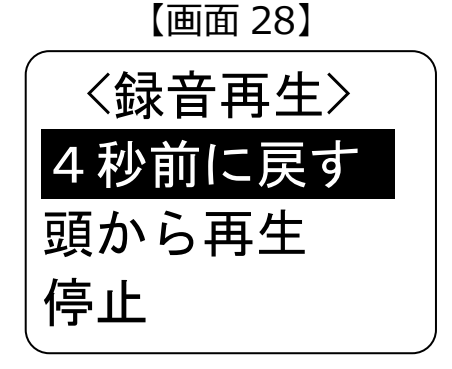

(1) 「4 秒前に戻す」を選択し [ 決定 ] を押すと、4 秒前から再生します。再生中に「4 秒前に戻す」を選択し [ 決定 ] を押すと、現在の再生開始時点よりさらに 4 秒前に 戻って再生されます。さらに 4 秒前に戻す場合は、この操作を繰り返します。(最大 で 48 回:192 秒)

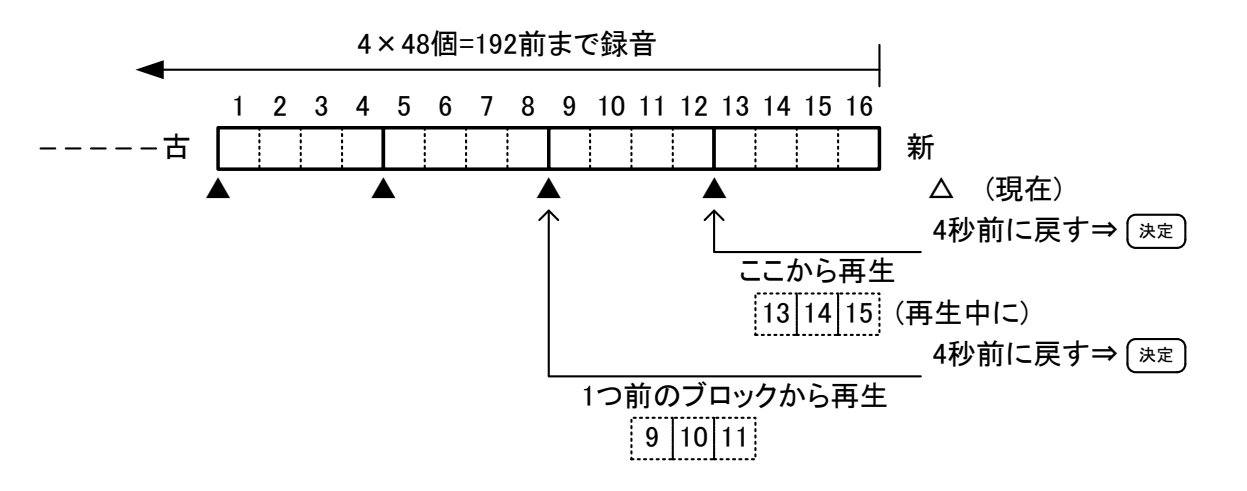

- (2) 「頭から再生」選択すると、一番古い録音から再生されます。(ただし、最大 192 秒前でそれ以前は再生されません。)
- (3) 再生中に「停止」を選択すると、再生が停止します。
- ★ モードスイッチ利用有無が「ON」の場合、モードスイッチを 13 の位置にし、F ボ タン、または、Mode キーの押下で、最初のブロックの録音再生を行えます。

#### <span id="page-40-0"></span>3.2.9. 液晶コントラスト調整の方法

【画面 21】から「3.コントラスト」を選択すると、【画面 29】が表示され、液晶画面 のコントラストが調整できます。

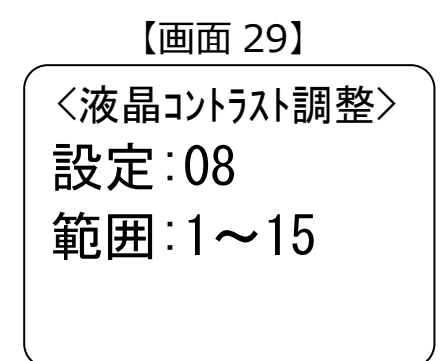

で設定値を 1~15 の範囲で液晶画面の明るさの調整を行い [ 決定 ] を押します。

#### <span id="page-40-1"></span>3.2.10. 機器情報

【画面 22】から「5.機器情報」を選択すると、【画面 30】が表示されます。

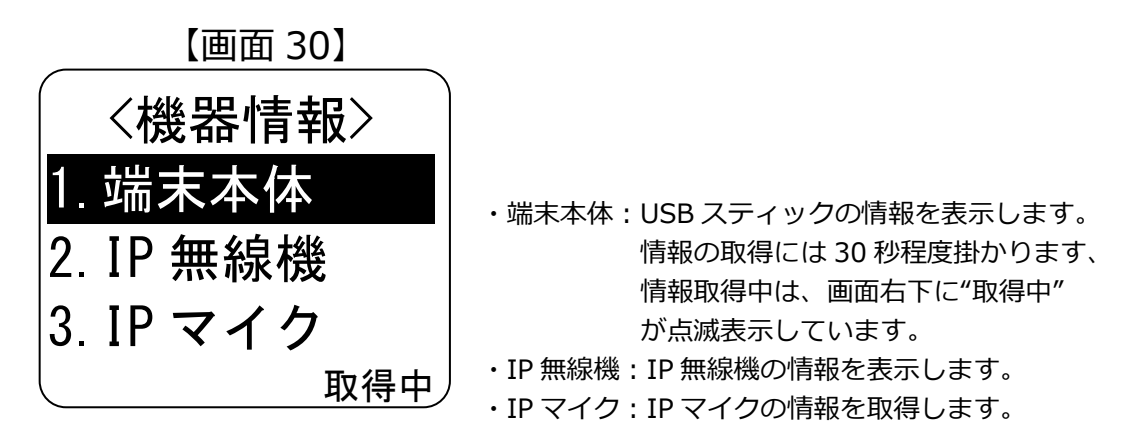

【画面 30】から「1.端末本体」を選択すると、【画面 31】が表示され、USB スティッ クの情報を確認できます。

【画面 31】

| 〈端末本体〉      |
|-------------|
| バージョン       |
| lVer. LJIL# |
|             |
|             |
| 2/2         |
| ≜           |
|             |

【画面 31】から「2.IP 無線機」を選択すると、【画面 32】が表示され、IP 無線機の情 報を確認できます。

【画面 32】

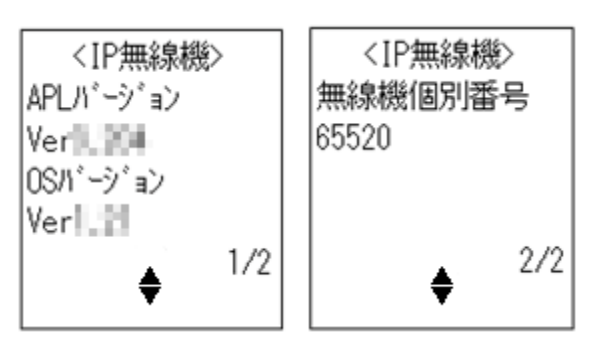

【画面 31】から「3.IP マイク」を選択すると、【画面 33】が表示され、IP マイクの情 報を確認できます。

【画面 33】

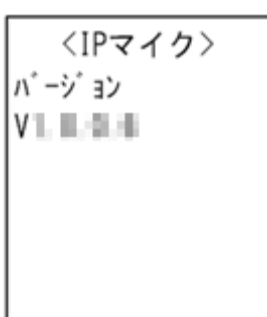

<span id="page-42-0"></span>【画面 22】から「6.グループ」を選択すると、【画面 34】が表示され、グループ情報 が取得されます。[指令局の場合]、[グループ設定が IP マイクの場合]、[グループ設定 が Web の場合]で表示する画面が変わります。

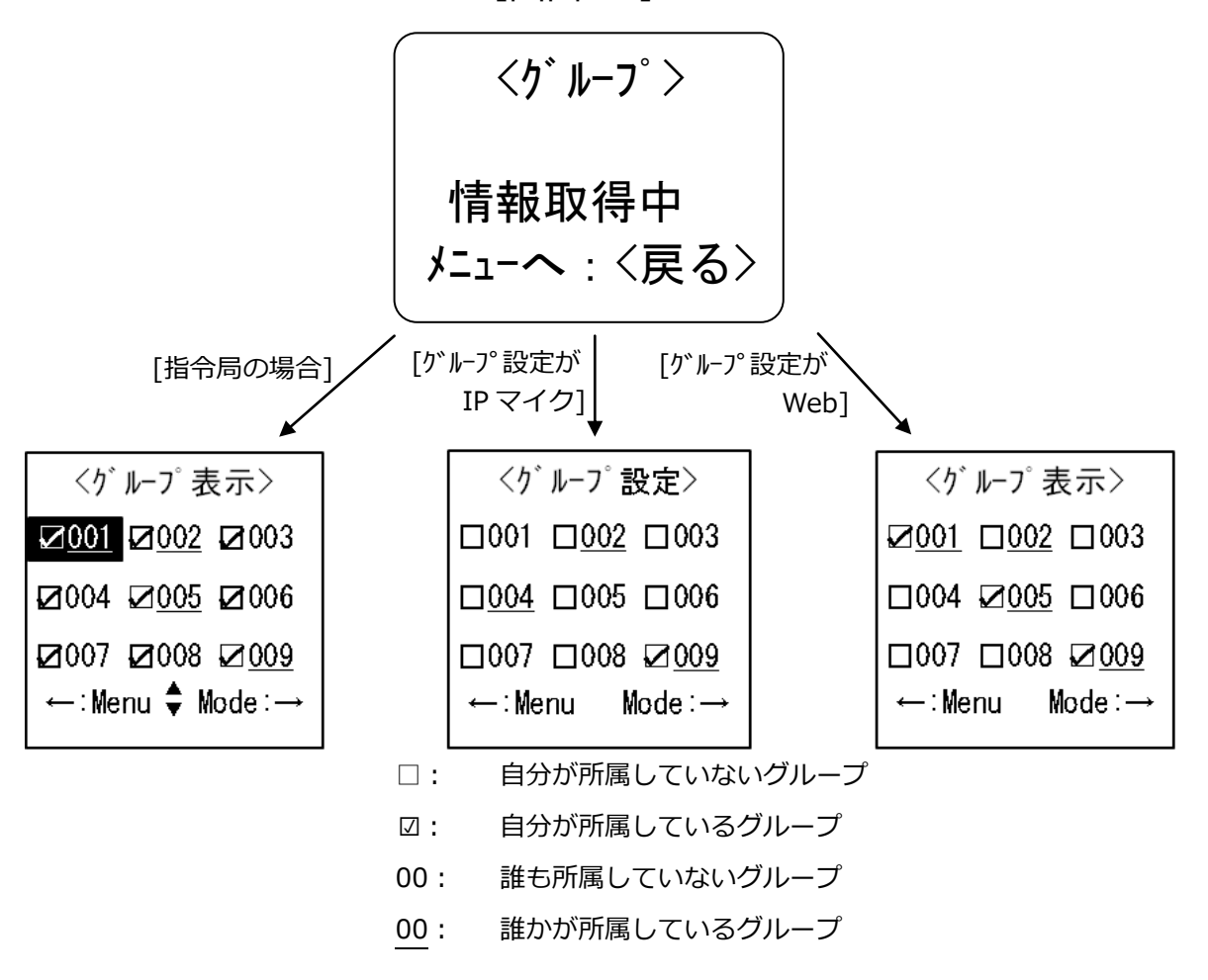

【画面 34】

グループ設定が IP マイクの場合、所属するグループを変更することが可能です。 (===) で 番号を選択し、所属したいグループ番号の所で、決定を押下します。所属可能なグループ は1つとなります。

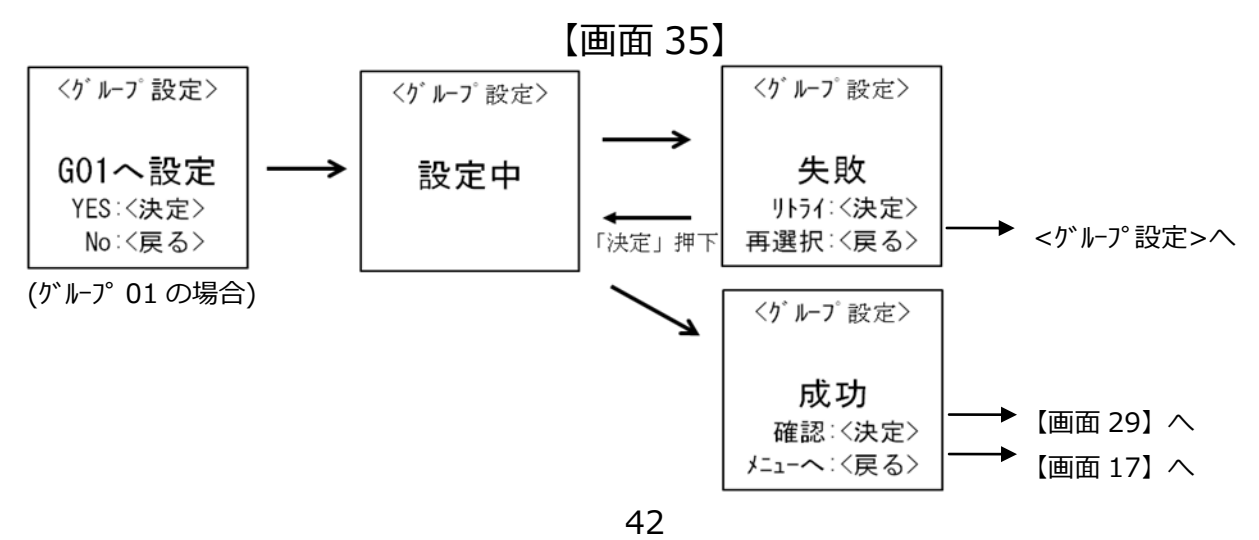

<グループ設定>の画面において、該当するグループ番号を数字キーで押下し、直接<グ ループ指定>の画面に遷移することも可能です。

【画面 36】

| 〈グループ設定〉                      |      | 〈グループ指定〉        |      | 〈グループ表示〉                            |
|-------------------------------|------|-----------------|------|-------------------------------------|
| □001 □002 □003                | 数字キー | $001$ (001-200) | 決定キー | $\sqrt{2001}$ $\Box$ 002 $\Box$ 003 |
| □004 □005 □006                | を押下  | :〈決定〉<br>移動     | を押下  | I□004 ☑005 □006                     |
| □007 □008 ☑009                |      | :〈戻る〉<br>キャンセル  |      | $\Box$ 007 $\Box$ 008 $\Box$ 009    |
| ←:Menu<br>Mode: $\rightarrow$ |      | 削除<br>: 〈クリア〉   |      | ←:Menu<br>Mode: $\rightarrow$       |

グループ番号で範囲外の番号(201~)を入力すると【画面 37】が表示されます。

【画面 37】

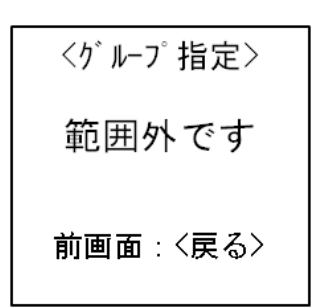

- ★ グループ設定を IP マイクにて行うには事前に登録が必要となります。
- ★ ご利用の環境によっては、正しいグループ情報が取得できない場合や、グループ情 報取得が完了しない場合があります。
- ★ グループ割込を設定していて、【画面 35】においてグループ設定が成功した場合、 設定したグループで通話が行われていると通話割込が可能です。【画面 38】のよう に通話に割込みます。ただし、地域呼出・近隣呼出は対象外です。

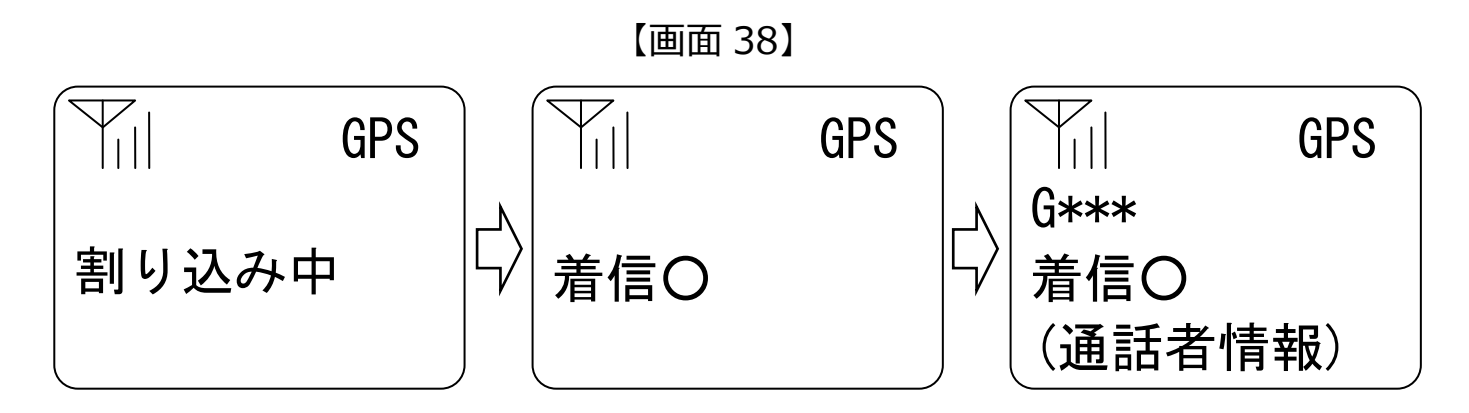

## <span id="page-44-0"></span>3.2.12. バックライトの設定

【画面 22】から「4.バックライトの設定」を選択すると、【画面 39】が表示され、 バックライトの点灯モードが設定できます。

【画面 39】

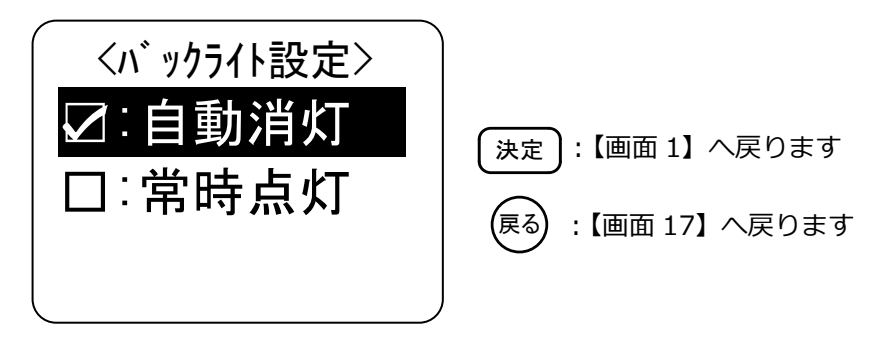

で反転表示を上下して、バックライトの動作モードを選択し(<sub>決定</sub>)で設定します。

□自動消灯:最後の動作から 30 秒後に自動的に消灯します。(デフォルト)

□常時点灯:常時点灯となります。

#### <span id="page-45-0"></span>3.2.13. 発信履歴・着信履歴の方法

(1) 「発信履歴」の表示

を押すと、【画面 40】が表示されます。 履歴

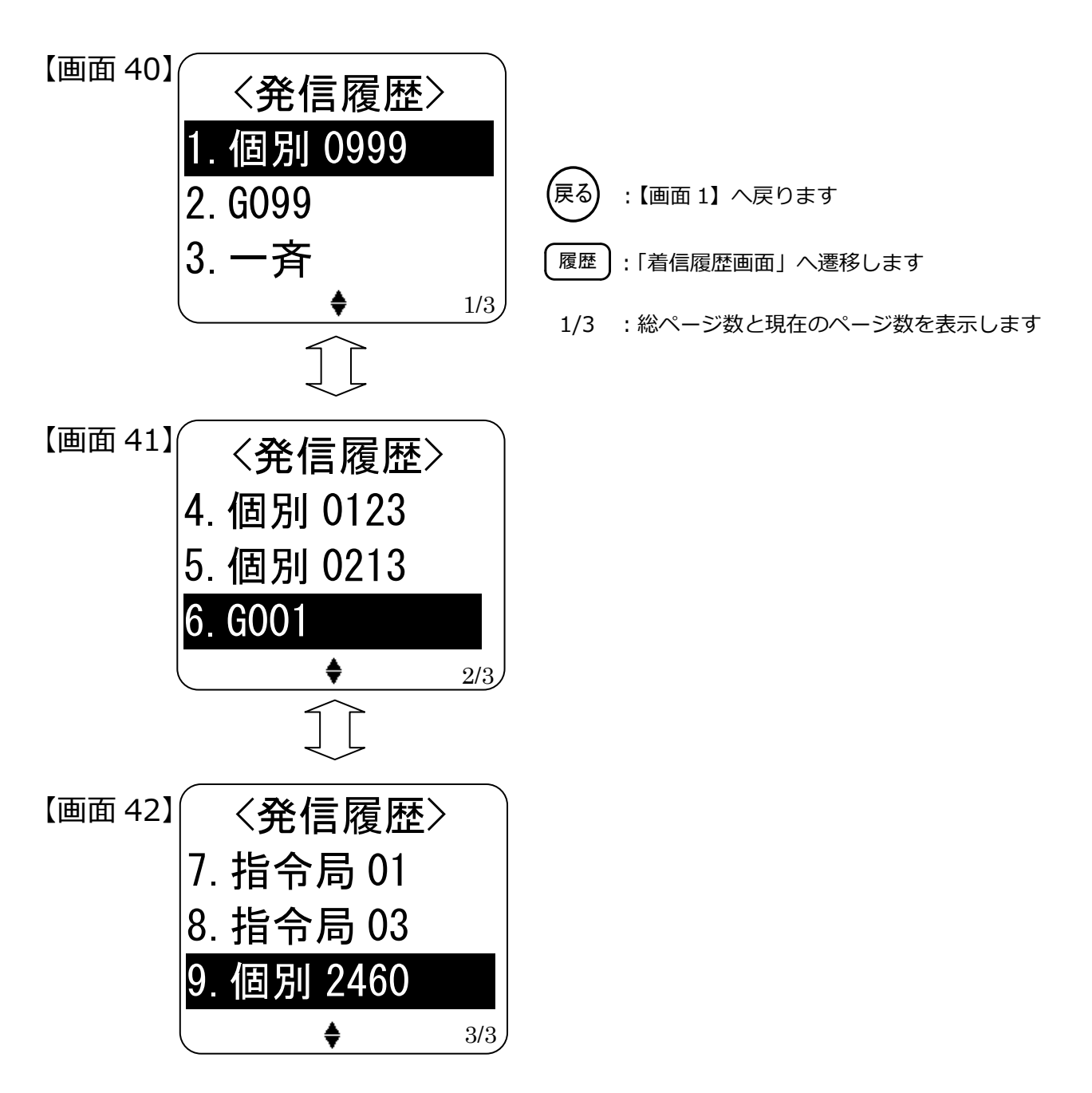

発信履歴には番号帳登録されている場合、番号帳に登録している名称を優先して表示 します。但し、番号帳登録が全角 6 文字(半角 12 文字)の場合、末尾の文字が表示され ません。発信に失敗した場合(通話X)でも、発信履歴には表示されます。 ※同じ移動局に発信した場合、上書きして表示します。 (──) で反転表示を上下して選

択し、プレストークスイッチを押すと、呼出通話の画面が表示され、該当車両を呼 出し、通話を行うことができます。

ただし設定ツールにて指定した以外の呼出モードを選択した場合は下記のエラーメッ セージが表示されます。

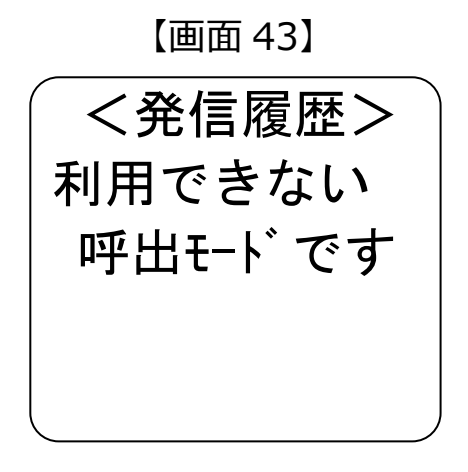

(2)「着信履歴」の表示

発信履歴表示の状態で再度[ <sub>履歴</sub> ]を押すと、「着信履歴」画面が表示されます。

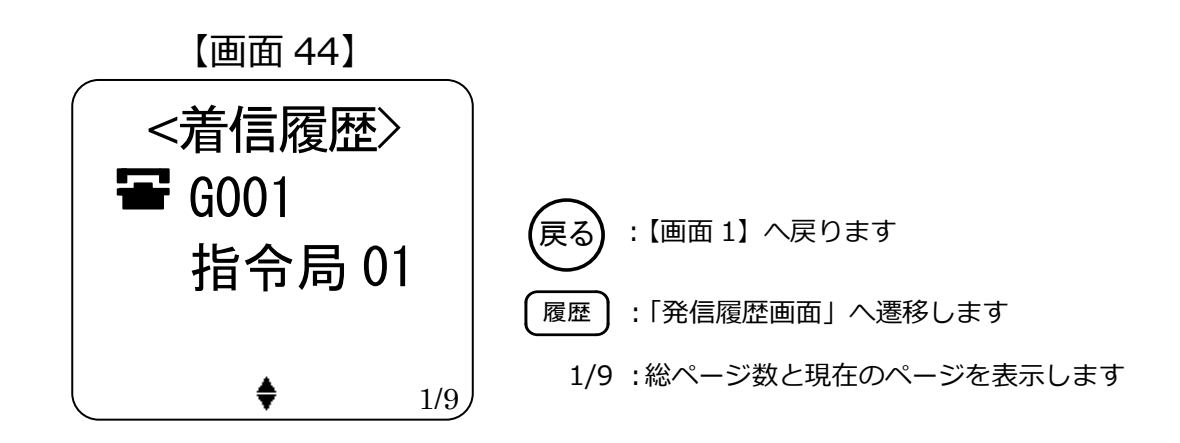

#### (表 6)呼出モードの表示内容

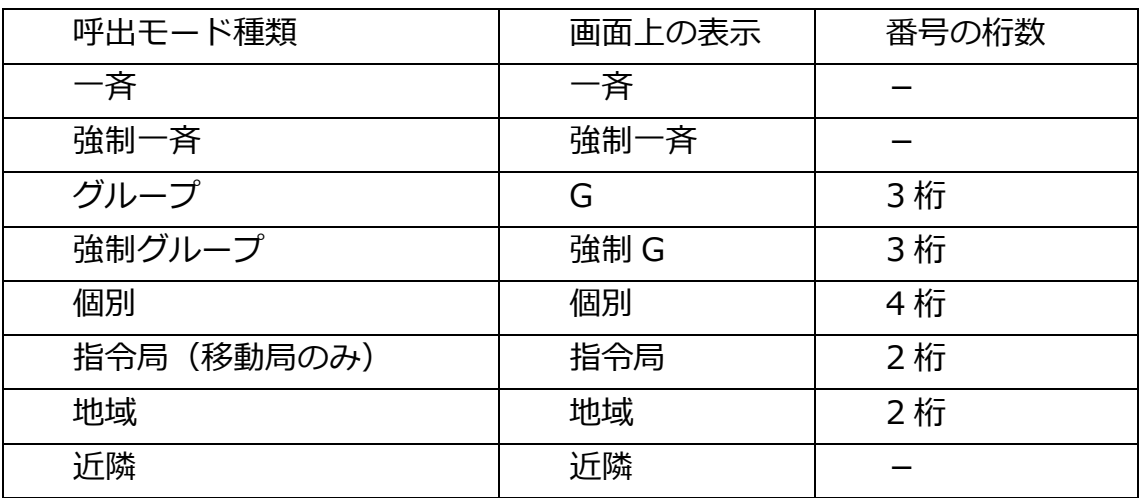

※着信履歴は1画面1件で表示し、最大 9 件まで表示することができます。

で反転表示を上下して選択し、プレストークスイッチを押すと発信画面が表示さ れ、該当無線機に発信を行うことができます。ただし設定ツールにて指定した以外の 呼出モードを選択した場合は下記のエラーメッセージが表示されます。

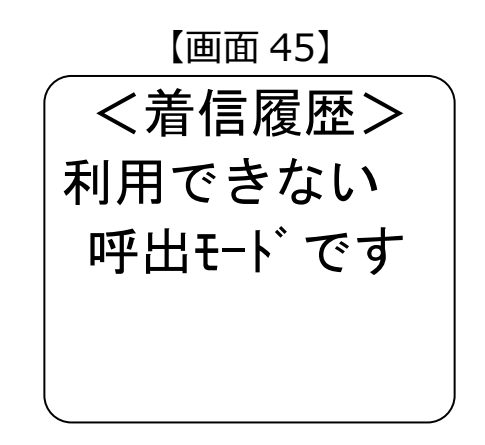

個別着信の場合、着信通話マークが表示されます。

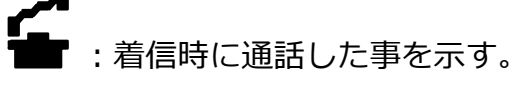

:着信時に通話しなかった事(応答なし)を示す。

着信履歴には番号帳登録されている場合、番号帳に登録している名称を優先して表示 します。ただし、番号帳登録が全角 6 文字(半角 12 文字)の場合、末尾の文字が表示さ れません。

各受信時の着信履歴(例)を表示します。

(1)~(3)の右側の例は、下記番号帳が登録されている場合の表示となります。

(1)G001⇒B 営業所個別 (2)0001⇒A さん (3)指令局 01⇒班長が番号帳に登録さ れていると想定してください。

(1) 指令局 01 から G001 にグループ呼出を受けた場合

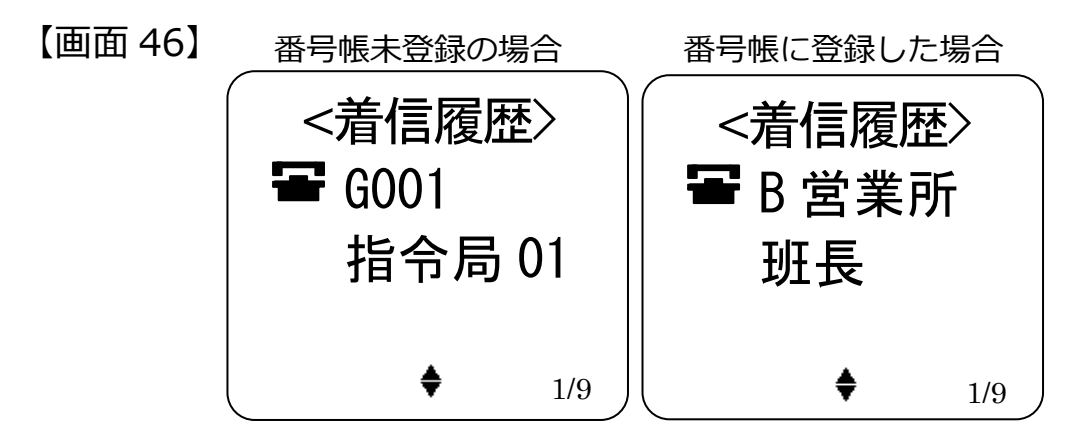

(2) 移動局 01 から個別呼出を受けた場合

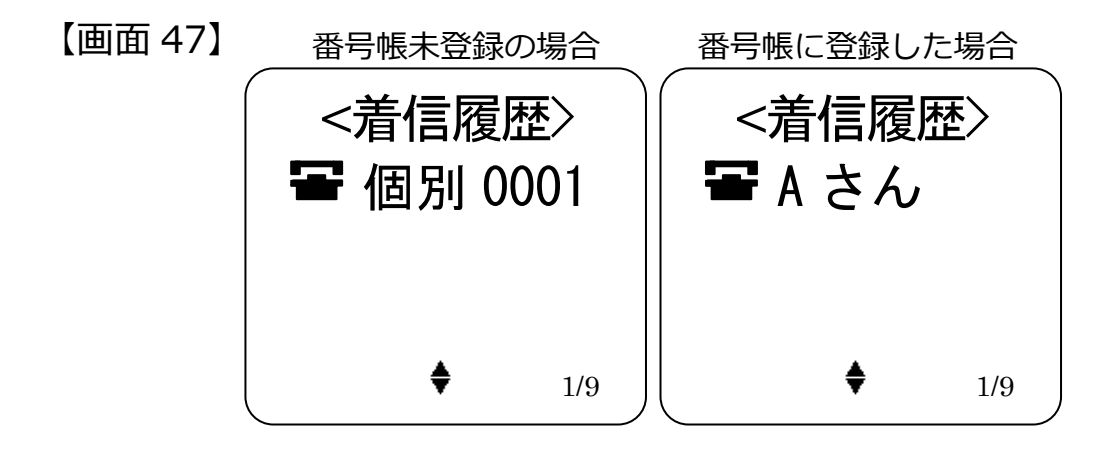

(3) 指令局 01 から個別呼出を受けた場合

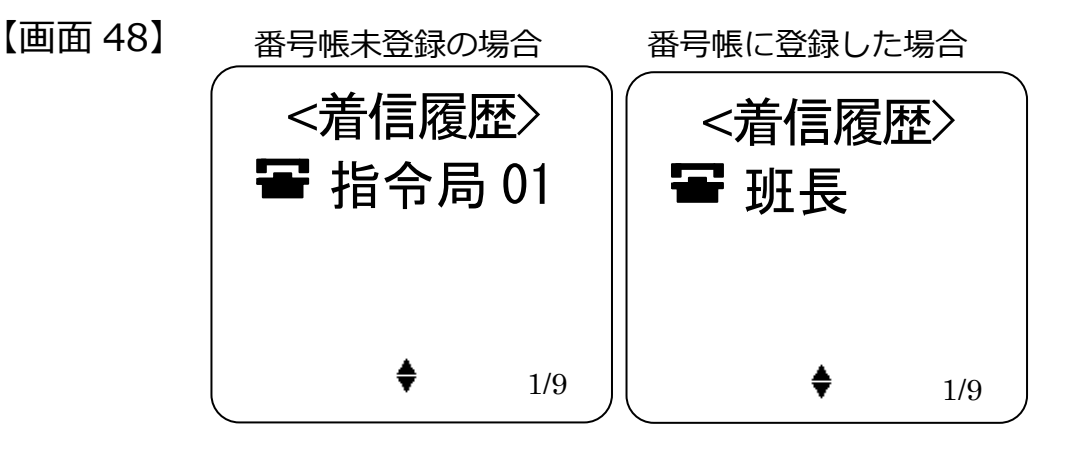

#### <span id="page-49-0"></span>3.2.14. メッセージ受信機能

(1) メッセージの確認 を押すと、【画面 49】が表示されます。 ー・・ ・・ー ・-・

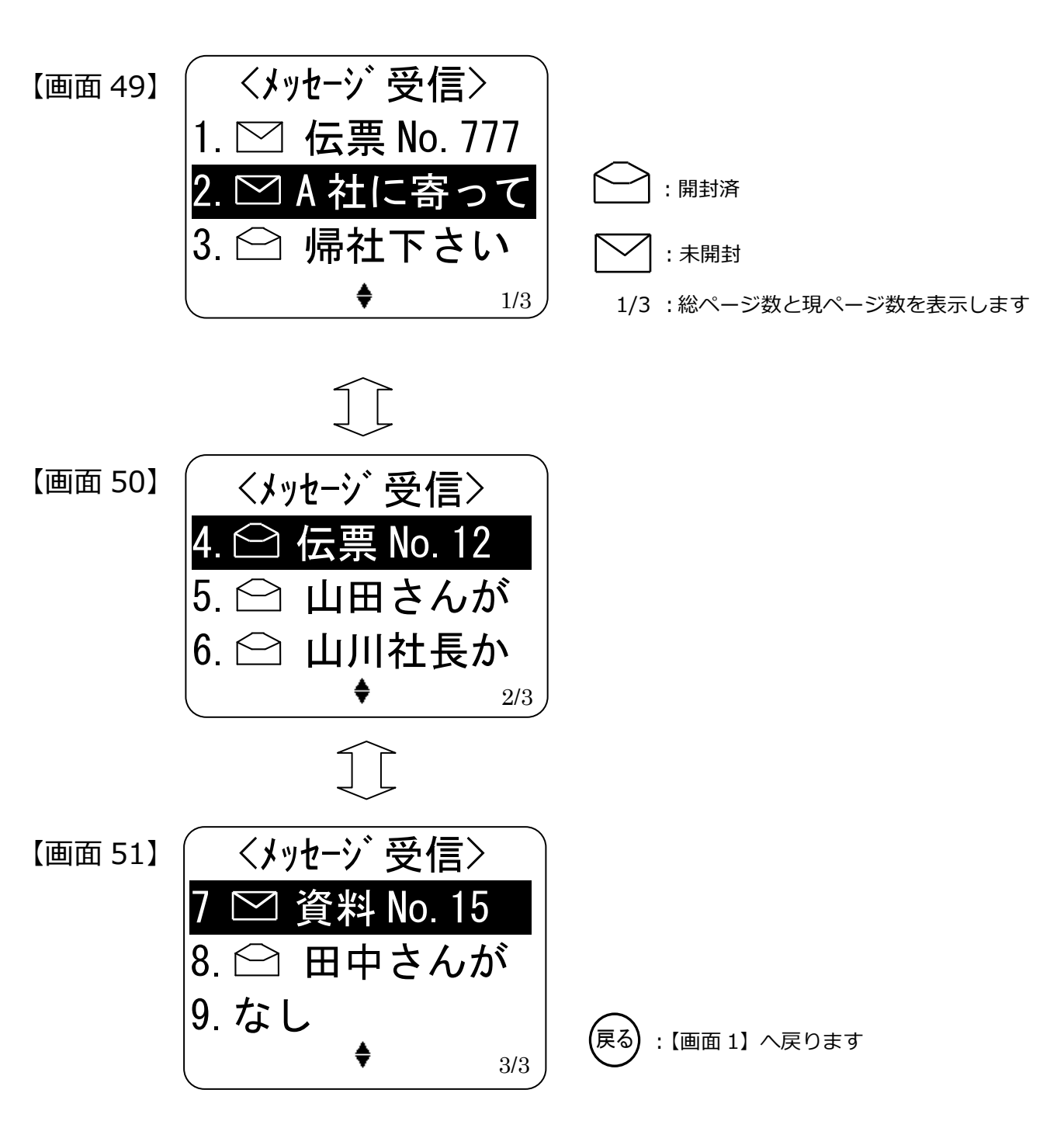

メッセージは最大 9 件蓄積されます。10 件以上になった場合、最も古いメッセージか ら削除されます。(未開封メッセージも含む)

で反転表示を上下して [ 決定 ] で選択するか、テンキーを押すと、【画面 52】 【画面 53】のようにメッセージが表示されます。

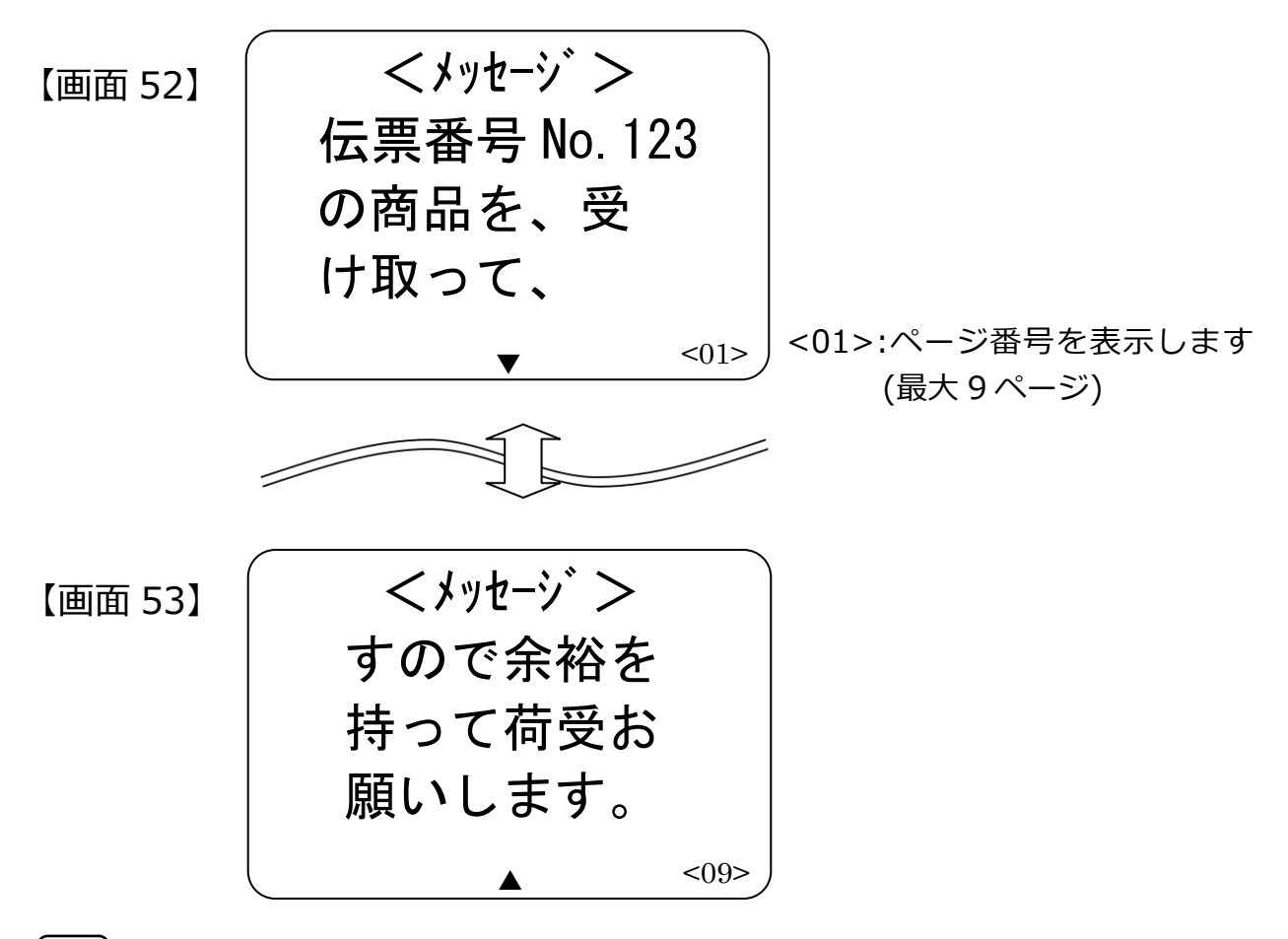

で表示をスクロールさせて内容を表示させます。メッセージは 1 件につき全角 162 文字(最大)表示できます。 ▲

尽る) で「メッセージ受信」画面へ戻り│\/|表示が├───|に変更されます。

メッセージは IP 無線機の電源が OFF でも保持されています。ただし、メッセージは受 信完了したものを保持しますが、電源 OFF 時や通信不能状態では、メッセージの受信 を行う事ができませんので、【画面 49】以降のメッセージ一覧には表示されません。

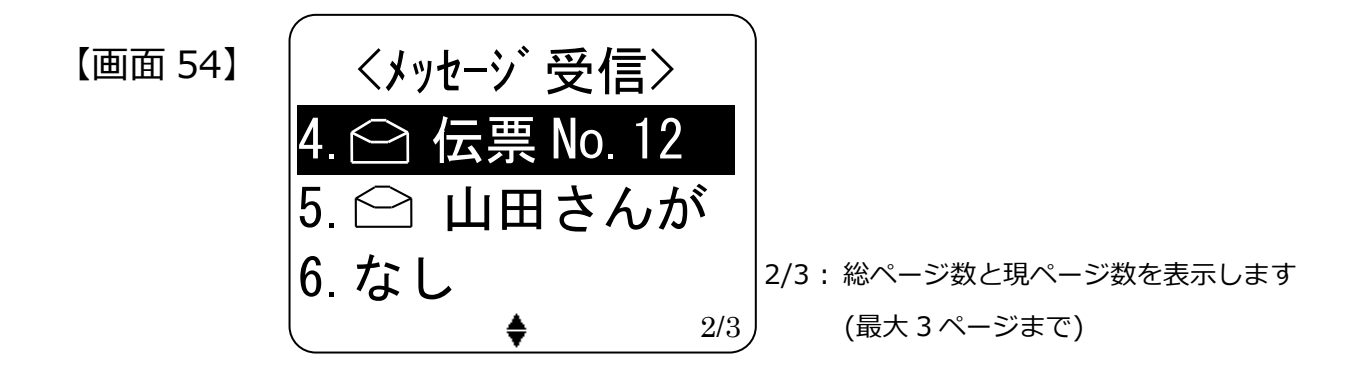

で削除したいメッセージ番号を選択し を 3 秒以上押すとメッセージが削 除されます。(1 度削除されたメッセージは戻すことができません) メッセージが削除されると下位のメッセージが繰り上げ表示されます。 ★ 注意:削除の際に確認メッセージは表示されませんので注意ください。 クリア

#### <span id="page-51-0"></span>3.2.15. ショートカット(短縮)登録の方法

(1) ショートカット(短縮)の登録

ショートカット(短縮)の登録は以下に示す 4 パターンで行う事ができます。

- ①呼出モードの切替(P26 参照)で相手局を設定した画面で (短縮) を長押し(3 秒以上) する。 短縮
- ②発信履歴画面(P43 参照)で (短縮) を長押し(3 秒以上)する。
- ③着信履歴画面(P44 参照)で (短縮) を長押し(3 秒以上)する。 (短縮)
- ④番号帳画面(P53 参照)で(短縮)を長押し(3 秒以上)する。

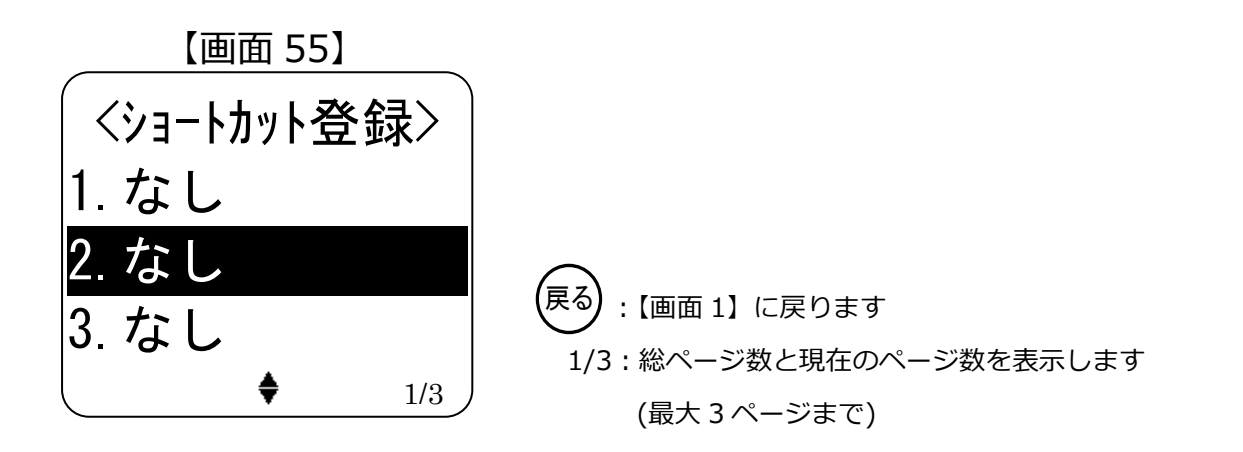

でメッセージをスクロールさせて登録する番号を決め [ 決定 ] を押すと【画面 56】 のように登録されます。

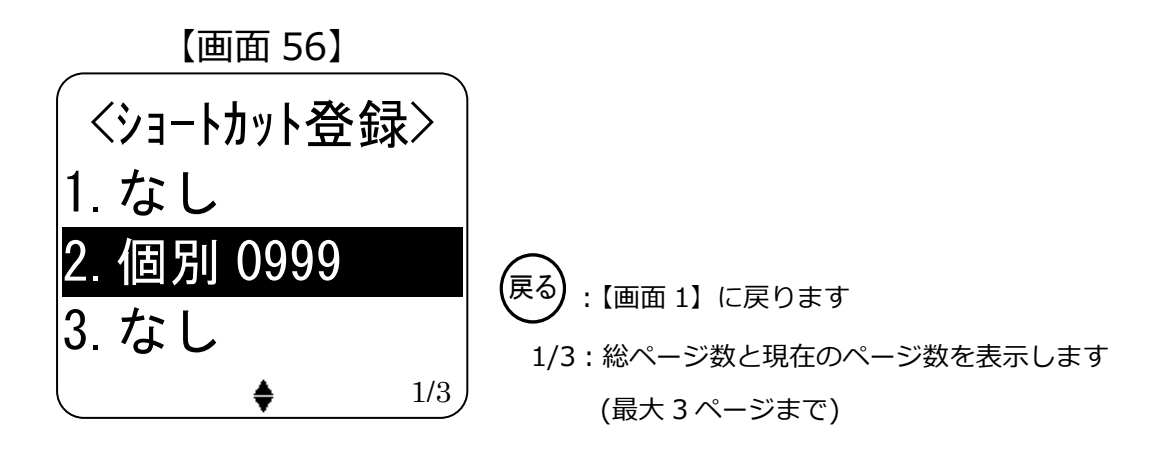

ショートカット(短縮)は最大 9 件登録ができます。

短縮)を短押し (3 秒未満) すると、「ショートカット発信」【画面 57】 が表示されます。

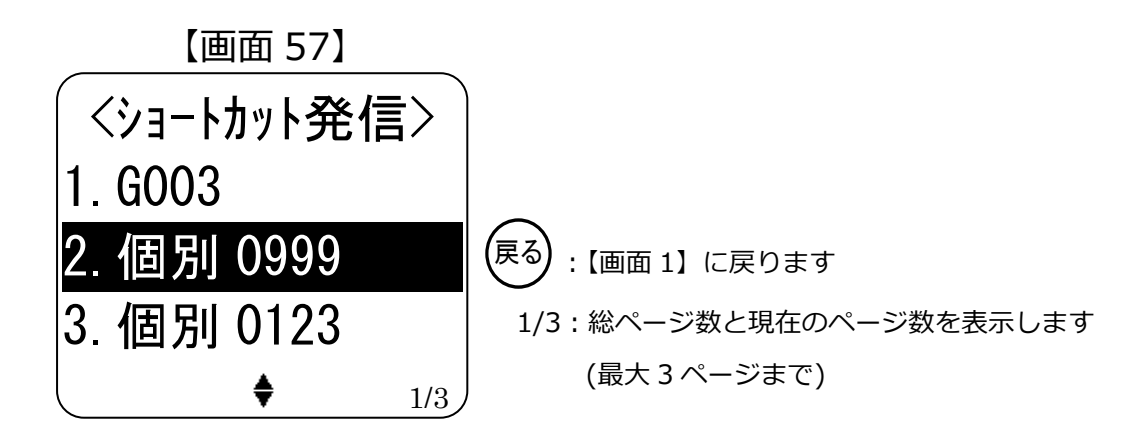

で発信対象の番号を選択し、プレストークスイッチを押し続けると発信画面が表 示され、該当無線機に発信することができます。

(3) ショートカット (短縮)の削除

「ショートカット発信」【画面 57】で、(──)で削除したいショートカット(短縮)を 選択し (ッァ) を 3 秒以上押すとショートカット(短縮)が削除されます。(1 度削除さ れたショートカット(短縮)は戻すことができません)

ショートカット(短縮)が削除されると下位のショートカット(短縮)が繰上げ表示 されます。

★ 注意:削除の際に確認メッセージは表示されませんので注意ください。

#### <span id="page-54-0"></span>3.2.16. 非常送信機能(RED ALERT)

IP マイク上部の非常スイッチを押すことで、非常状態を通知することができます。通 知された非常状態は Web 画面上で確認することができます。(本機能の利用のために は、別途オプションサービスの加入が必要)

非常スイッチを 3 秒以上 ON にすると、【画面 58】のように「★」が表示されます。

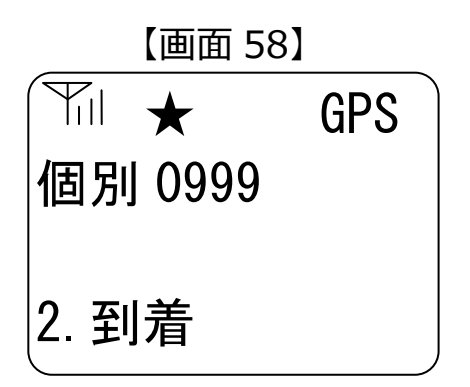

上記状態で非常スイッチを 3 秒以上 ON にすると、「★」表示が消えて非常状態がリセ ット (解除) されます。また、IP 無線機の電源 OFF でも非常状態はリセット (解除) されます。

(注)非常スイッチを押して非常送信を行った場合は、非常状態を解除するために、 必ず再度非常スイッチを 3 秒以上押してください。(または一旦電源を切ってください) <span id="page-55-0"></span>設定ツールで設定した情報に基づき、最大 50 件の番号を名称で表示できます。【画面 1】より □ の上下操作により番号帳【画面 59】が表示されます。

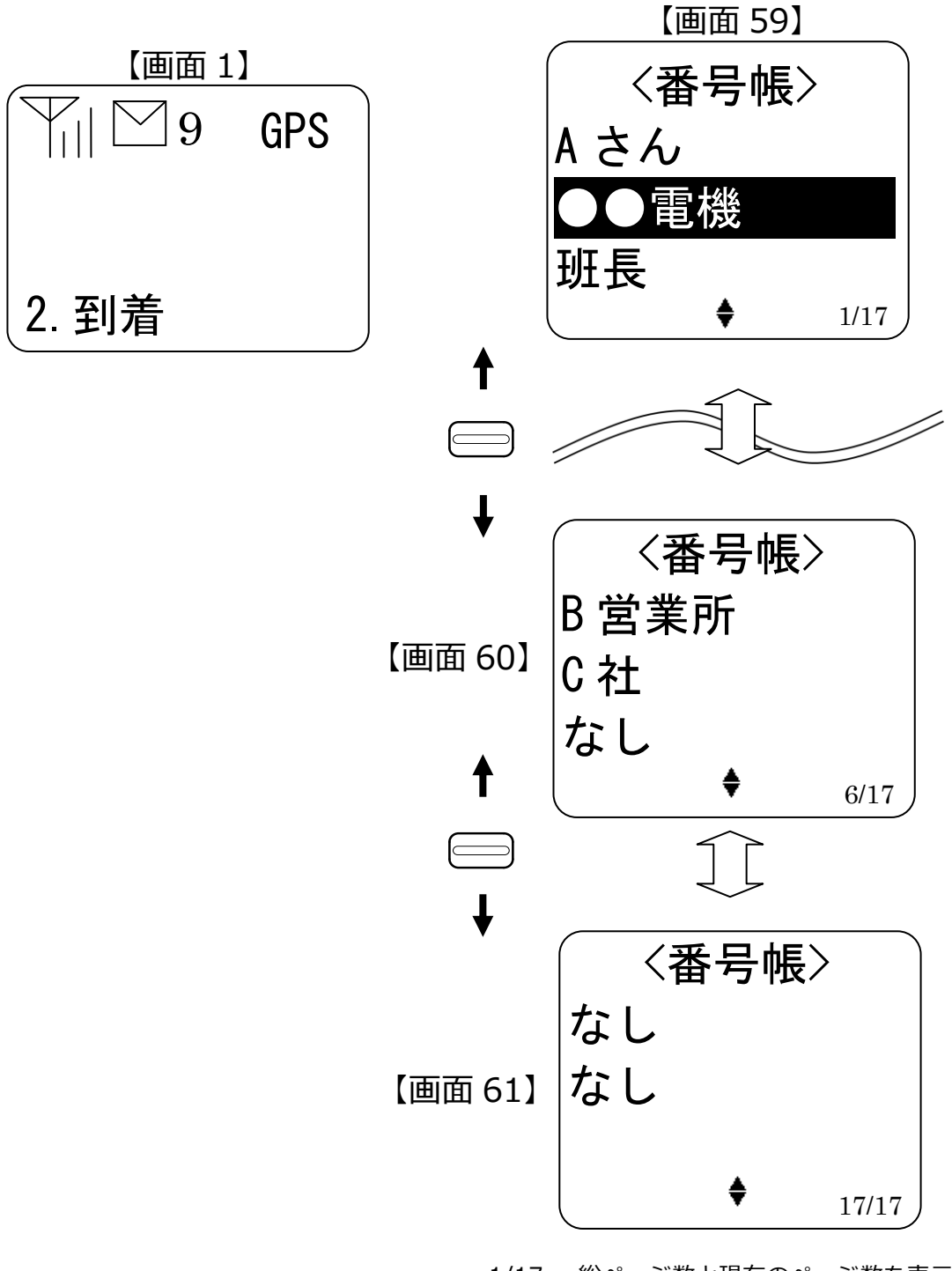

1/17 :総ページ数と現在のページ数を表示します (最大 17 ページまで)

で発信対象の名称を選択し、プレストークスイッチを押し続けると発信画面が 表示され、該当無線機に発信することができます。

<span id="page-56-0"></span>【画面 6】のように終話状態で相手局番号が表示されている時に、プレストークスイッ チを押下すると、該当無線機に発信を行います。

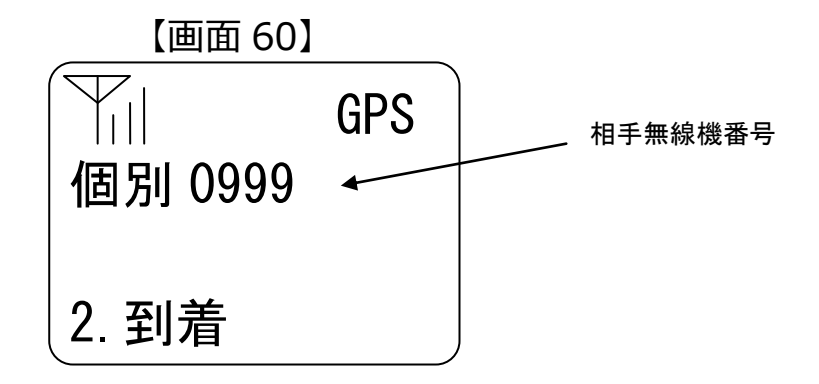

【画面 6】のように終話状態で相手無線機番号が表示されている時に、テンキーを押す と、呼出モードはそのままで新しい番号を設定することができます。また、| Mode |を 押すことで、次の呼出モードに移行することができます。

★ 待受画面の表示は、設定ツールにて個別に設定する事が出来ます。(下記 3.2.19 待受設定参照)

#### <span id="page-56-1"></span>3.2.19. 待受設定

IP マイク接続時、終話状態時等で表示される画面(待受画面)を以下 4 つのうちから 任意に一つ選択することができます。

※ 設定については、最新版の IP マイク設定ツールご利用マニュアルを参照願います。

| 最終通話  | 最後に通話した相手を表示              |
|-------|---------------------------|
| 発信履歴  | 最後に発信した相手を表示              |
| 着信履歴  | 最後に着信した相手を表示              |
| デフォルト | デフォルト呼出設定で指定した呼出モードと番号を表示 |

(表 7)待受設定の内容

## <span id="page-57-0"></span>3.3. 端末本体(USB スティック)

## <span id="page-57-1"></span>3.3.1. 各部の名称とはたらき

① 構造

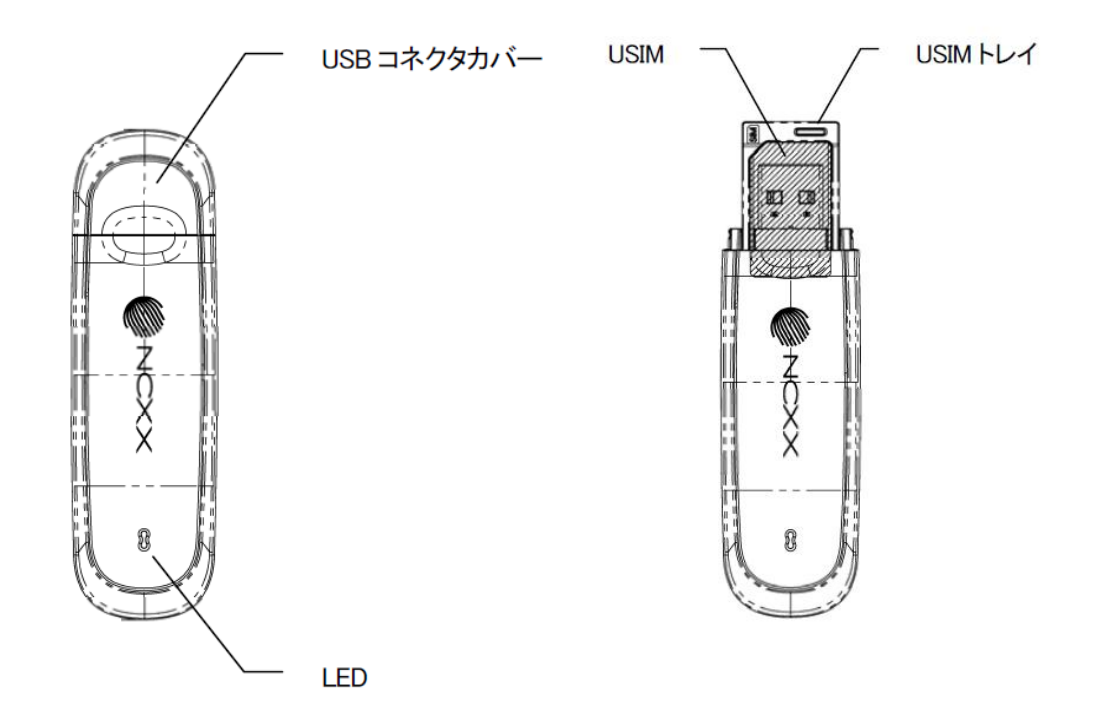

② USIM カードの挿入

USB コネクタカバーを外して USIM トレイを引き出してください。

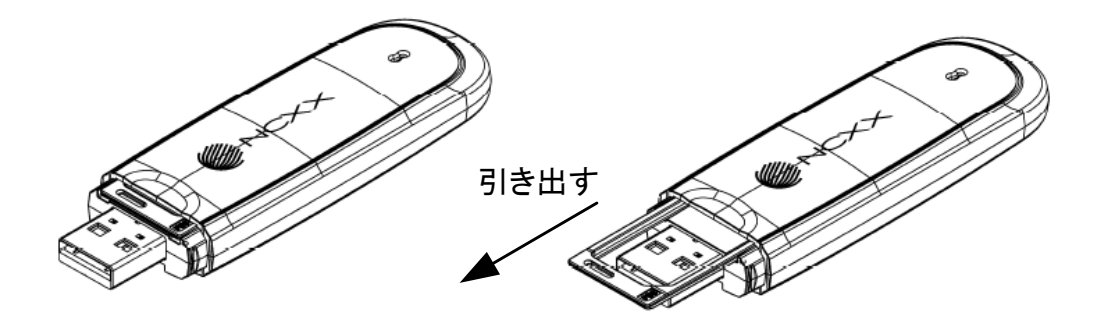

## **3 電波レベル表示 (LED)**

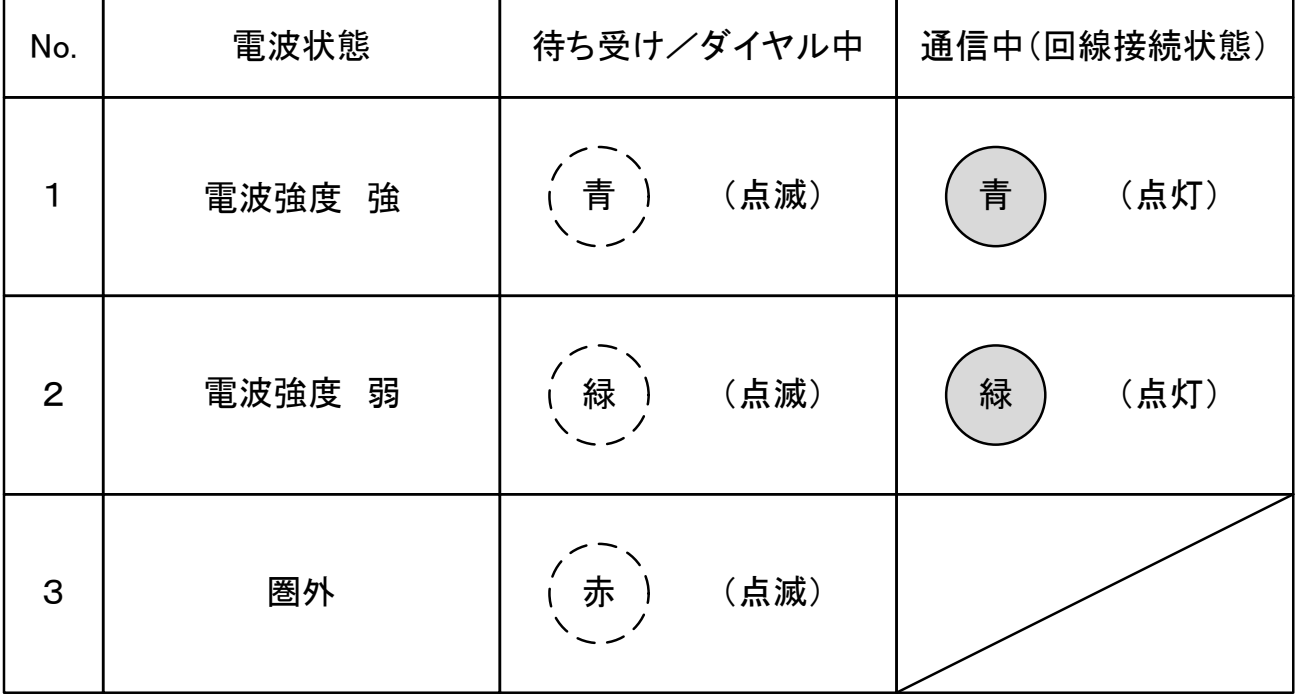

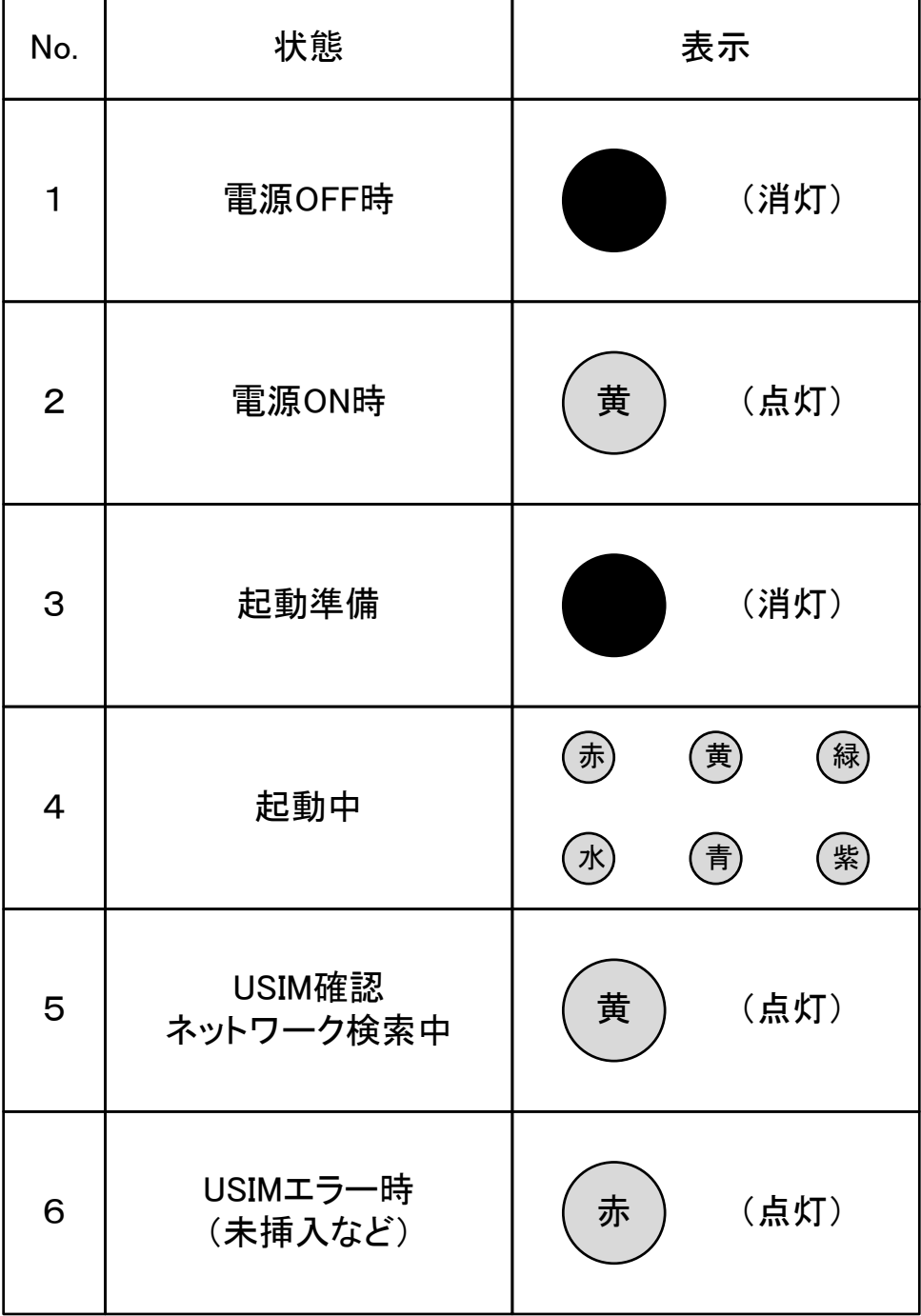

# ■ 4 編 仕様 ■

## <span id="page-60-1"></span><span id="page-60-0"></span>4.1. 環境仕様

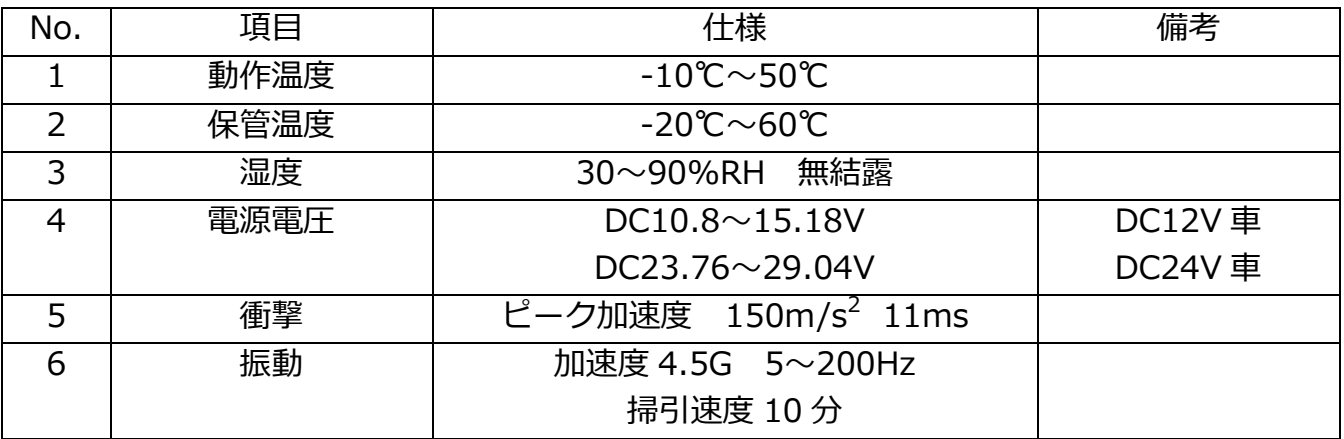

## <span id="page-60-2"></span>4.2. 機器仕様

## ■ IP 無線機 ■

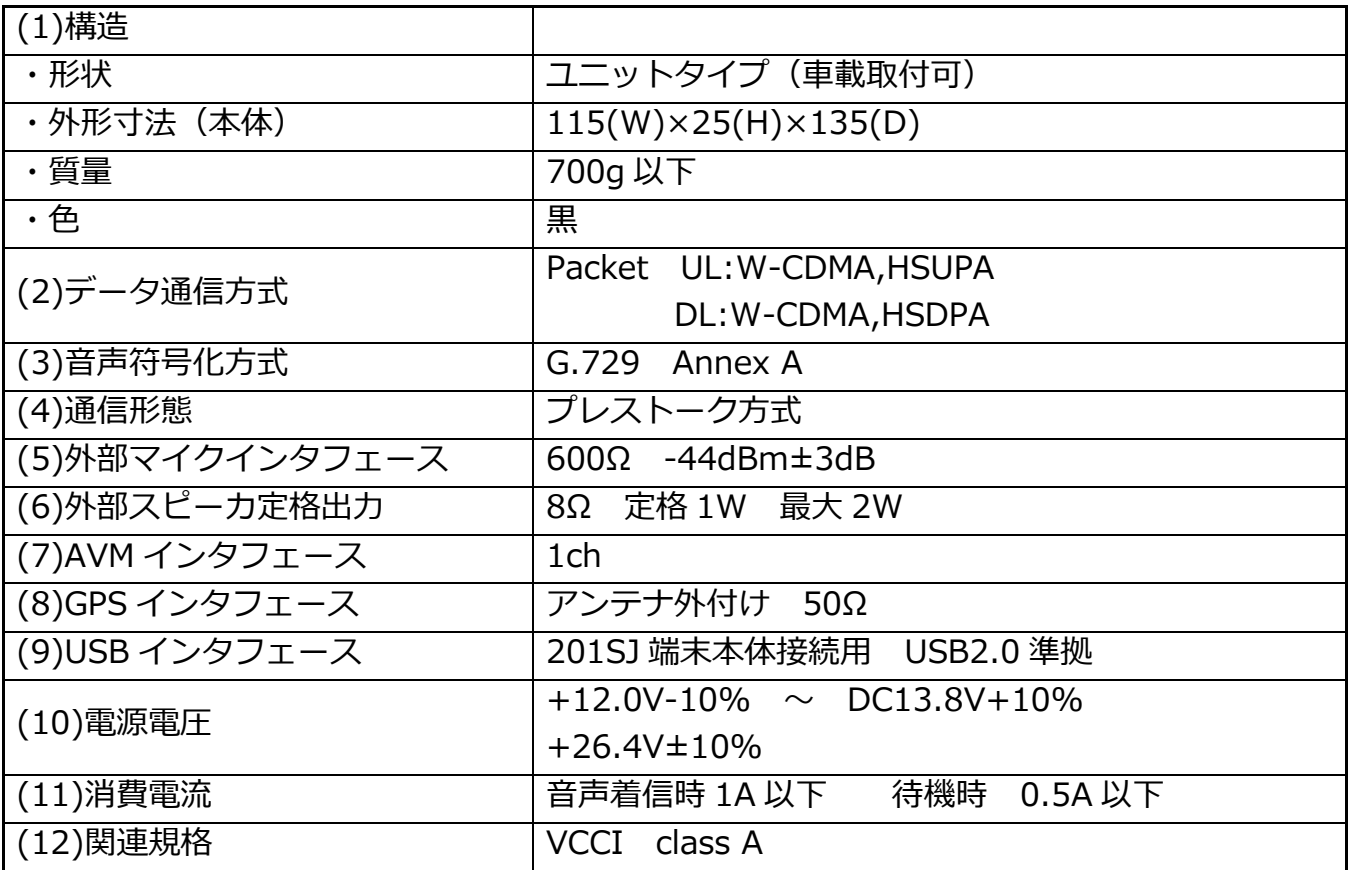

## ■ IP マイク ■

## <機器仕様>

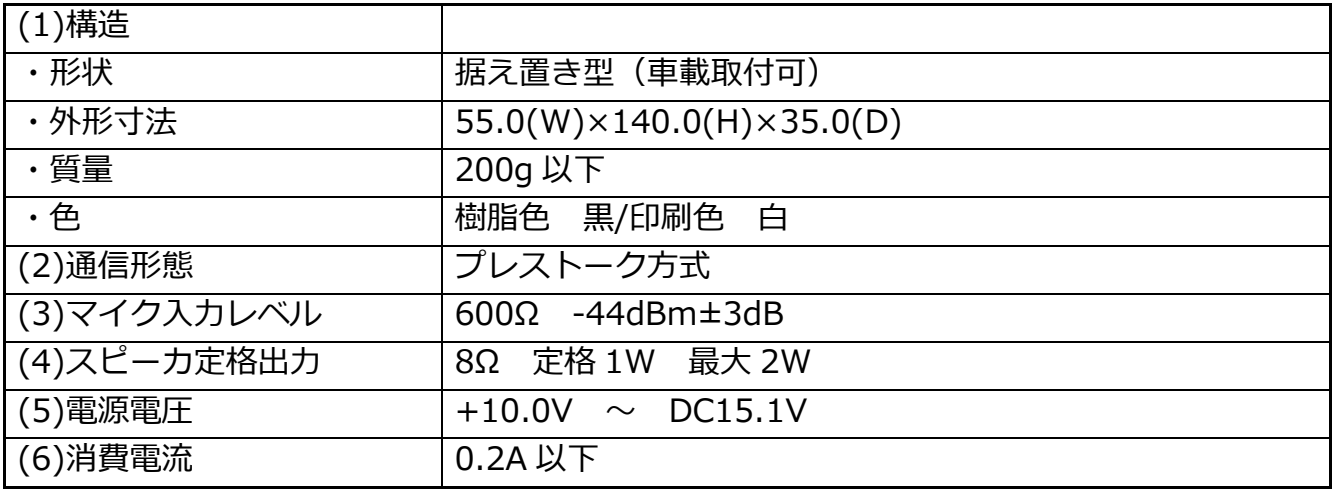

## <表示器・操作部>

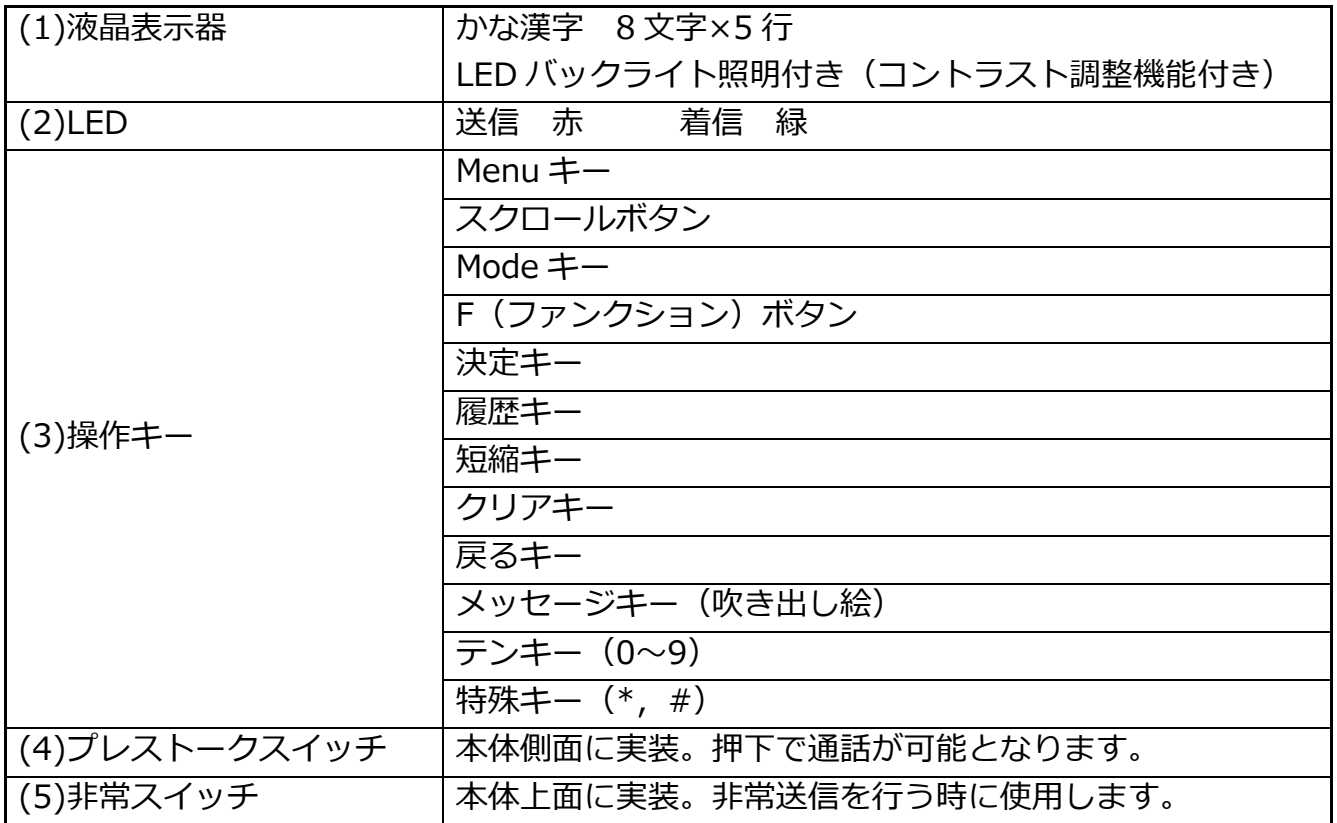

## ■ 端末本体(USB スティック) ■

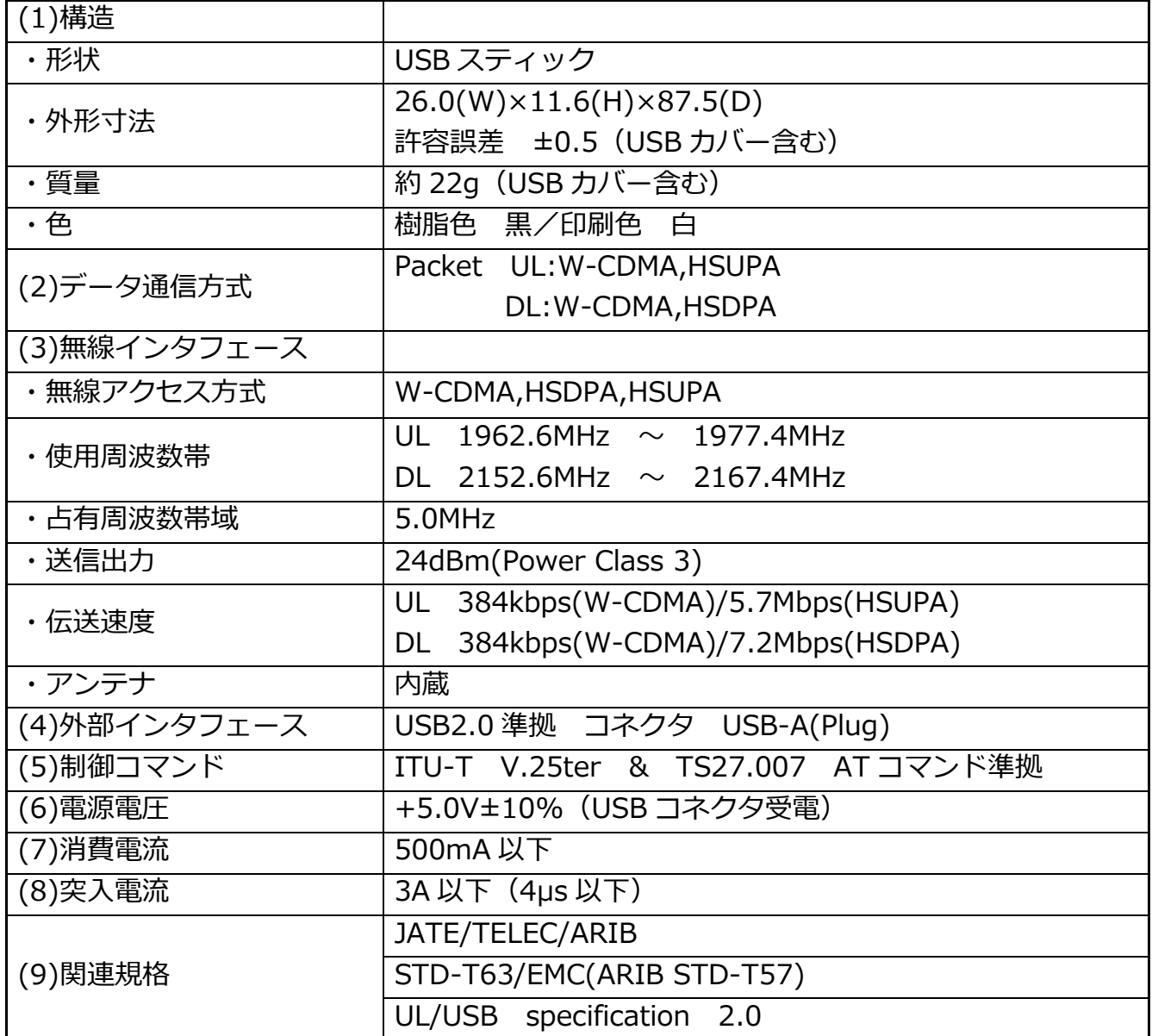

# 5 編 こんなときは

<span id="page-63-0"></span>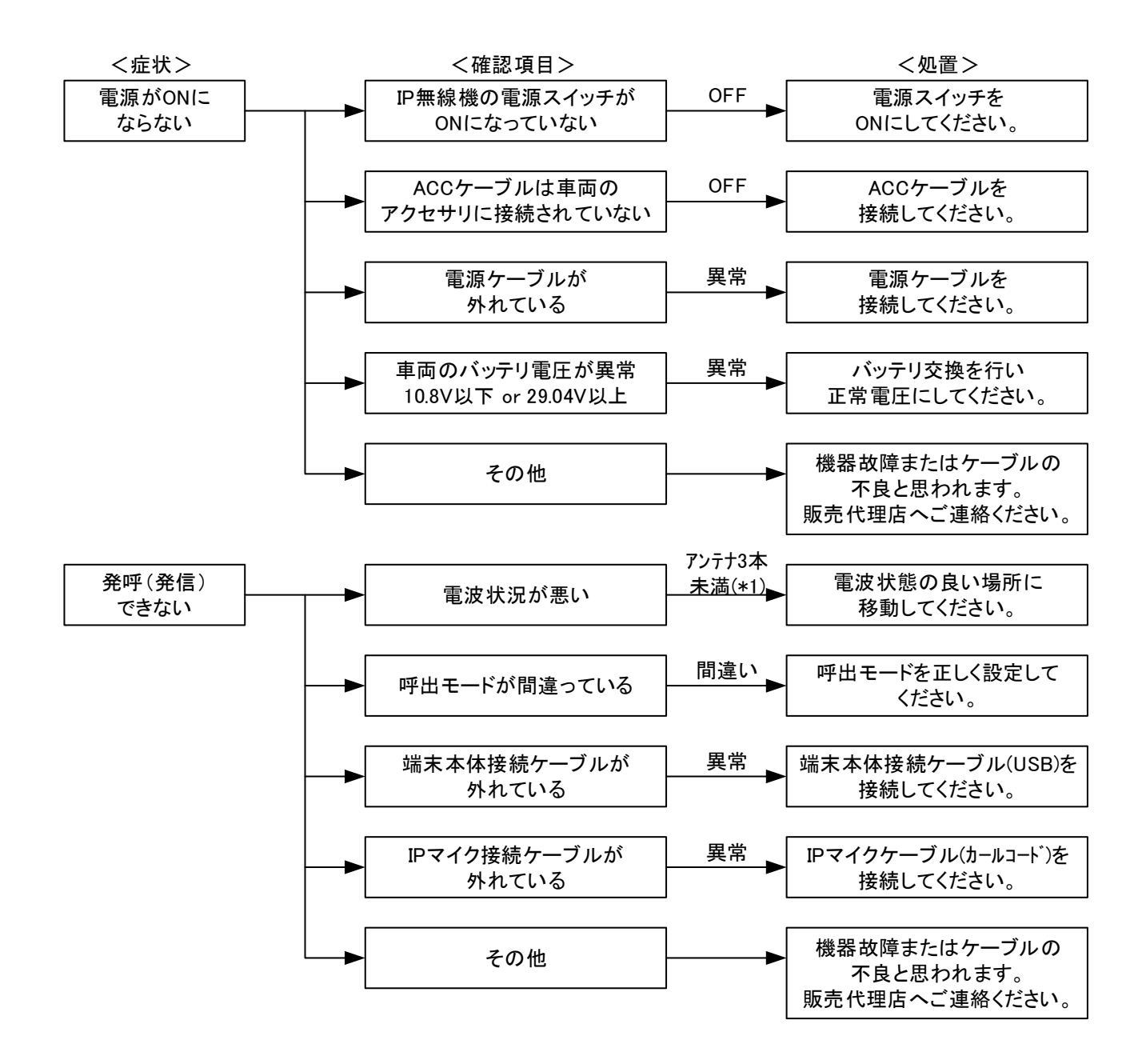

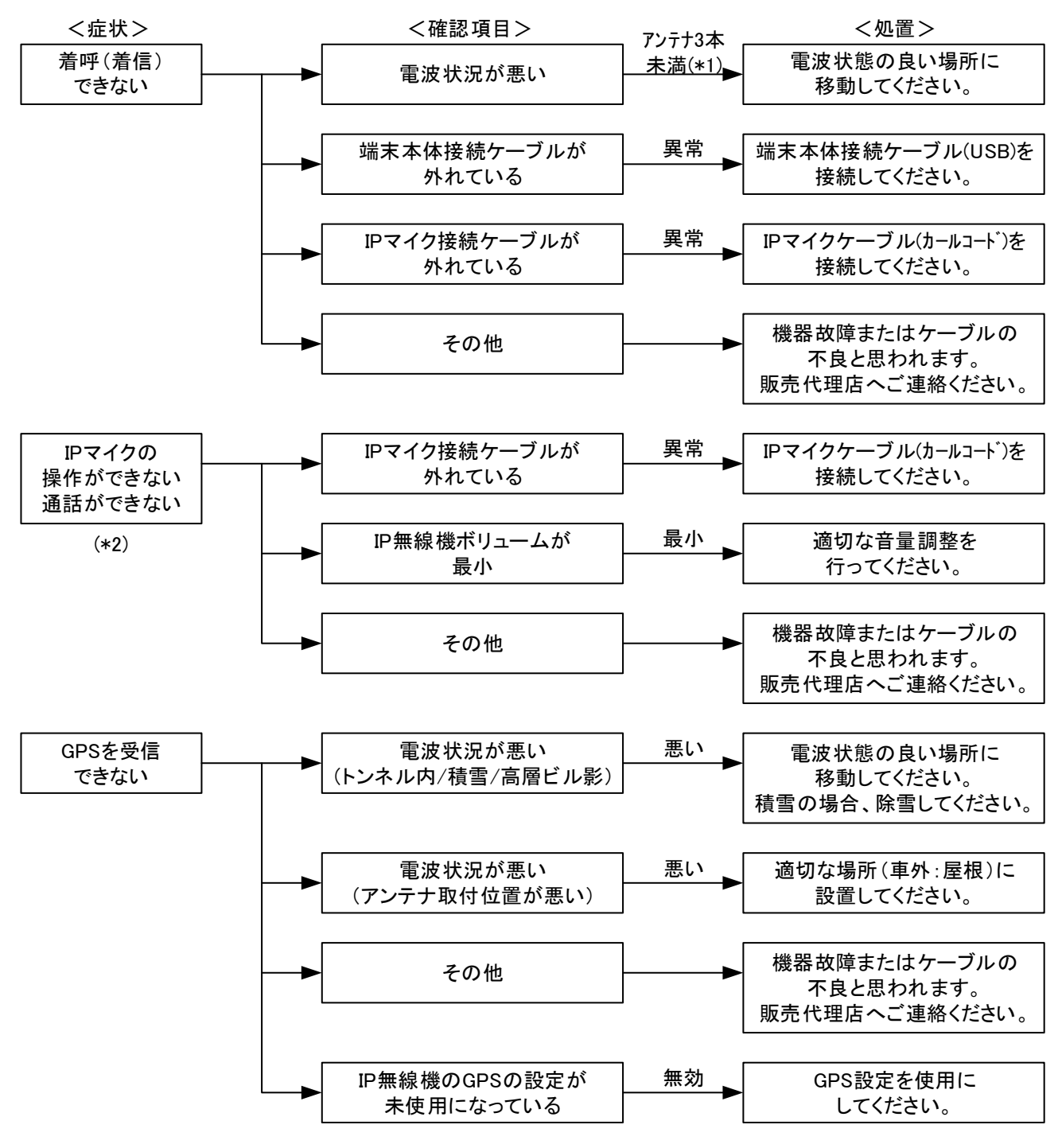

\*1:アンテナ 3 本の場合でも一時的に発着信できない場合があります。

\*2:通話が途切れる場合や接続が途中で切れる場合は、電波状況が悪い状態と思われ ます。電波状態の良い場所に双方が移動してください。

<span id="page-65-0"></span>6 編 アフターサービス

修理を依頼されるときは、"5編 こんなときは"を一度お読みの上、操作に間違いがな いか今一度お確かめください。

それでも異常が認められる場合には使用を中止し、お買い上げの販売店までご相談く ださい。

#### <span id="page-65-1"></span>6.1. 保証期間

保証期間はお買い上げ日より 1 年間です。

本書の説明・指示に従った正常な使用状態で故障した場合には、販売店または当社が 無償で修理します。但し、誤使用・過失あるいは天災・火災などの不可抗力によって 生じた故障については有償となります。

なお保証期間内であっても以下の場合は有償となります。

- ① 保証書のご提示が無い場合。
- ② 保証書の所定事項の未記入、字句の書き換えられたもの、および販売代理店名の表 示が無い場合
- ③ お買い上げ後の輸送、事故、落下等による故障または損傷
- ④ 火災、地震、落雷、水害、塩害、公害その他天災地変および異常電圧、指定外の使 用電源等による故障または損傷
- ⑤ 使用上の誤り、不当な修理や改造による故障または損傷
- ⑥ 消耗品が自然消耗、摩耗、劣化した場合
- ⑦ 本来の目的以外に使用された場合の故障または損傷
- ⑧ 本装置以外の機器や設置環境・電波障害に起因する故障または損傷
- ⑨ 薬品等の蒸気が発散している所や薬品に触れるところに放置した場合
- ⑩ 本装置を分解または改造した場合

保証期間を過ぎている場合、修理により機能が維持できる場合は、ご要望により有償 修理致します。但し、次のような場合は修理をお断りすることがあります。

- ① 当社に無断で機器の改造・仕様変更を実施している場合。
- ② 当該機器の製造中止から7年を経過し、保守部品の確保が出来ない場合。
- ③ 故意に破壊もしくはこれに準じた理由で回復不可能な場合。
- ④ その他、修理によって機能の回復が不可能な場合。

## <span id="page-66-0"></span>6.2. 免責事項

- ① 本装置の故障、誤動作または不具合などにより、通信などの機会を逸したために、 お客様、または第三者が受けられた損害につきましては、当社は責任を負いかねま すのであらかじめご了承ください。
- ② 故障または修理により、お客様が登録/設定した内容が消失/変化する場合がありま す。なお、故障または修理の際に本装置に登録されているデータや設定した内容が 消失/変化した場合の損害につきましては、当社は責任を負いかねますのであらか じめご了承ください。
- ③ 本装置を分解/改造すると、電波法にふれることがあります。また、改造された場 合は、修理をお引き受けできません。

## <span id="page-66-1"></span>6.3. 盗難に遭った場合

本装置が盗難に遭った場合、必ず緊急利用停止の手続きを行ってください。

#### 連絡先「ソフトバンク・ビジネスコールセンター」

#### Tel 0800-919-3909(無料)

ご連絡していただきたい項目

- ① 商品名(201SJ 標準セット)
- ② お客様会社名・事業所名および機関名、所在地、ご担当者氏名
- ③ ご連絡先電話番号

## <span id="page-66-2"></span>6.4. ご利用を停止される場合

本装置のご利用を停止される場合は、ご利用停止の手続きを行ってください。

#### 連絡先「ソフトバンク・ビジネスコールセンター」

#### Tel 0800-919-3909(無料)

ご連絡していただきたい項目

- ① 商品名(201SJ 標準セット)
- ② お客様会社名・事業所名および機関名、所在地、ご担当者氏名
- ③ ご連絡先電話番号
- ④ ご利用停止予定日

## <span id="page-67-0"></span>6.5. 修理のご依頼

修理をご依頼される場合は、お買い上げ販売代理店までご連絡ください。 保証期間中の場合は、保証書にお客様情報欄にご記入の上、機器に同封してください。

## <span id="page-67-1"></span>6.6. お問い合わせ先

お困りの時や、ご不明な点がございましたら、お買い上げの販売代理店までご連絡く ださい。